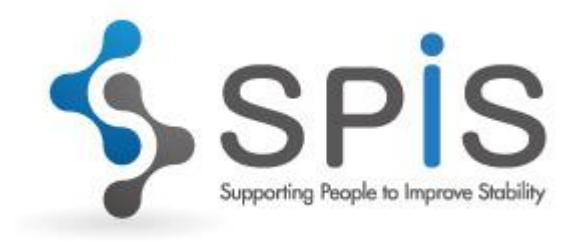

# 操作マニュアル

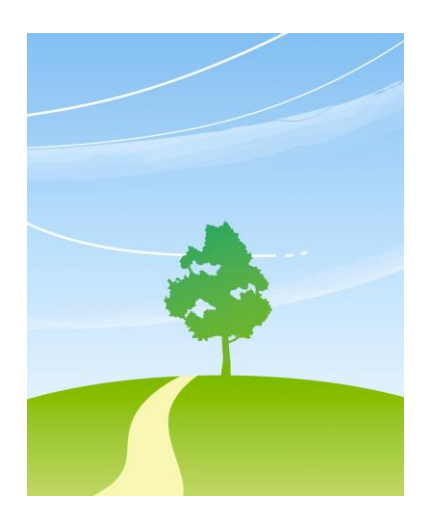

Version 3 第 1 版

2020 年 7 月 16 日

有限会社奥進システム

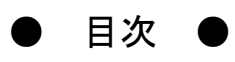

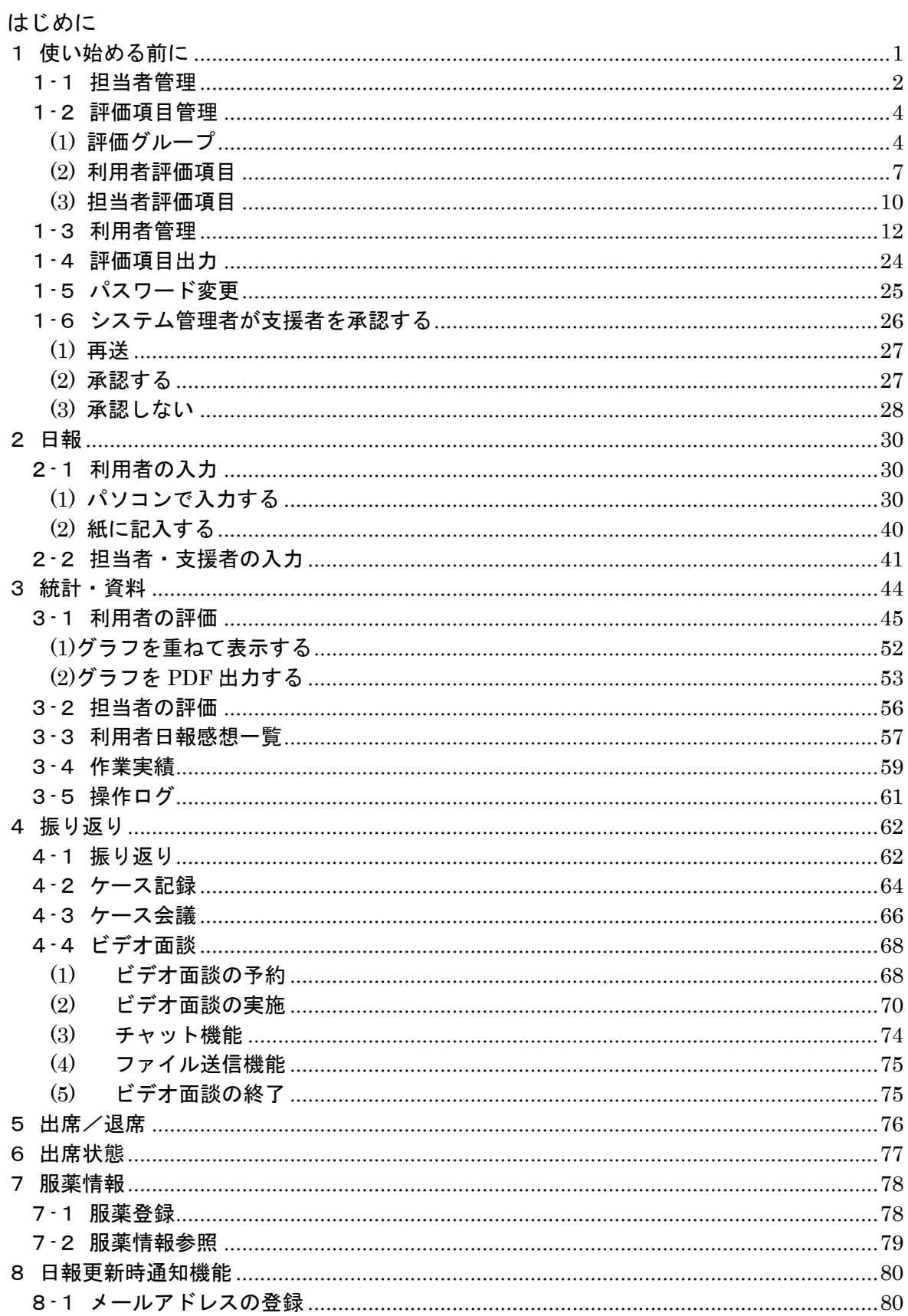

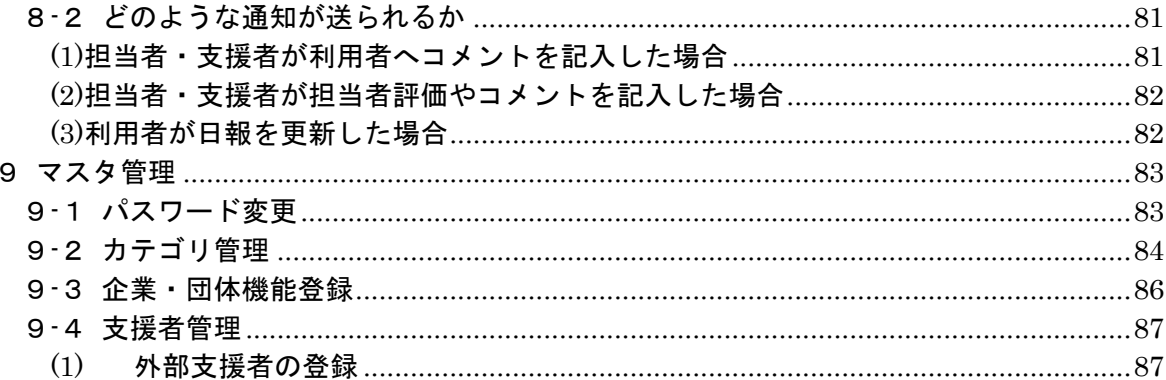

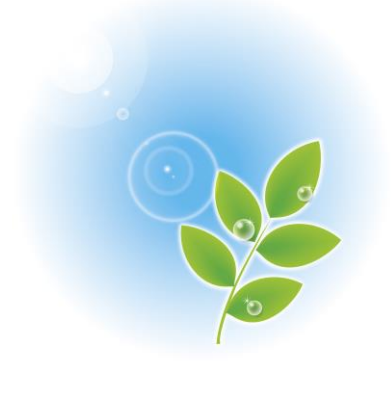

## はじめに

精神障がい者の就労希望件数は年々増加していますが、身体・知的障がい者に比べてその 雇用割合は低い状態が続いています。精神障がい者が障がい者全体の雇用件数で占めるのは 3.6%です(平成 23 年 5 月)。精神障がい者の雇用が進まない背景には、企業が雇用した精神 障がいのある社員の状態をどう把握し、どのような定着支援を行えばいいのかわからない 現状があります。

有限会社奥進システムは NPO 法人大阪精神障害者就労支援ネットワーク(以下、JSN)※1 向けシステムの開発を手がけ、自社でも精神障がい者を雇用し定着支援を行っています。

企業目線の精神障がい者の就労定着支援システムがあれば、一般企業による精神障がい者 雇用促進に繋がるとして、JSN の助言を受けて精神障がいなどの方を対象とした

就労定着支援システム『 $\mathrm{\bar{S}}\mathrm{\bar{P}}\mathrm{\bar{I}}\mathrm{\bar{S}}\mathrm{\bar{I}}$  (Supporting People to Improve Stability )

を開発しました。

このシステムでは、精神障がいなどの障害がある社員自身とその支援を担当する社員が、 毎日日報として決められた項目をチェックし、その結果を集計・分析することで、障がいが ある社員の状態を「見える」化し、必要な支援が何かの判断を助けるものです。

利用者である社員が日報のデータを通して自分の状態を自覚し、自己管理能力を向上させる ことができます。また、日報のコメントのやりとりを通して、支援を担当する社員とコミュニ ケーションをとることができ、より働きやすい職場になるように助けます。

このシステムは精神障がいを持つ社員の雇用だけでなく、発達障がいがある場合や、うつ などからの職場復帰の場合にも適用できます。

このシステムを活用することで、企業による精神障がい者の職場での定着を支援し、その 雇用率の向上に繋がると考えています。

■精神障がいなどの方を対象とした就労定着支援システム『SPIS』のホームページ  $\rightarrow$  <https://www.spis.jp/>

※1

JSN とは、大阪府内の就労移行事業所から就労した 88 名のうち、31 名の支援を行った 大阪で一番実績のある支援事業所です。今までに 69 名の精神障がい者の就労を支援し、 その8割が職場定着を実現しています(2011 年度実績)

<span id="page-4-0"></span>1使い始める前に

このシステムをお使いいただくのは、次の3者です。

- ・ 利用者・・・支援を受ける社員
- ・ 担当者・・・社内で利用者の支援を担当する社員、職場のキーパーソン
- ・ 支援者・・・社内または社外で支援を担当する専門家(臨床心理士、精神保健福祉士など)

まずシステムにログインします。

ブラウザであらかじめお知らせしている専用のURLを入力し、システムに入ります。 下のようなログイン画面が開きますので、あらかじめ提供されているログイン ID と パスワードを入力し、「ログイン」ボタンをクリックしてください。

担当者、支援者のログイン画面は、画面中央上部に担当者・支援者ログインと表示され、上の バーの色がグレーになっています。

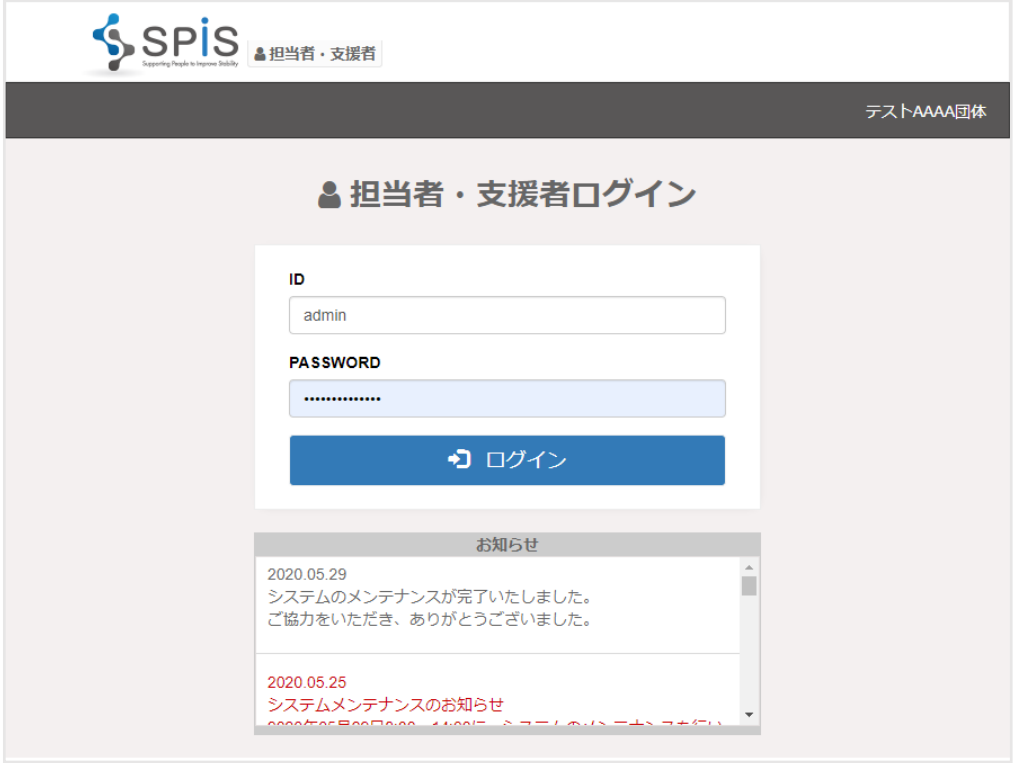

※ブラウザは、Fire Fox、Google Chrome、または Internet Explorer (最新版) を ご利用ください。

■ログイン時の注意点

1 日に 20 回以上ログインに失敗すると、アカウントがロックされます。 ※日付が変わるとリセットされます。

ログイン後、画面の左上に担当者・支援者としてログインしているのか、利用者でログイン しているのかが表示されます。

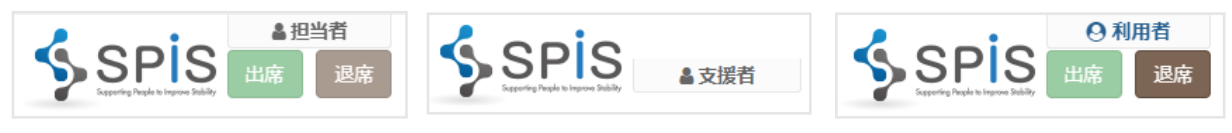

## <span id="page-5-0"></span>1-1 担当者管理

画面右上のメニュー「マスタ管理」をクリックすると、サブメニューが表示されます。 その中から「担当者管理」をクリックして選択します。 このシステムの管理者となる社員や、支援を担当する社員の登録を行います。

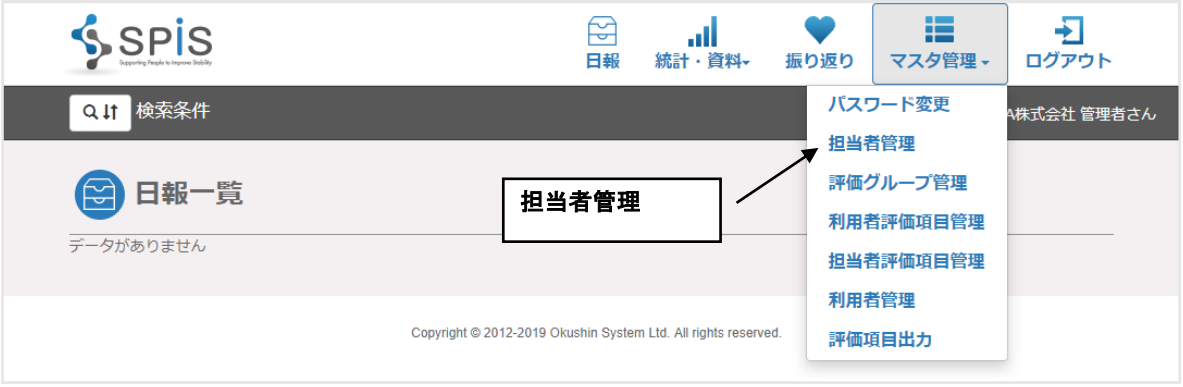

# 最初の画面は担当者一覧です。

この画面には登録されている管理者または支援担当者の社員(以下、担当者)が表示されます。 一覧上部にある新規作成ボタンをクリックして、担当者データを新しく作成します。

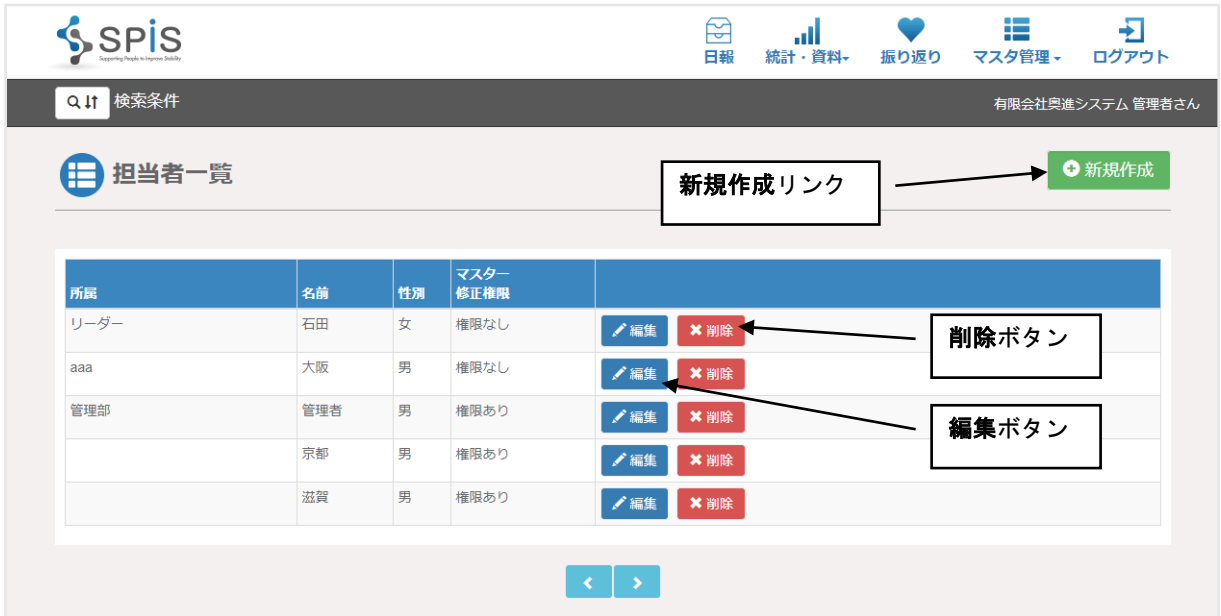

部署や氏名のフリガナ等で、登録されている担当者を検索することもできます。

ことができるようになります。

一覧の上にある 「検索条件」 の前の ┃ <sub>Q Ⅱ</sub>↑ ボタンをクリックすると、検索条件を入力する

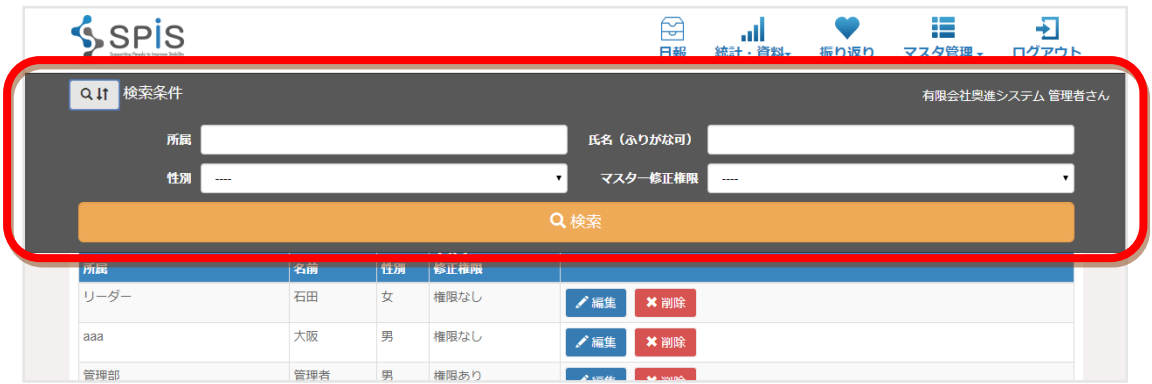

新規入力画面では、「必須」とついている項目が入力必須項目になります。

入力必須項目:ログインID (英数字 20 字以内)、ログインパスワード (英数字 20 字以内)、氏名、 ふりがな、マスター編集権限

※マスター修正権限・・・「権限あり」にした場合、その担当者はマスタ登録機能が使えるように なります。「権限なし」にした場合、その担当者はマスタ登録機能を使うことができません。 その人がログインしているときには、画面右上の「マスタ管理」には[パスワード変更]ボタン のみとなります。

■パスワード設定時の注意点

- ・設定できる桁数は、4 文字以上 20 文字以内です。
- ・使える文字の種類は、大小英字・数字です。 ※英字と数字の両方を入れてください。
- ・ログイン ID とパスワードは同じものにできません。

必要な項目を入力して、[更新]ボタンをクリックしてください。データが登録されます。

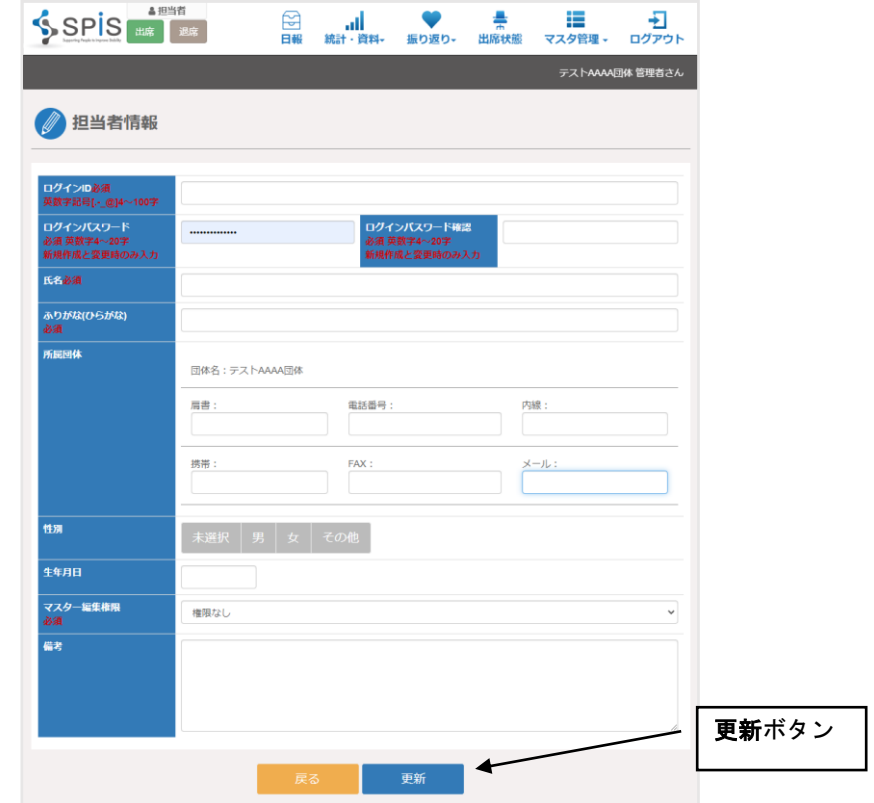

すでに登録した担当者データを修正する場合は、担当者一覧画面で該当する担当者の行の 右側にある編集リンクをクリックして、担当者編集画面を開いてください。

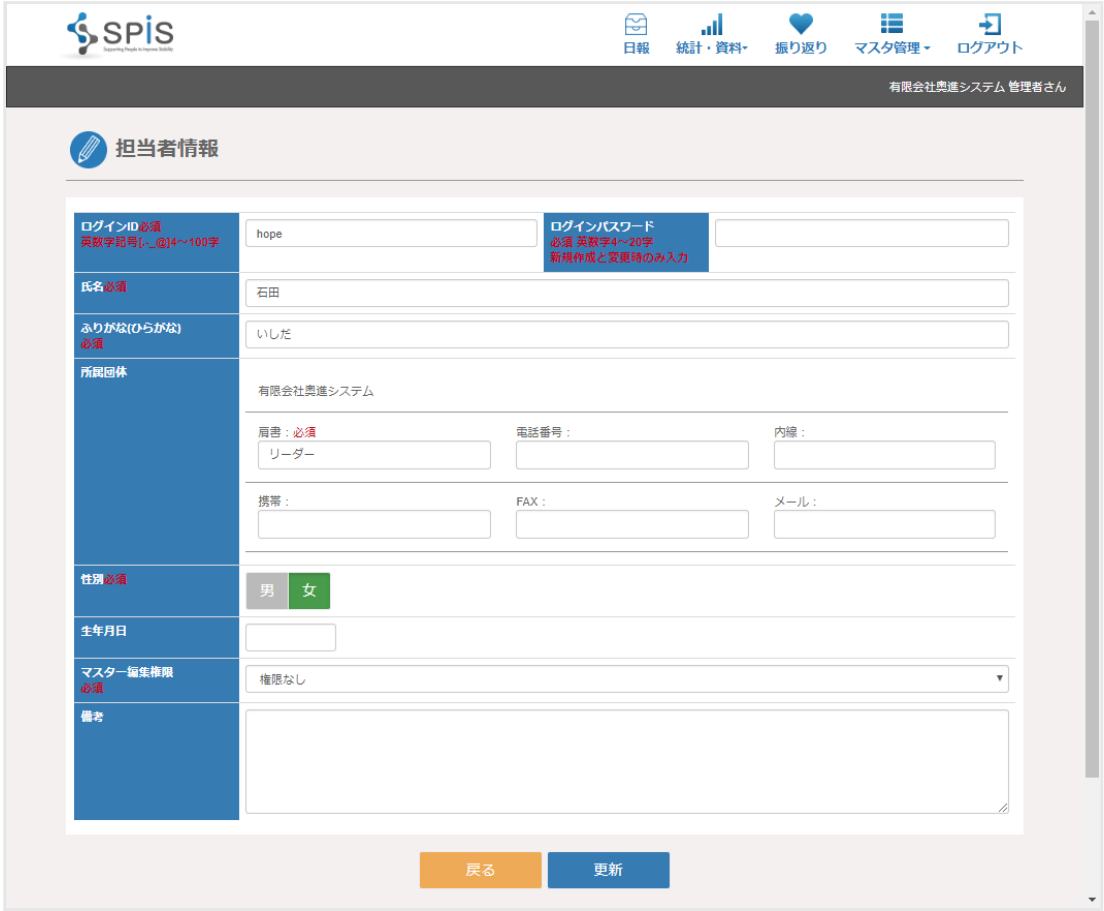

修正したい項目の内容を変えて、[更新]ボタンをクリックしてください。 修正した内容で登録されます。

担当者データを削除したい場合は、担当者一覧画面で該当する担当者の行の右の「削除」 ボタンをクリックしてください。小さな確認画面が表示されますので、確認の上「はい」を クリックしてください。

<span id="page-7-0"></span>1-2 評価項目管理

<span id="page-7-1"></span>(1) 評価グループ

利用者を評価する項目には、グループと種別、ジャンルがあります。 システムではあらかじめふたつのグループが用意されています。 NIVR・・・独立行政法人高齢・障害者・求職者雇用支援機構 障害者職業総合センター JSN・・・NPO法人大阪精神障害者就労支援ネットワーク

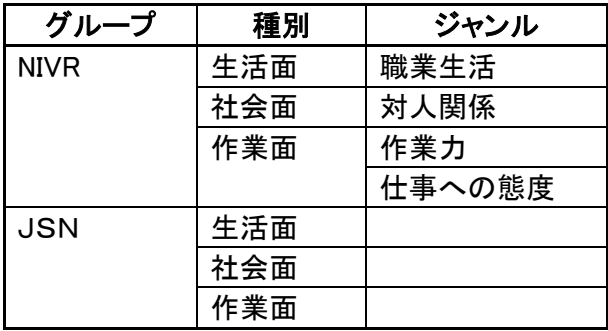

あらかじめ用意されたNIVRとJSNの評価グループや評価項目は追加・変更・削除が できません。

評価項目を追加する場合には、まずここで評価グループを新規作成してください。

画面右上のメニュー「マスタ管理」から「評価グループ管理」を選びます。

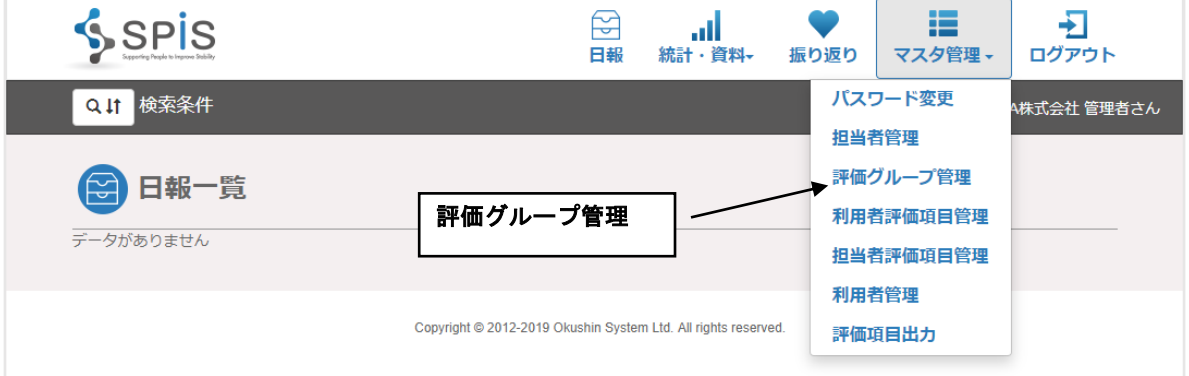

# 評価グループ一覧画面が表示されます。

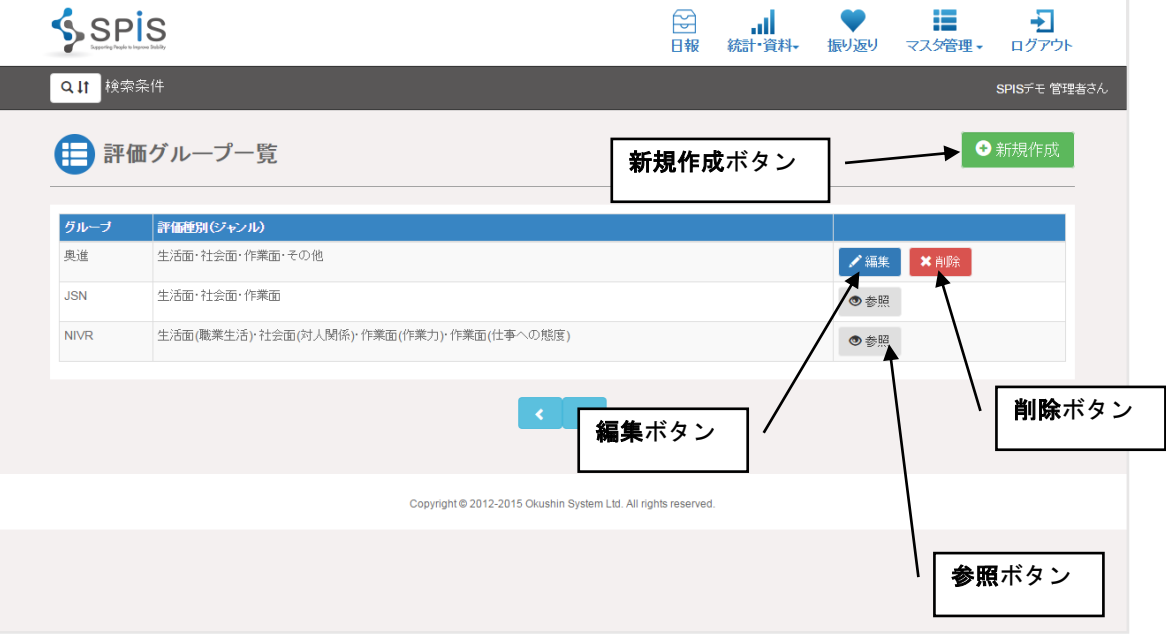

新規作成ボタンをクリックすると、評価グループ新規作成画面になります。

必須となっているグループ名は必須入力です。

グループに入る種別とジャンルは、[新たなジャンルを追加]ボタンをクリックすると、入力 するテキストボックスが表示されますので、種別名とジャンル名を入力してください。

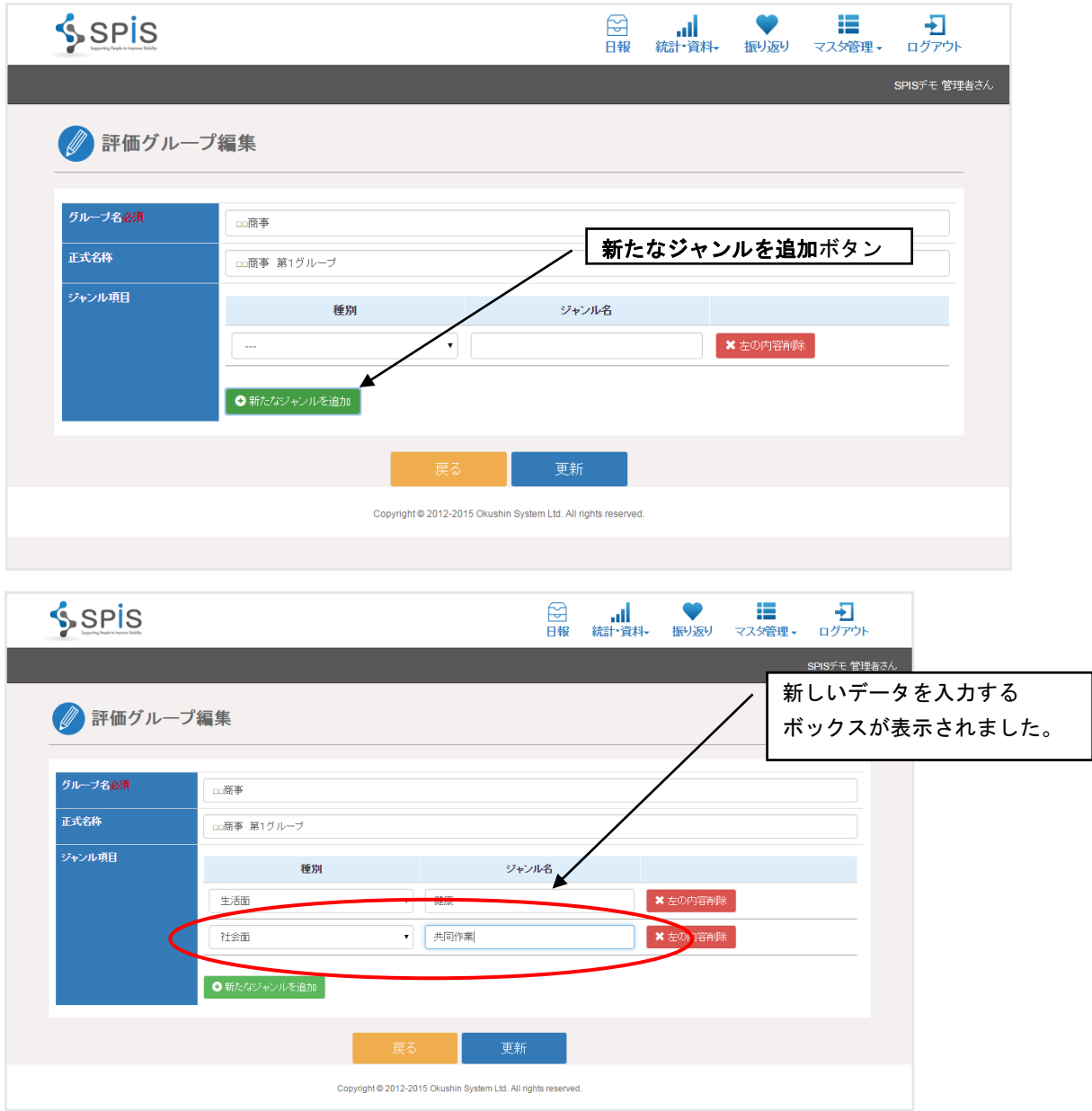

後から追加した評価グループは、一覧画面の削除ボタンをクリックすることで削除することが できます。

NVIRとJSNについては、その中の種別・ジャンルを追加・修正・削除することは できません。内容を確認するためには評価グループ一覧画面の参照リンクをクリックして ください。

評価グループの名称、その中の種別とジャンルが表示される参照画面になります。

<span id="page-10-0"></span>支援する利用者に、どんなところを自己評価してもらうのか?という項目を登録します。

画面右上のメニュー「マスタ管理」から「利用者評価項目管理」を選びます。

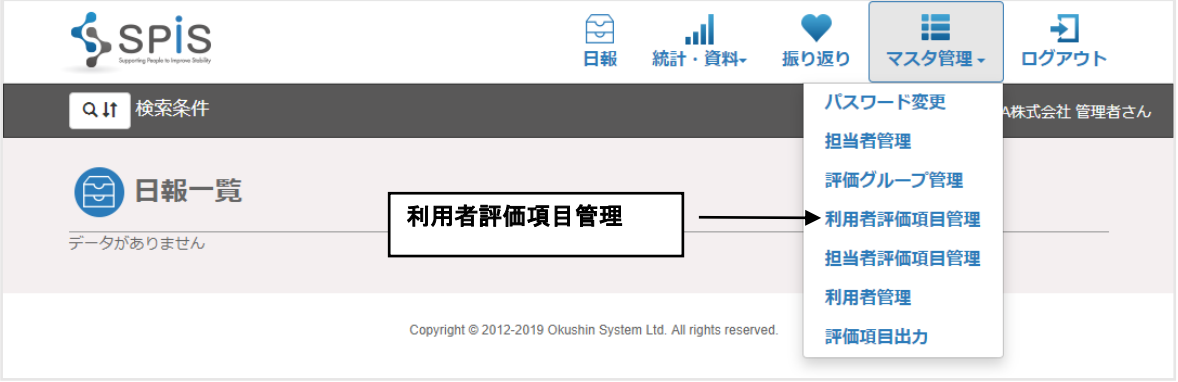

# 評価項目一覧画面が表示されます。

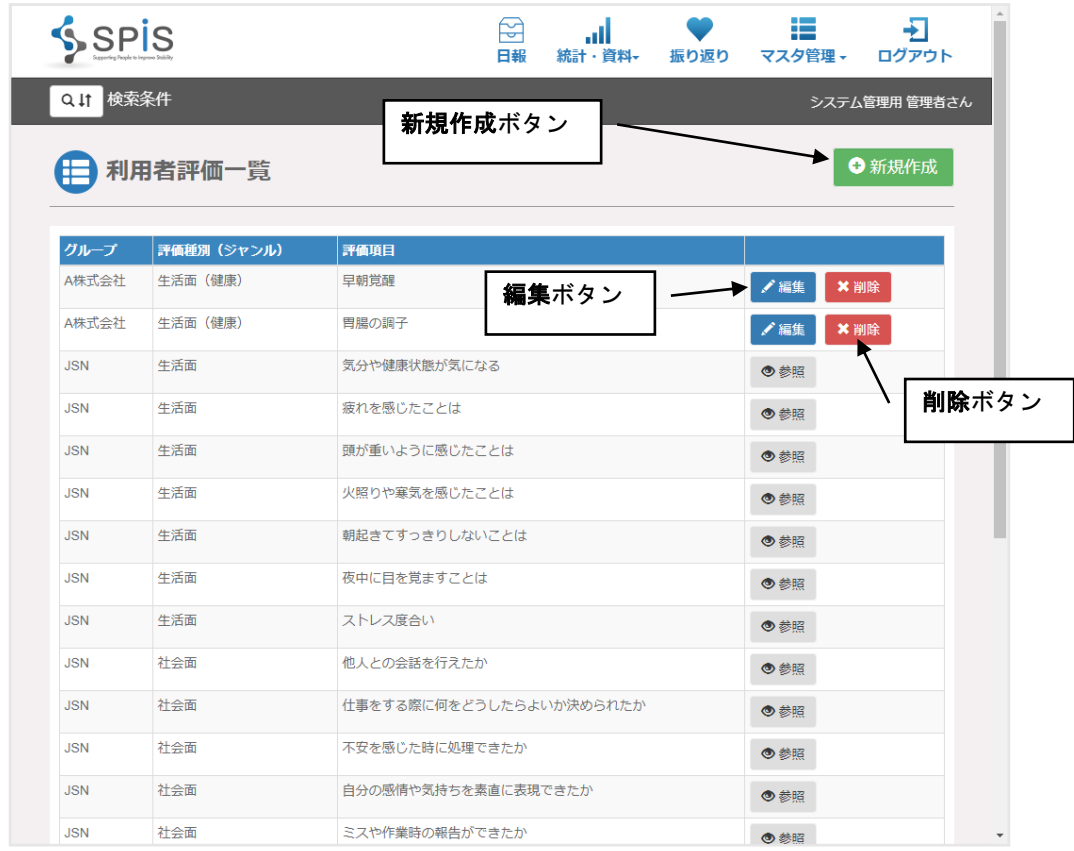

新規作成ボタンをクリックすると、利用者評価項目の新規作成画面になります。

入力が必須になっているのは「グループ」「ジャンル(種別+ジャンル)」「評価項目(名称)」の 3つですが、その下の説明も評価の基準がわかるように入力してください。

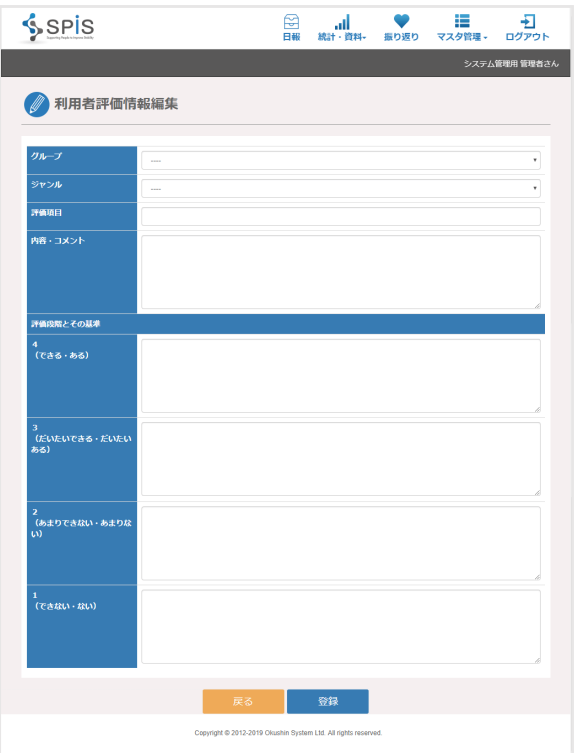

すでに登録されている評価項目は、一覧画面で該当する行の右にある編集ボタンをクリック して編集画面を開き、その内容を編集することができます。

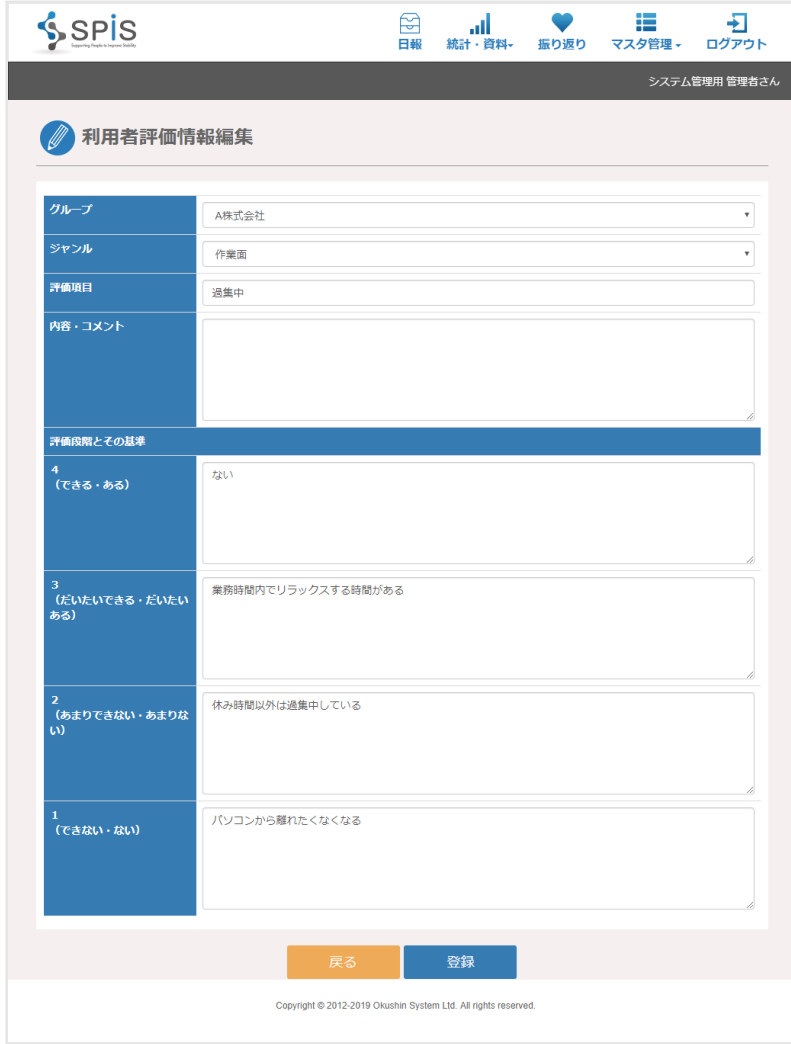

登録されている評価項目を削除する場合は、一覧画面の該当する行の右にある削除ボタンを クリックしてください。

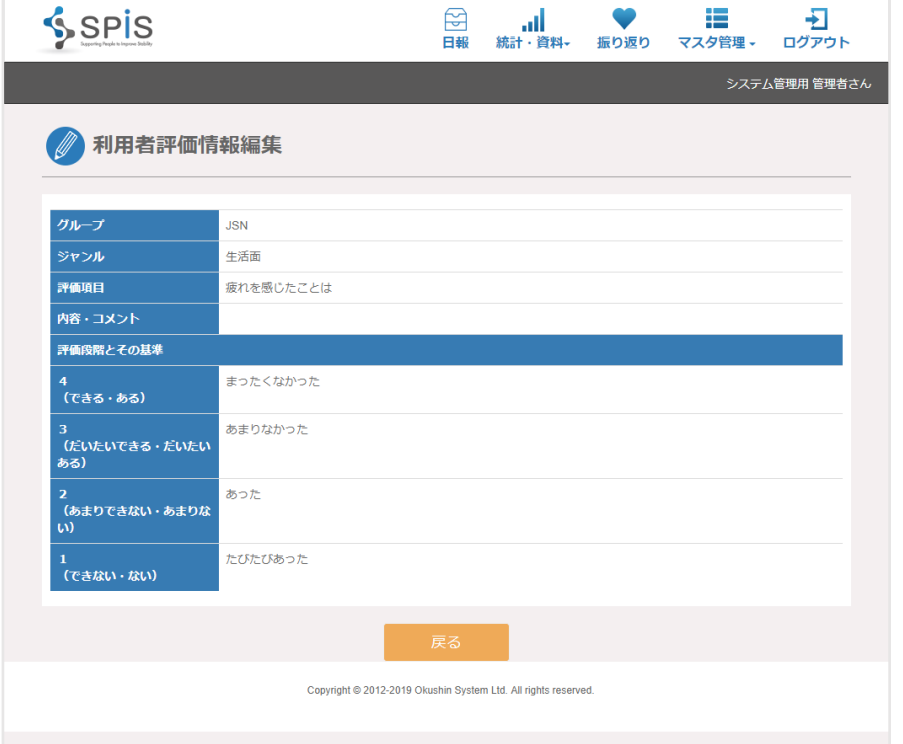

あらかじめ登録されている NIVR と JSN の評価項目は、編集・削除ができません。 一覧画面で参照ボタンをクリックし、登録内容を確認することができます。

利用者が自分で評価項目を設定することもできます。この機能を使うには、利用者一覧画面の 詳細設定で「利用者による評価項目設定可能」にチェックを入れてください。

利用者がシステムにログインし、画面右上のメニュー「マスタ管理」から「評価項目管理」を 選んでクリックしてください。利用者評価一覧画面が開きます。

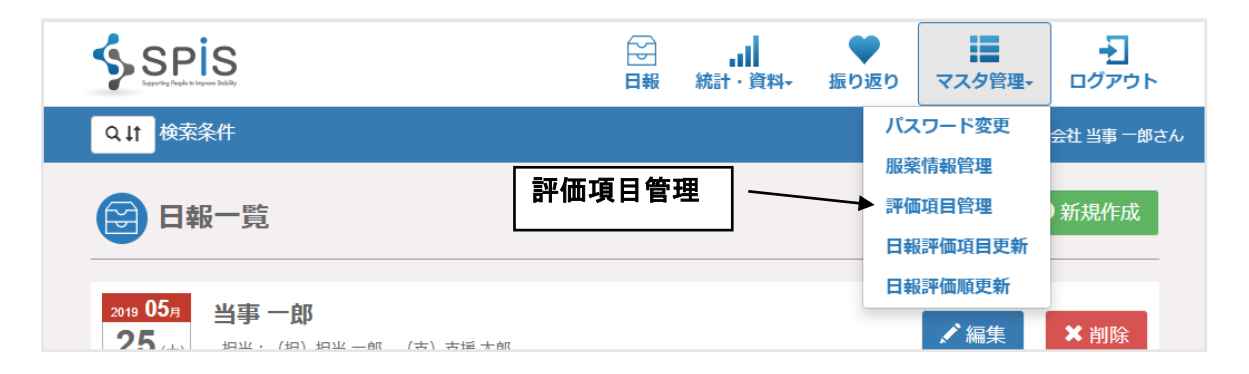

操作方法は管理者と同じです。上記の管理者の手順を参考に、評価項目の新規追加や編集を 行ってください。

<span id="page-13-0"></span>支援の担当者が支援対象の利用者のどんなところを評価するのか?という項目を登録します。

画面右上のメニュー「マスタ管理」から「担当者評価項目管理」を選びます。

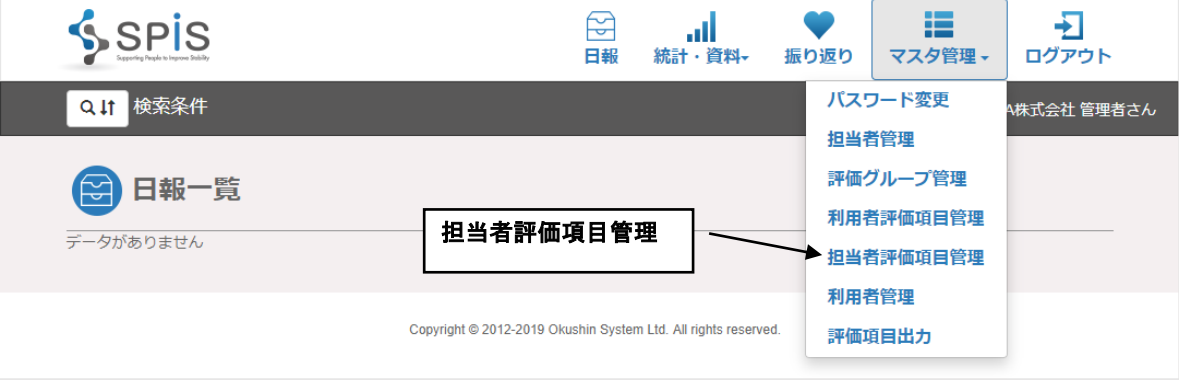

# 評価項目一覧画面が表示されます。

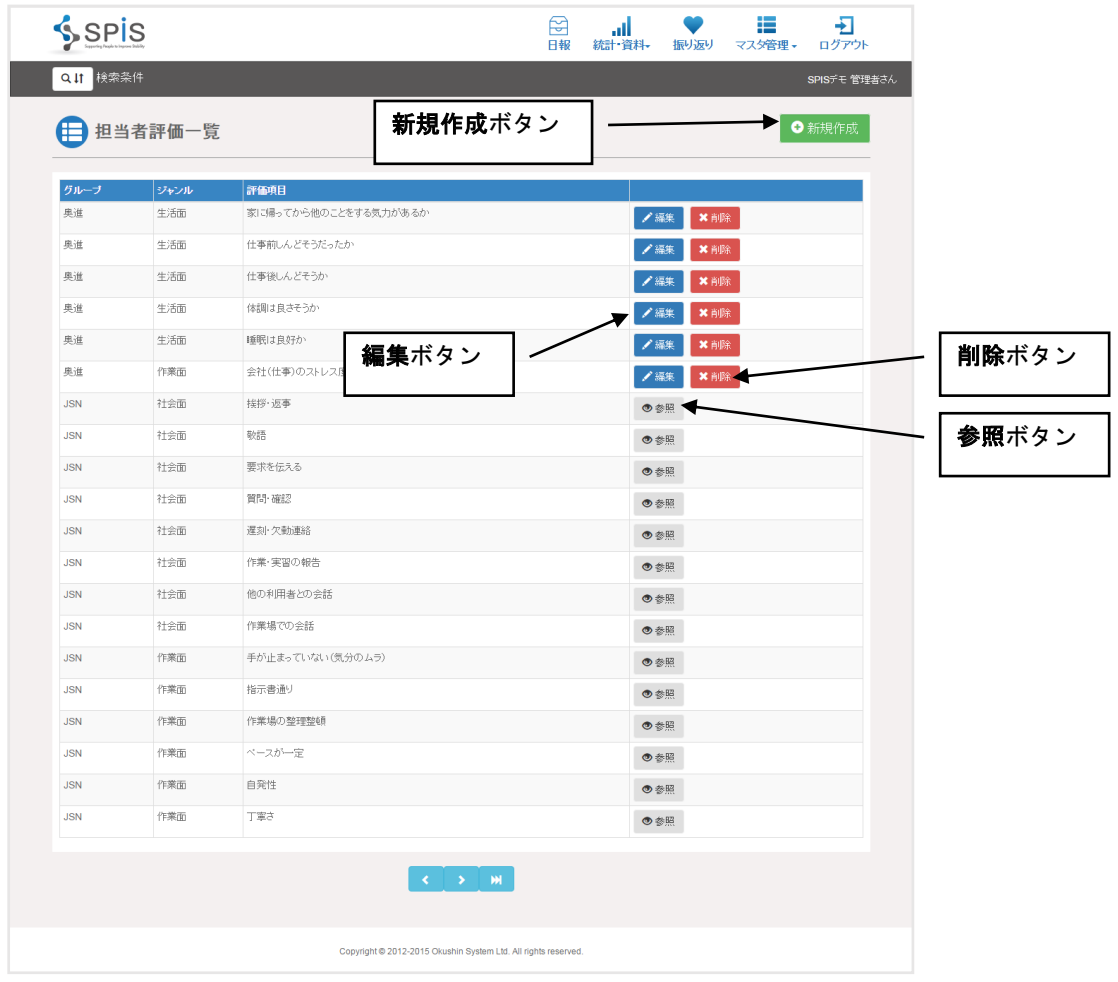

新規作成ボタンをクリックすると、担当者評価項目の新規作成画面になります。

利用者評価項目と同様に、評価項目の「グループ」「ジャンル(種別+ジャンル)」「評価項目 (名称)」と、評価の基準を入力してください。

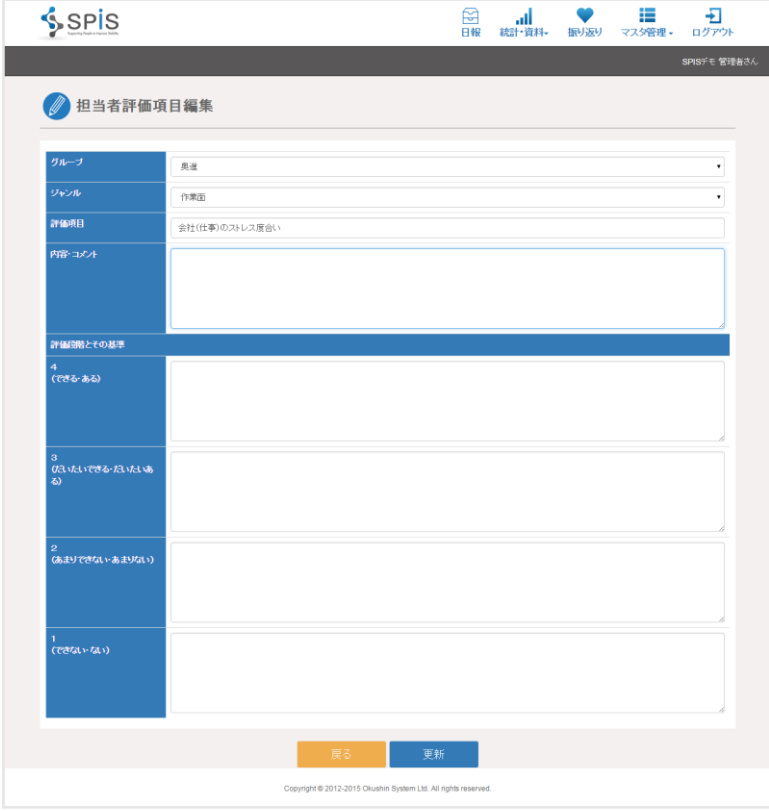

すでに登録されている評価項目は、一覧画面で該当する行の右にある編集ボタンをクリック して編集画面を開き、その内容を編集することができます。

あらかじめ登録されている NIVR と JSN の評価項目は、編集・削除ができません。 一覧画面で参照ボタンをクリックし、登録内容を確認することができます。

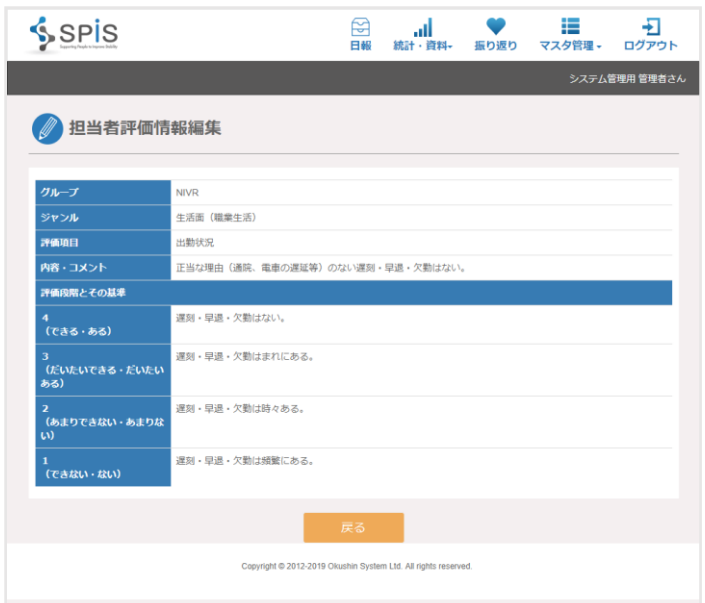

#### <span id="page-15-0"></span>1-3 利用者管理

支援対象の利用者を登録します。利用者の名前などの情報のほかに、誰がその利用者の支援を 担当するかや、利用者が自己評価する項目、担当者がその利用者を評価する項目を登録します。 画面右上のメニュー「マスタ管理」をクリックすると、サブメニューが表示されます。 その中から「利用者管理」をクリックして選択します。

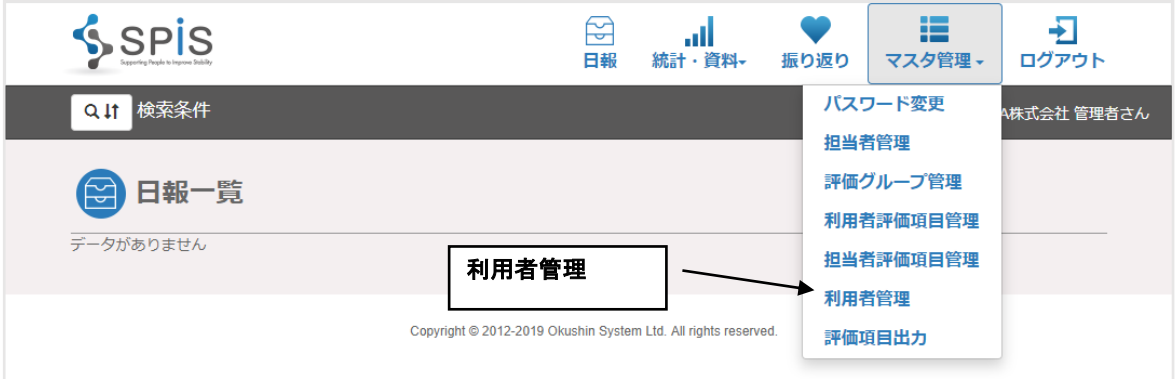

登録されている利用者一覧画面が表示されます。(これから登録する場合には、表示される データはありません)

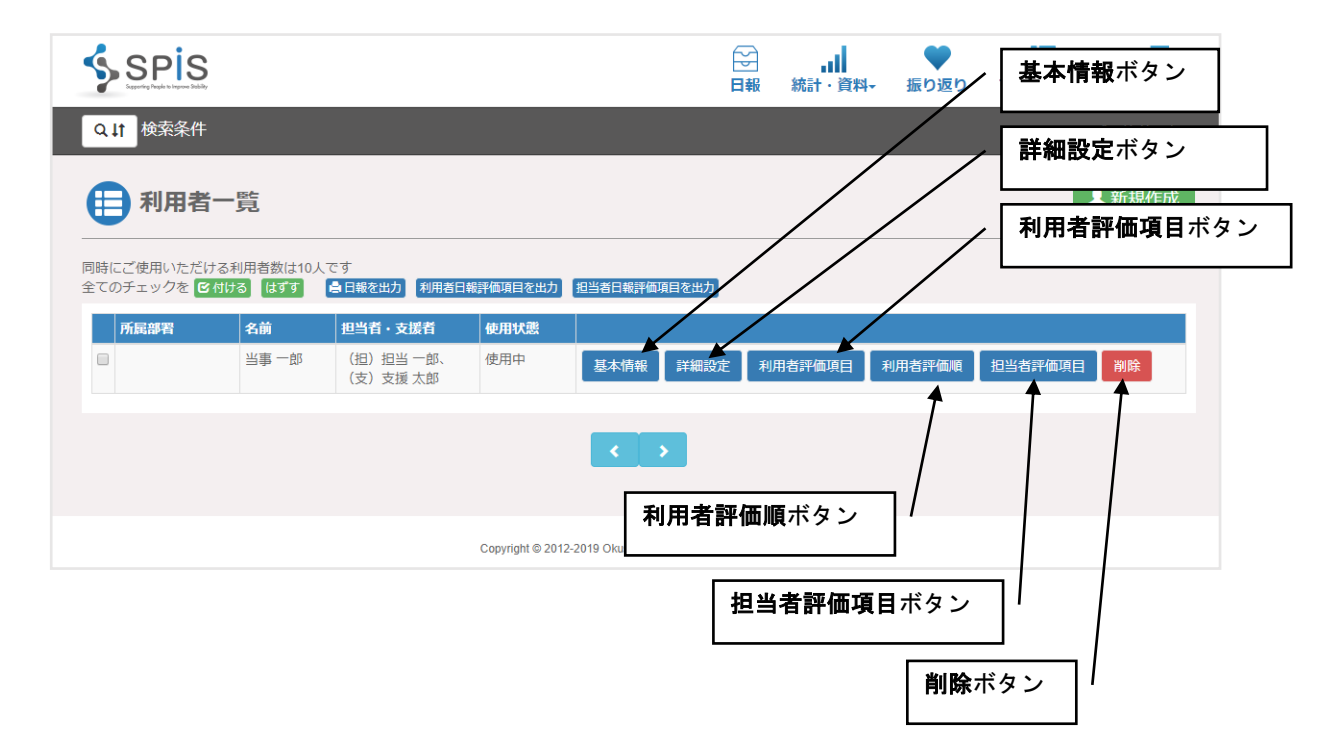

なお、利用者一覧に表示されている利用者の中で使用状態が「使用中止」になっている場合は、 薄いグレーで表示されます。

各利用者の使用状態については、後で説明しています。

氏名や担当者名等で、登録されている利用者を検索することもできます。

ことができるようになります。

一覧の上にある「検索条件」の前の ┃ Q lt ┃ ボタンをクリックすると、検索条件を入力する

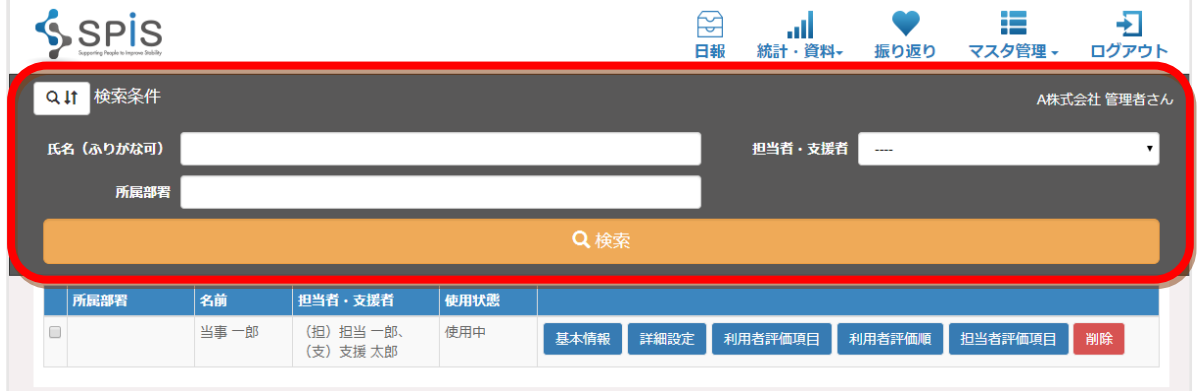

## ● 新規作成

一覧上部にある新規作成ボタンをクリックして、支援対象の利用者を新規に登録します。

新規入力画面では、「必須」とついている項目が入力必須項目になります。 入力必須項目:ログインID (英数字 20 字以内)、ログインパスワード (英数字 20 字以内)、氏名、 ふりがな

■パスワード設定時の注意点

- ・設定できる桁数は、4 文字以上 20 文字以内です。
- ・使える文字の種類は、大小英字・数字です。 ※英字と数字の両方を入れてください。
- ・ログイン ID とパスワードは同じものにできません。

必要な項目を入力して、[更新]ボタンをクリックしてください。データが登録されます。

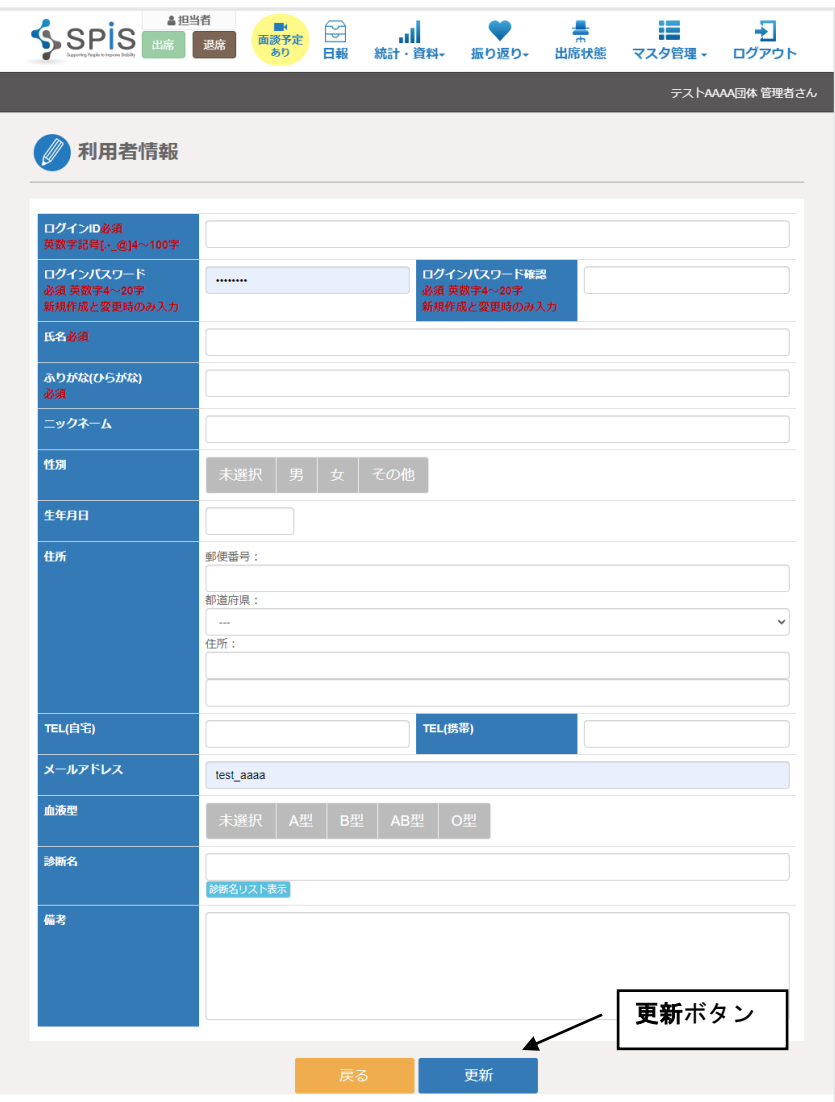

# ● 基本情報

すでに登録した利用者データを修正する場合は、利用者一覧画面で該当する担当者の行の 右側にある[基本情報]ボタンをクリックして、基本情報編集画面を開いてください。

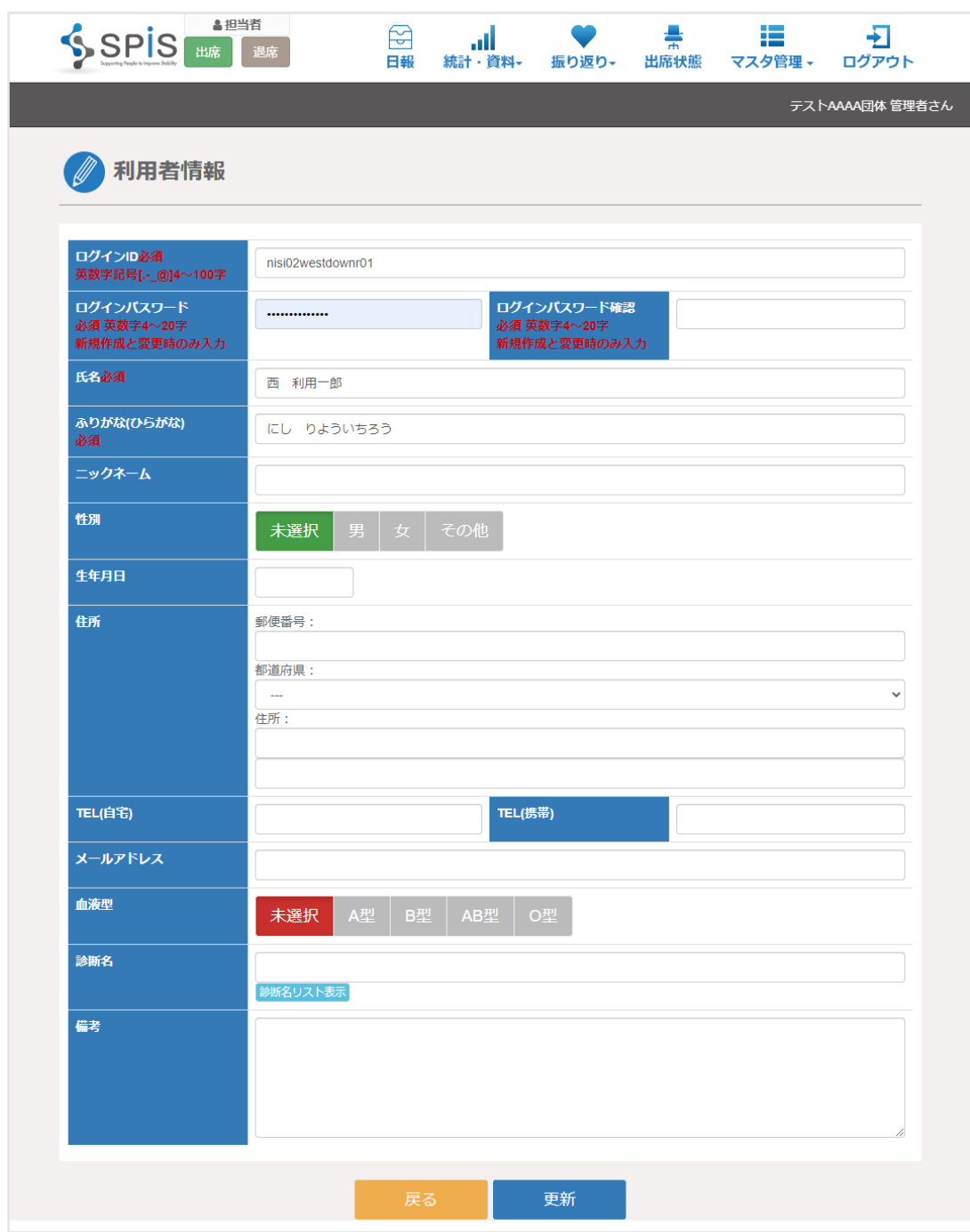

修正したい項目の内容を変えて、[更新]ボタンをクリックしてください。 修正した内容で登録されます。

## ● 詳細設定

次に、この利用者の所属する部署と、支援を担当する社員等を登録します。 利用者一覧画面で、該当する利用者の行の右の詳細設定ボタンをクリックしてください。

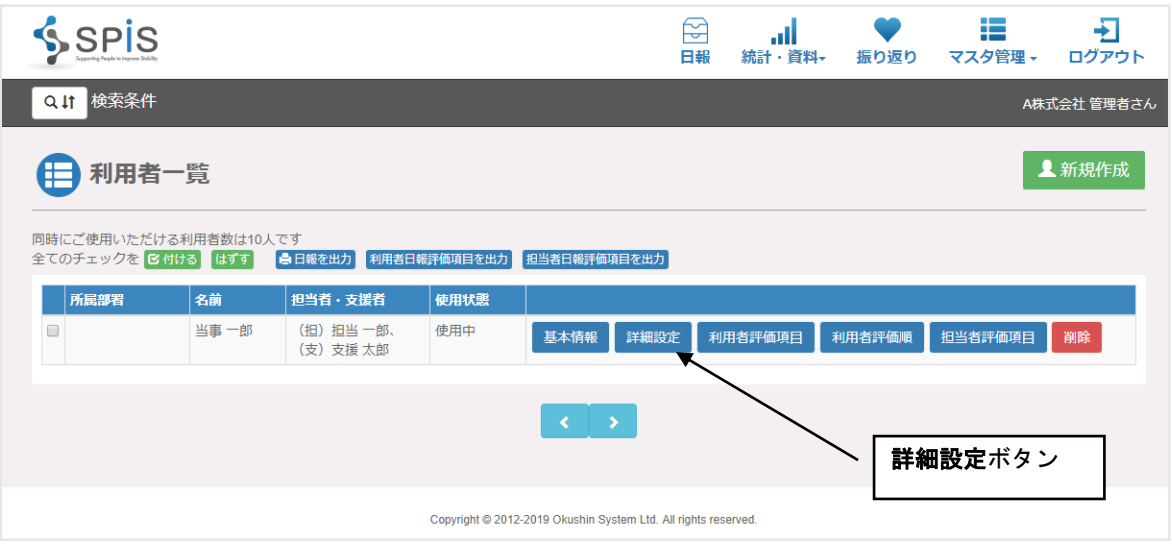

#### この画面では、以下の項目を入力します。

- 所属部署・・・社員が所属する部署名 自由入力で、必須入力ではありません。 管理上わかりやすい名前を入力してください。
- 使用状態・・・SPIS を使う利用者はチェックなし、以前使っていてもう使わなくなった 場合は「使用停止」にチェックを入れてください。
- 出退勤時刻入力・・・利用者の出社時間、退社時間を日報で入力し管理する場合は 「入力する」にチェックを入れてください。

利用者へのコメント・・・利用者へ日報の画面を通してコメントを返す場合は 「利用者へのコメントを返す」にチェックを入れてください。

- 利用者評価項目・・・利用者が自分で評価項目を設定できるようにする場合は 「利用者による評価項目設定可能」にチェックを入れてください。
- 利用機能・・・利用者ごとに「体調項目」「作業内容(作業実績)」「利用者コメント」 「体温」「服薬」「睡眠」の各入力項目を利用するかどうかを設定できます。 利用する場合、各項目にチェックを入れてください。利用しない場合は チェックなしにしてください。 詳細については後述の「1-3. 利用者管理 ●利用機能」をご参照く
	- ださい。
- 利用開始日・・・SPIS の利用を開始した日付を入力してください。
- 利用終了日・・・SPIS の利用を終了した日付を入力してください。
- 勤務地都道府県・・・勤務地の所在する都道府県名を選択してください。
- 担当者・・・社内で支援を担当する社員を選びます。複数人登録できますので、 その利用者の支援と評価を担当する人を、担当者としてあらかじめ登録して ある人から選んでください。
- 支援者・・・外部支援者を登録します。登録方法については後述します。
- 就業形態・・・就業形態、就業時間、会社名、就労日、退職日、退職理由が入力できます。

# <span id="page-20-0"></span>● 利用機能

利用者ごとに、日報で利用する機能の ON/OFF ができます。OFF にすると、その機能に対応 する入出力項目が非表示になります。

以下の項目を ON/OFF することができます。

 体調項目・・・利用者評価を選択できる項目が利用できます。 作業内容・・・作業内容を記録することが出来る作業実績の入力項目が利用できます。 利用者コメント・・・利用者の意見・感想を入力する項目が利用できます。 体温・・・体温を入力できる項目が利用できます。 服薬・・・服薬情報を選択できる項目が利用できます。 睡眠・・・就寝時間、起床時間を入力する項目が利用できます。

# ※体調項目、作業内容、利用者コメントについてはいずれか最低1つは利用する必要があります。

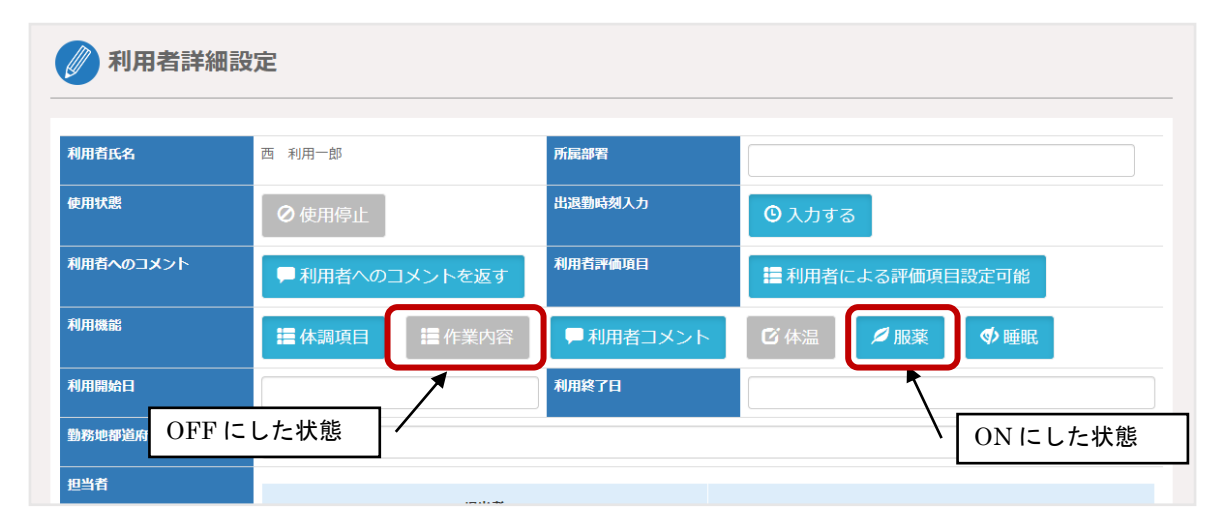

上記の設定にした場合、日報には作業実績と体温が非表示になります。

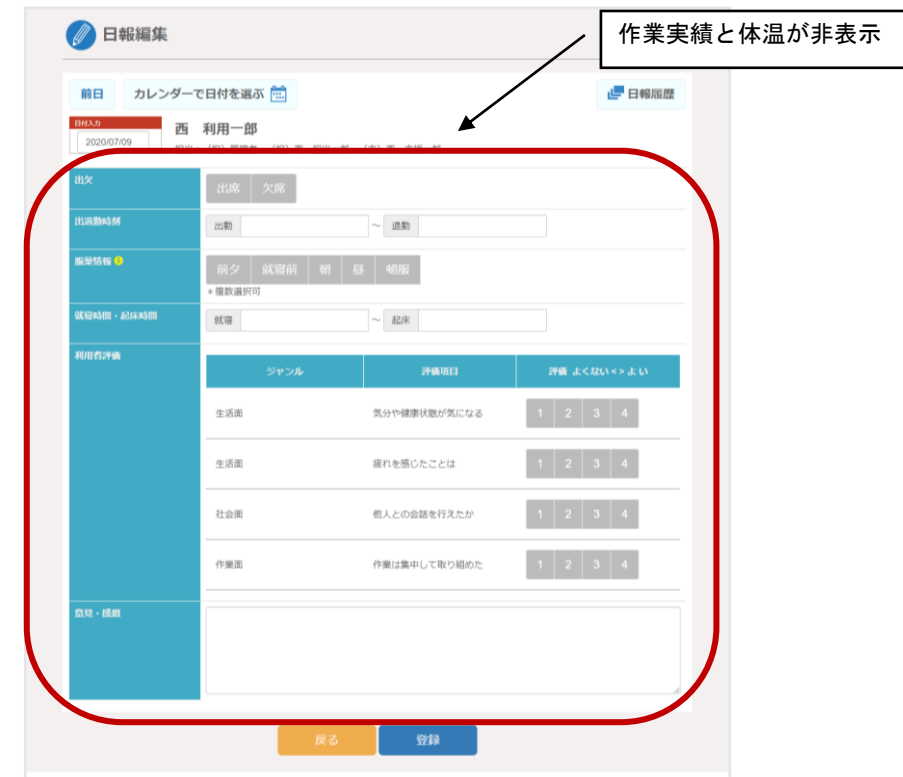

## ● 支援者登録方法

1)登録したい外部支援者のメールアドレスを入力し、[新たな支援者を登録依頼]というボタンを クリックします。

入力されたメールアドレスへ、登録依頼メールが送信されます。

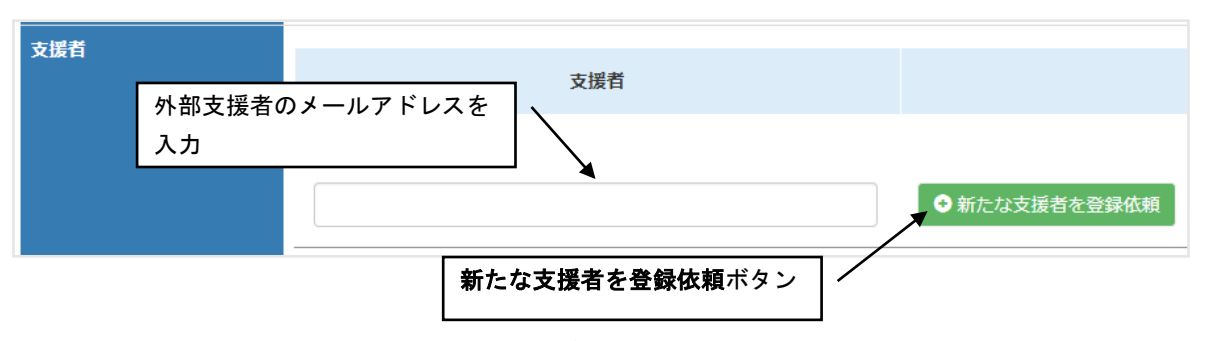

2)登録依頼メールを受け取った外部支援者が、そのメールの案内にある操作を行い、依頼を 受諾します。

この時点で、支援者登録が完了します。

設定画面で確認すると、「支援者」のところに依頼した外部支援者の名前が表示されています。 ※外部支援者にメールが届かない場合は[、こちらのページを](#page-29-1)ご覧ください。

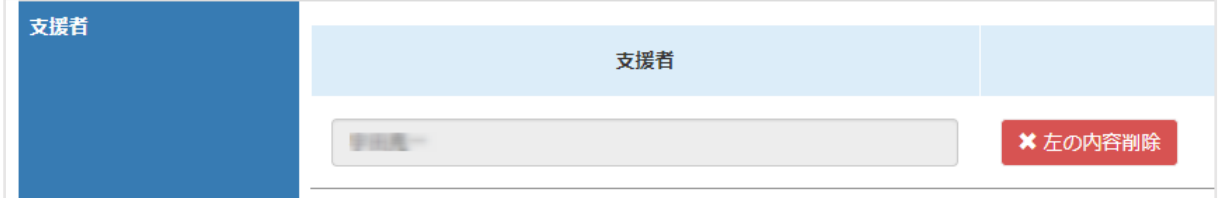

※外部支援者は予め人材データベースに SPIS の支援者として登録されている必要があります。 登録するには、SPIS の運用事務の担当者 (Vfoster または JSN の職員)にその旨を申出て、 所定の用紙に必要な情報を記入の上提出してください。 事務担当が登録の手配を行い、登録が完了した時点でお知らせします。

入力が終わったら、[更新]ボタンを クリックして登録します。

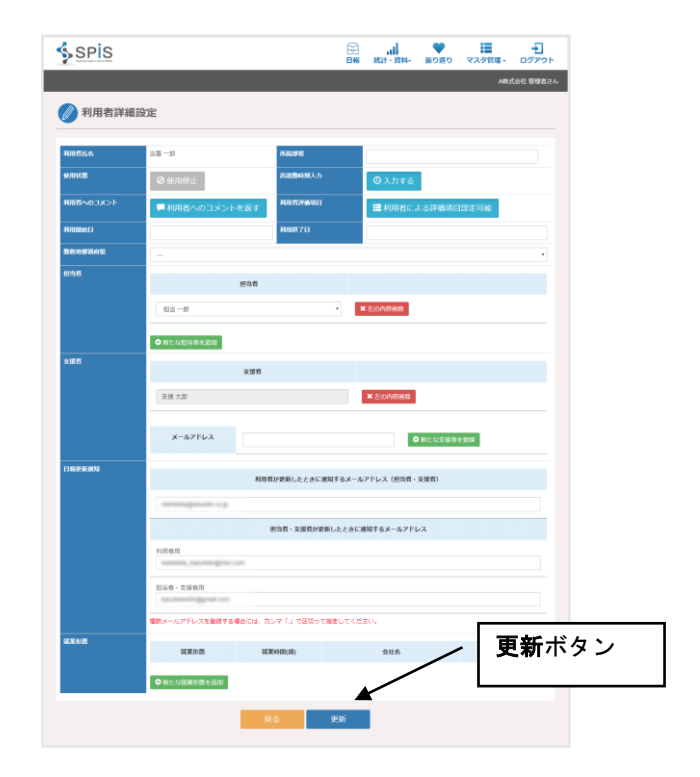

# ● 利用者評価項目

次に、利用者が自己を評価する項目を設定します。 利用者一覧画面で、該当する利用者の行の右の利用者評価項目ボタンをクリックしてください。

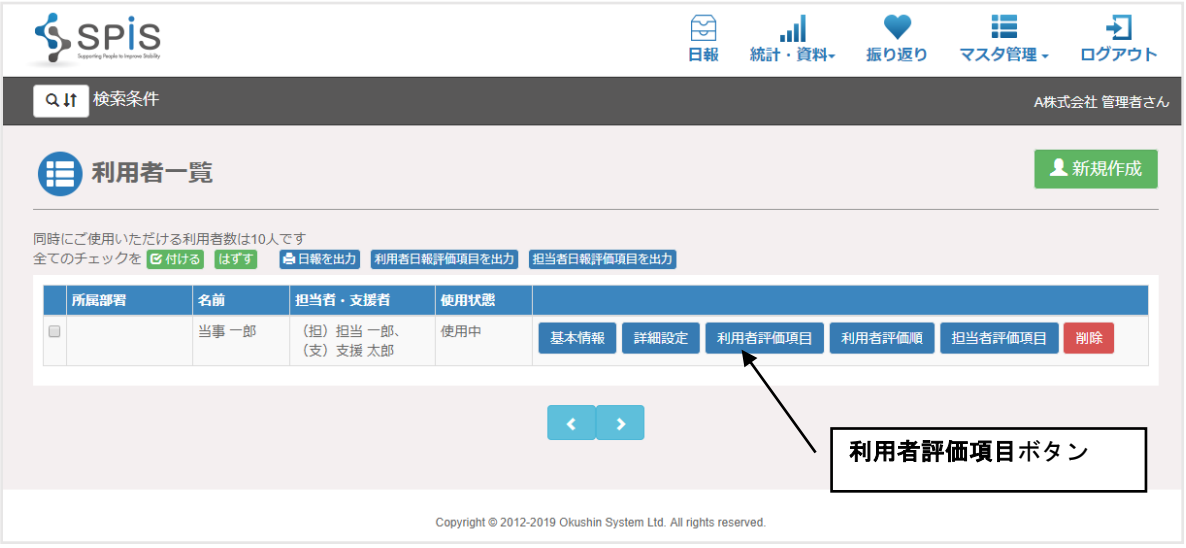

日報項目は、利用者である社員が、日報で自分を評価する項目です。

「評価項目」は、利用者評価項目として登録されている項目から使うものを選びます。 選んだ項目をクリックすると、その項目が黄色になります。選びなおす場合は、もう一度 クリックするともとの色に戻ります。

NIVR、JSN、独自で追加した評価グループ、それぞれから任意の項目を選んで組み合わせて 登録ができます。

入力が終わったら、[更新]ボタンをクリックして登録します。

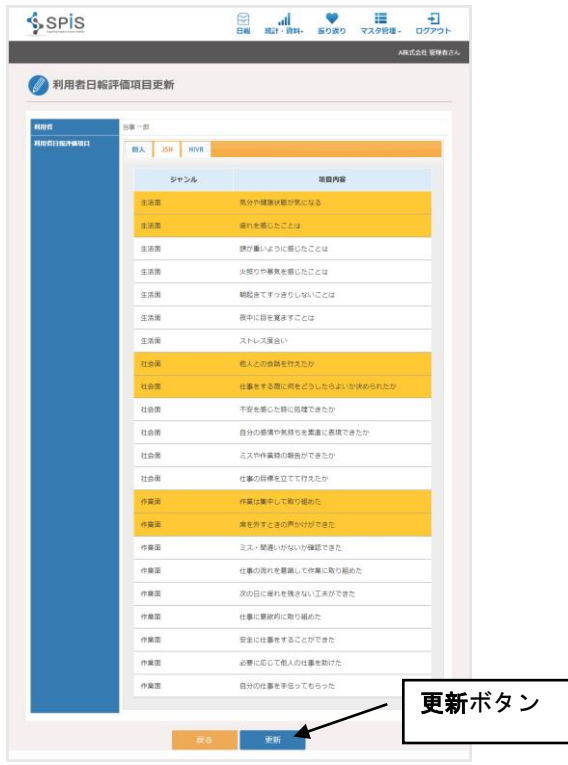

利用者が自分で評価項目を設定することもできます。この機能を使うには、利用者一覧画面の 詳細設定で「利用者による評価項目設定可能」にチェックを入れてください。

利用者がシステムにログインし、画面右上のメニュー「マスタ管理」から「日報評価項目 更新」を選んでクリックしてください。利用者日報評価項目一覧が表示されます。

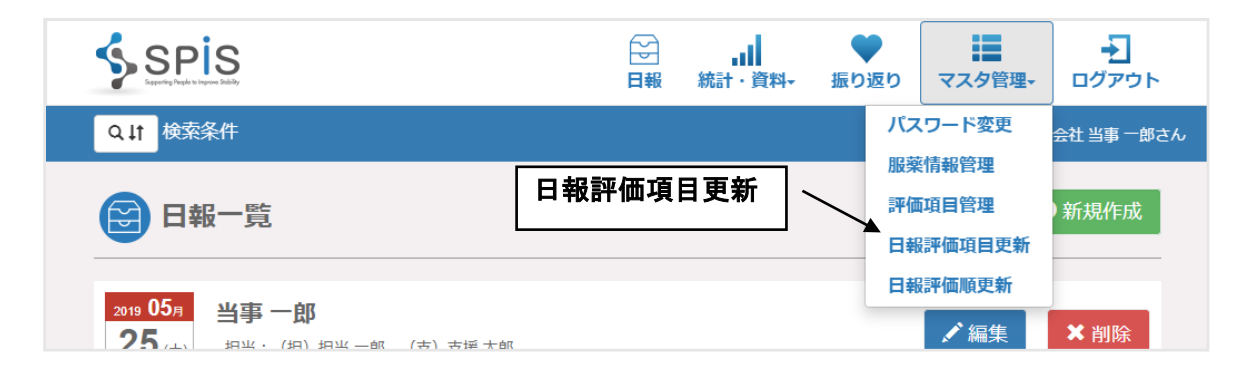

操作方法は管理者と同じです。上記の管理者の手順を参考に、評価項目の選択を行って ください。

# ● 利用者評価順

選んだ利用者評価項目は、あとから並び順を変更することもできます。変更する場合は、 利用者一覧画面で、該当する利用者の行の右の利用者評価順ボタンをクリックしてください。

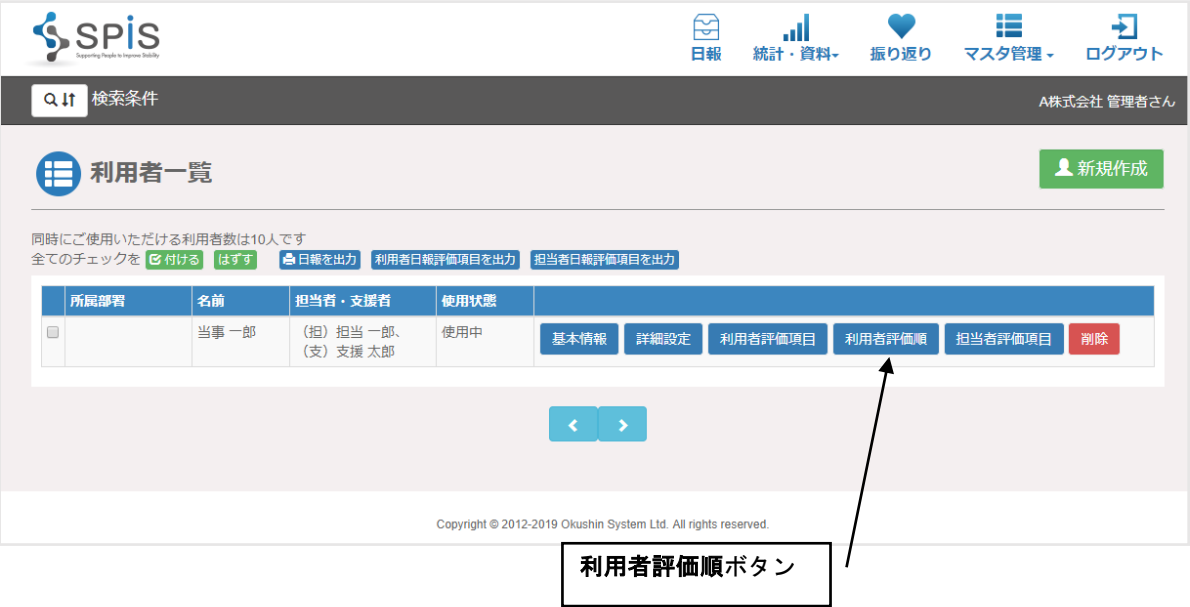

利用者の名前と、現在設定されている日報評価項目の一覧が表示されます。

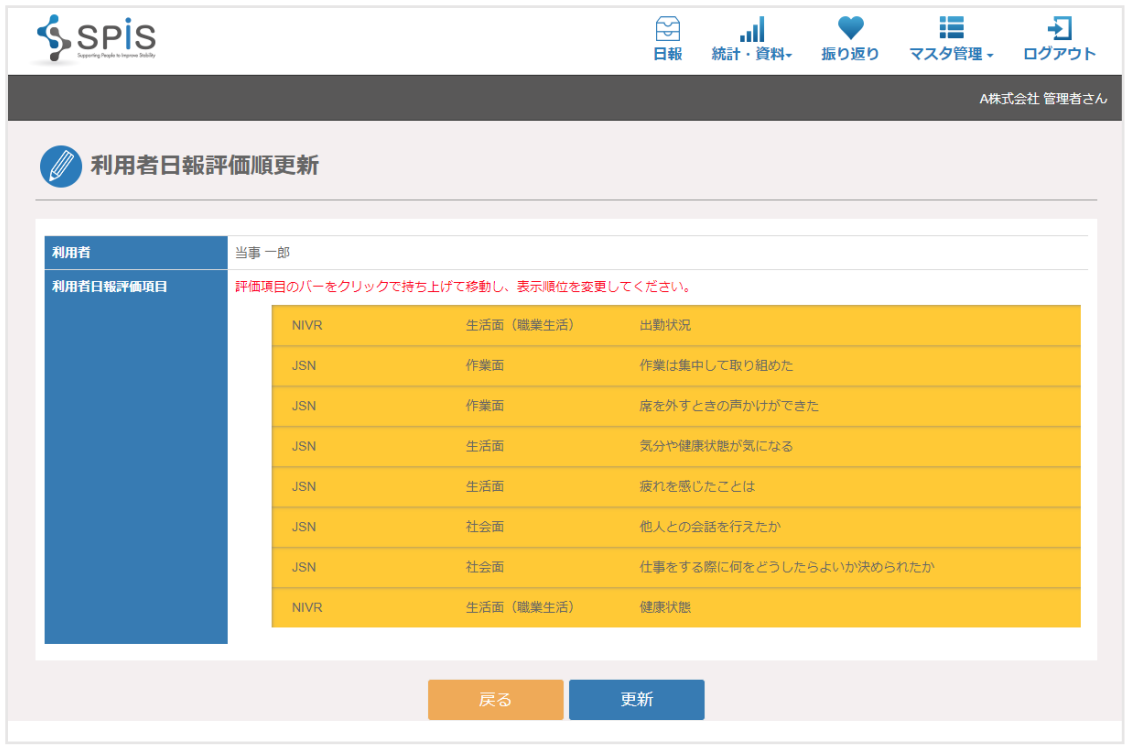

各評価項目のバーをドラッグアンドドロップで移動させて、並べ替えたい順番に変更します。 並べ替えが終わったら、[更新]ボタンをクリックします。

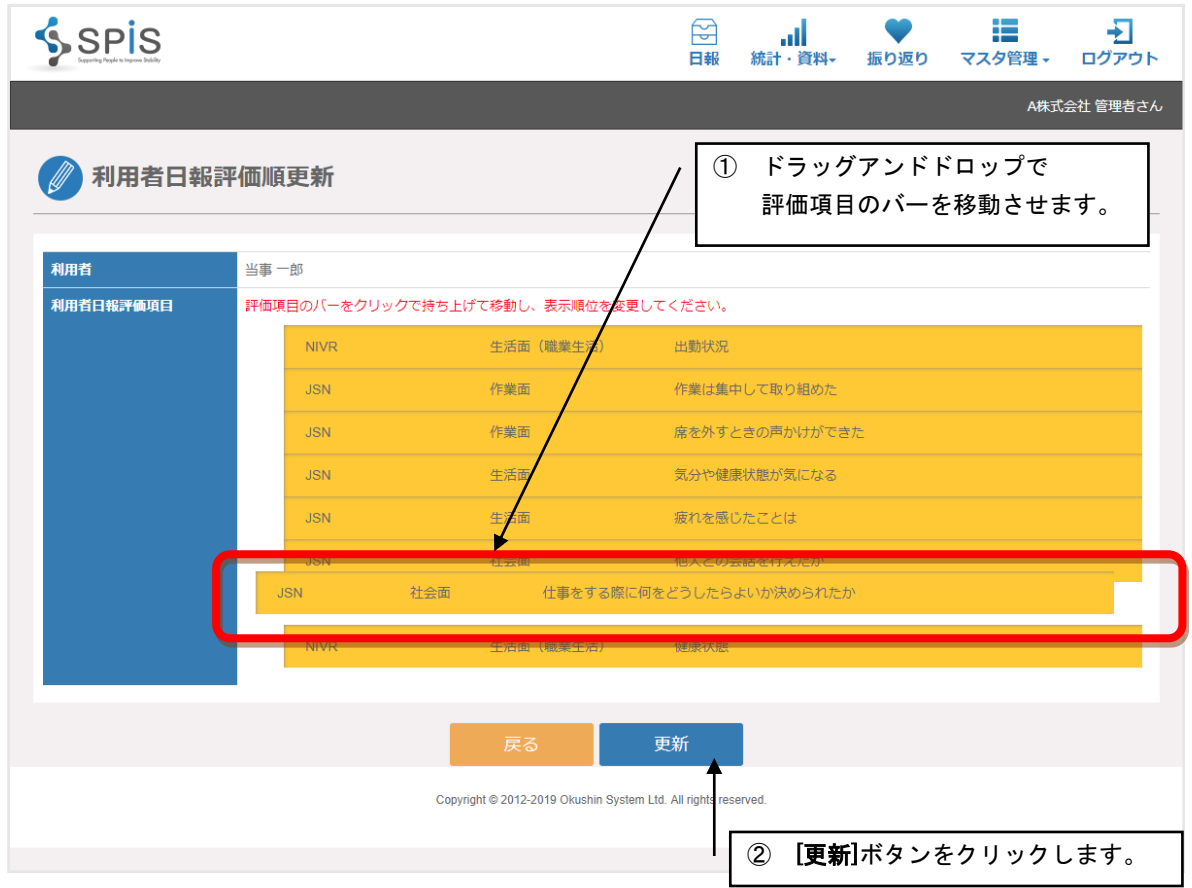

利用者が自分で評価順を変更することもできます。この機能を使うには、利用者一覧画面の 詳細設定で「利用者による評価項目設定可能」にチェックを入れてください。

利用者がシステムにログインし、画面右上のメニュー「マスタ管理」から「日報評価順更新」 を選んでクリックしてください。利用者日報評価項目一覧が表示されます。

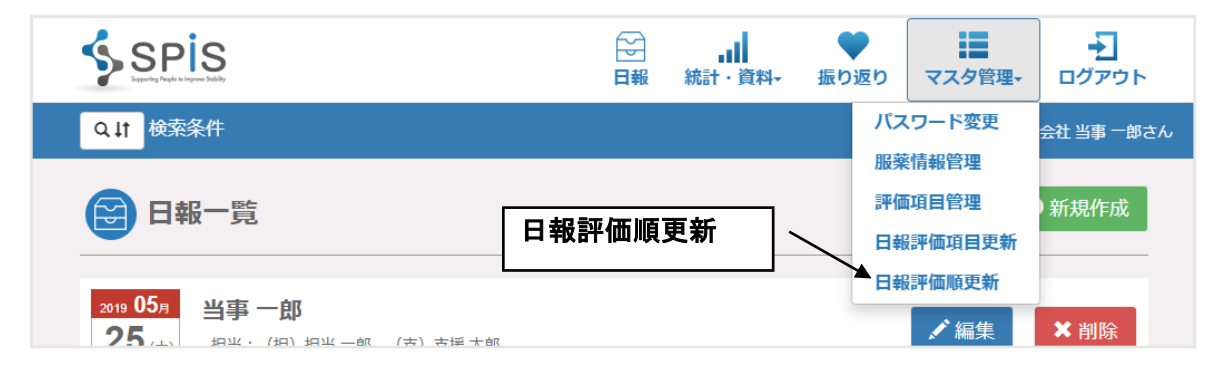

操作方法は管理者と同じです。上記の管理者の手順を参考に、評価項目の選択を行って ください。

## ● 担当者評価項目

次に、支援する担当者が利用者を評価する項目を設定します。 利用者一覧画面で、該当する利用者の行の右の担当者評価項目ボタンをクリックしてください。

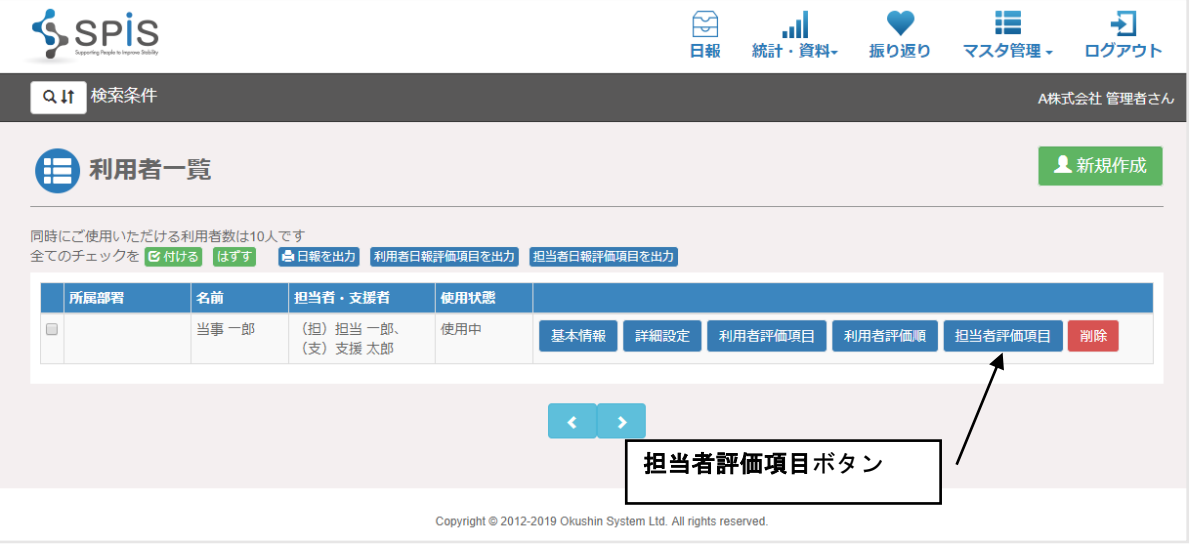

ここでは、担当者が利用者を評価する項目を選びます。

「評価項目」は、担当者評価項目として登録されている項目から選びます。

選んだ項目をクリックすると、その項目が黄色になります。選びなおす場合は、もう一度 クリックするともとの色に戻ります。

NIVR、JSN、独自で追加した評価グループ、それぞれから任意の項目を選んで組み合わせて 登録ができます。

入力が終わったら、[更新]ボタンをクリックして登録します。

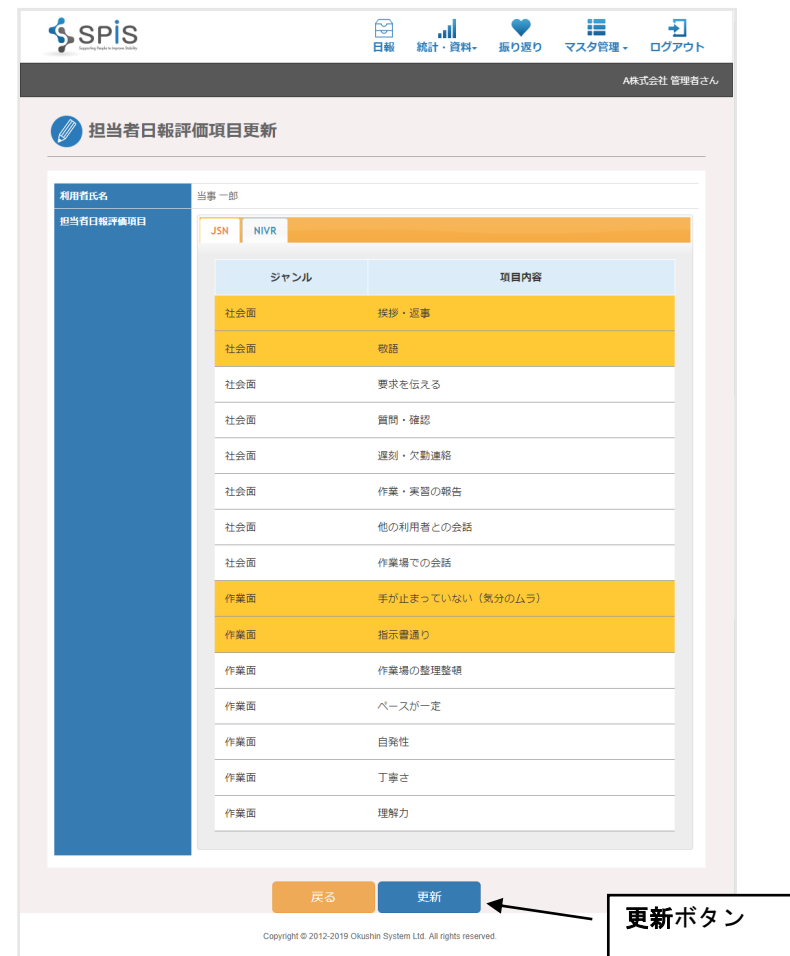

● ドキュメントの出力

利用者一覧画面で、次のドキュメントを出力することができます。

一覧表示部の各行の左端にあるチェックボックスで出力したい利用者のものをチェックします。 表の上の[付ける]ボタンをクリックすると、すべてのチェックボックスにチェックがつきます。 [はずす]ボタンをクリックすると、チェックされていたチェックボックスのすべてのチェックが はずれます。

出力したい利用者のチェックボックスをクリックした後に、出力したいドキュメントを選んで ボタンをクリックします。

日報記入用紙を出力する場合は、[日報を出力]ボタンをクリックしてください。

その利用者の利用者評価項目の一覧を出力する場合は、[利用者日報評価項目を出力]ボタンを クリックしてください。

その利用者の支援担当者評価項目の一覧を出力する場合は、[担当者日報評価項目を出力] ボタンをクリックしてください。

いずれの場合も、Excel 形式ファイルで出力されます。

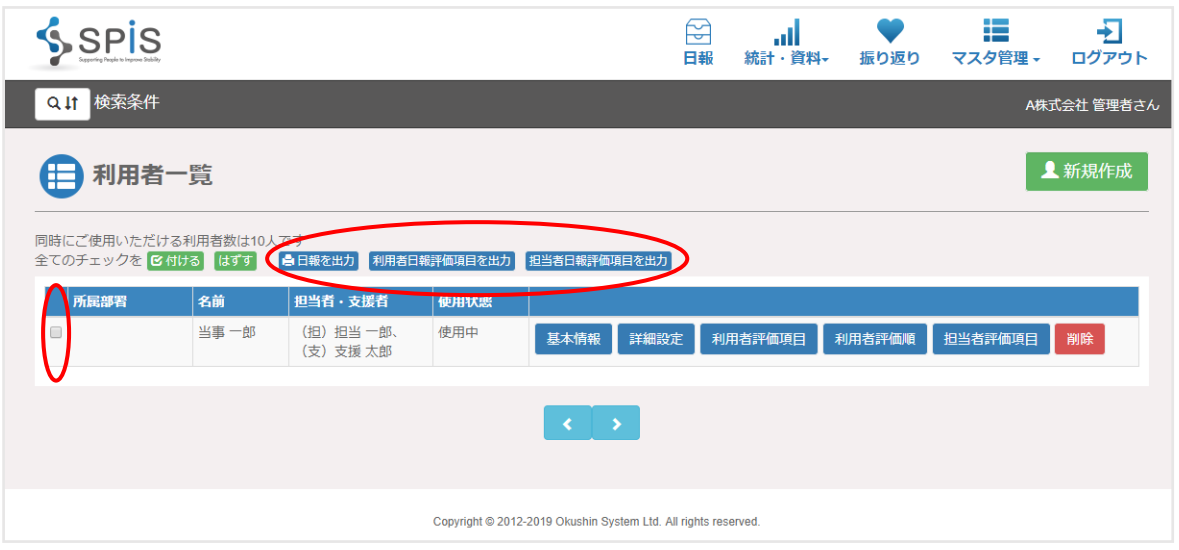

<span id="page-27-0"></span>1-4 評価項目出力

マスタ登録されている利用者評価項目と担当者評価項目を、すべてドキュメントとして出力 することができます。

画面右上のメニュー「マスタ管理」から、「評価項目出力」を選びます。

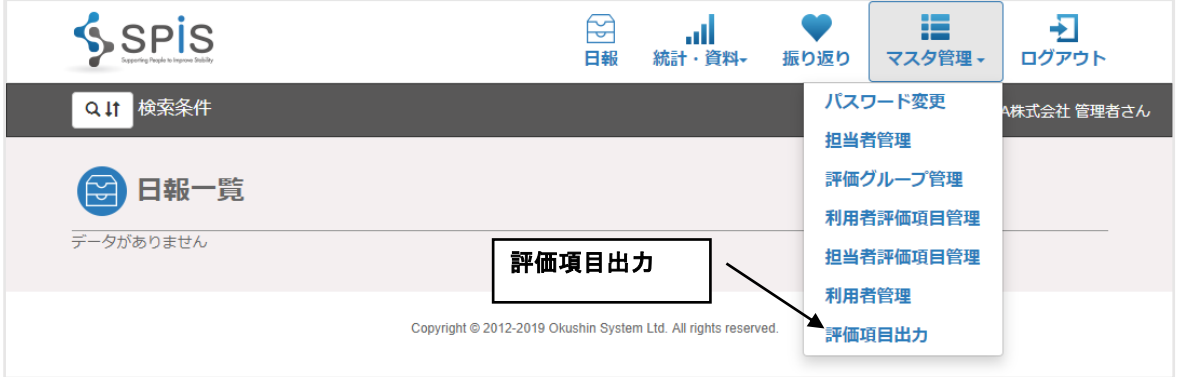

利用者評価項目か、担当者評価項目のいずれかを選びます。

また、どの評価項目グループのものかを選択の上、[出力]ボタンをクリックします。

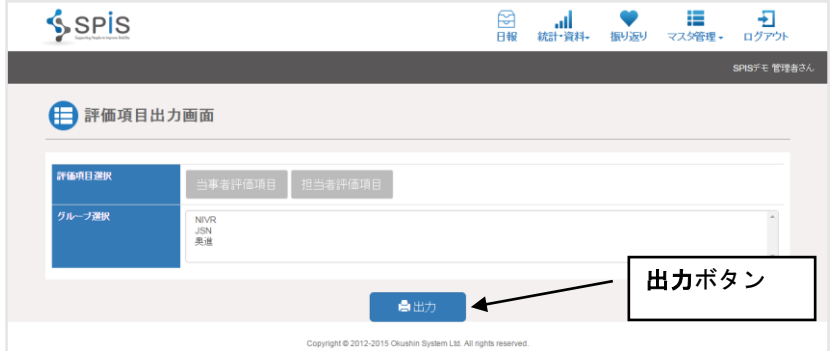

# <span id="page-28-0"></span>1-5 パスワード変更

現在ログインしている管理者のパスワードを変更することができます。 画面右上のメニュー「マスタ管理」から、「パスワード変更」を選びます。

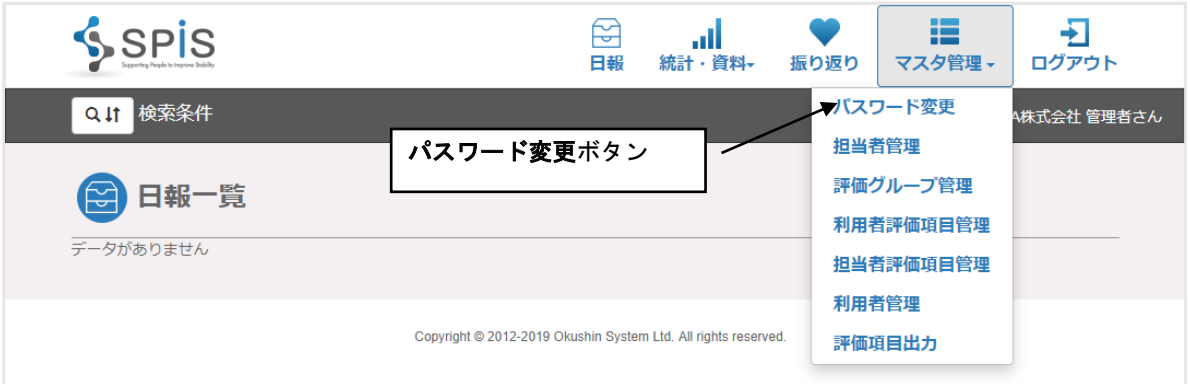

現在のパスワードと新しいパスワードを入力し、確認のために新しいパスワードをもう一度 入力します。

入力が終わったら、[更新]ボタンをクリックして登録します。

パスワードの変更は、[マスタ管理]メニューの中の[担当者管理]で該当する担当者を選んで データを編集する際にできることですが、自分のパスワードを変更したい時は、この機能で 素早く変更登録が行えます。

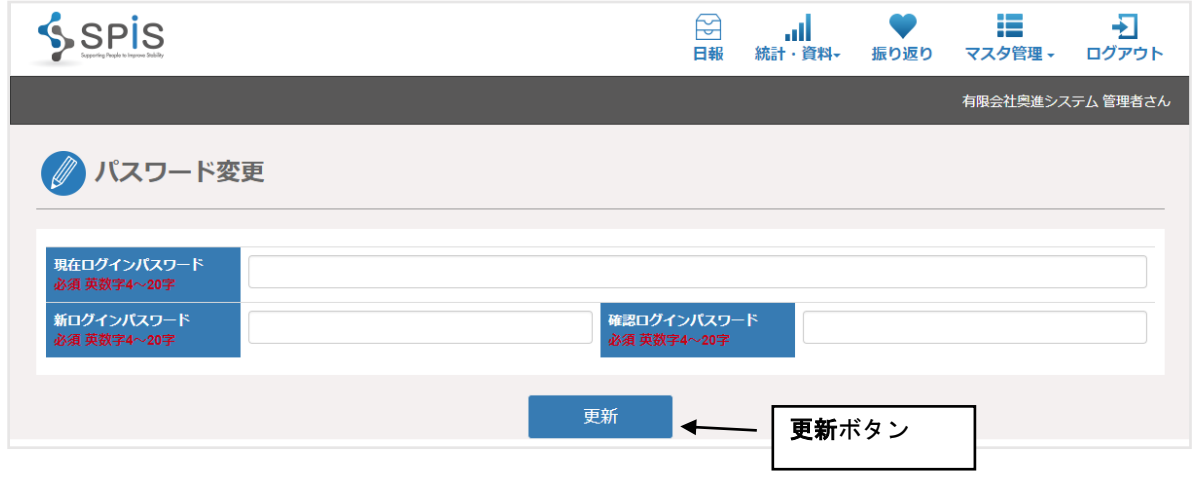

# ■パスワード設定時の注意点

- ・設定できる桁数は、4 文字以上 20 文字以内です。
- ・使える文字の種類は、大小英字・数字です。 ※英字と数字の両方を入れてください。
- ・ログイン ID とパスワードは同じものにできません。

<span id="page-29-1"></span><span id="page-29-0"></span>1-6 システム管理者が支援者を承認する

新たに支援者を登録する際、外部支援者は登録依頼メールを受け取り、そのメールの案内に ある操作を行う必要があります。

登録依頼メールが届かなかった場合などに、システム管理者の画面からメールの再送や 承認・未承認の操作を行うことができます。ここではその機能について説明します。

まず、システム管理者が SPIS にログインします。 画面右上のメニュー「マスタ管理」から、「支援者未承認一覧」を選んでクリックしてください。

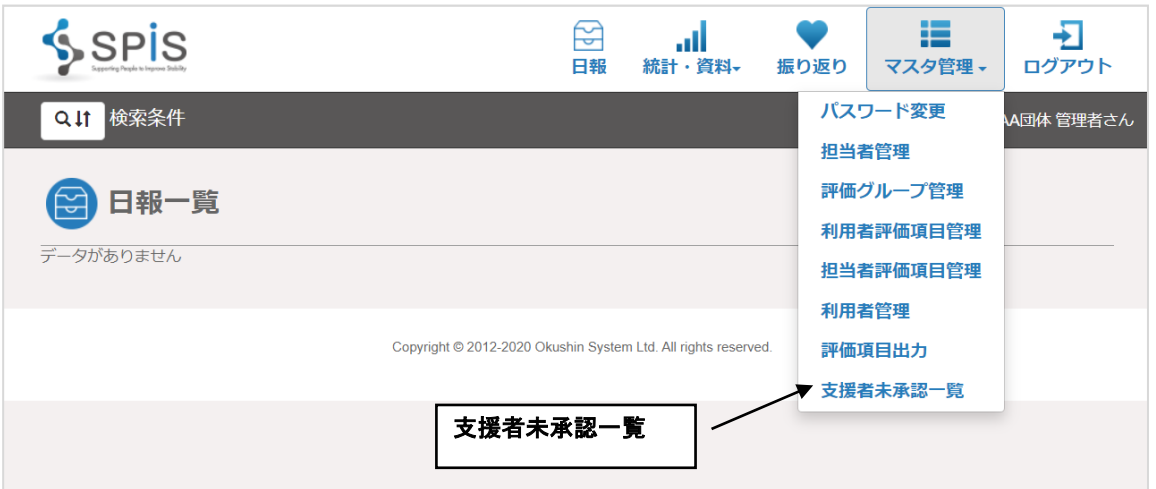

支援者に送信されたメールから承認の操作をされていない場合、このように支援者名と その支援者が担当する利用者名が表示されます。

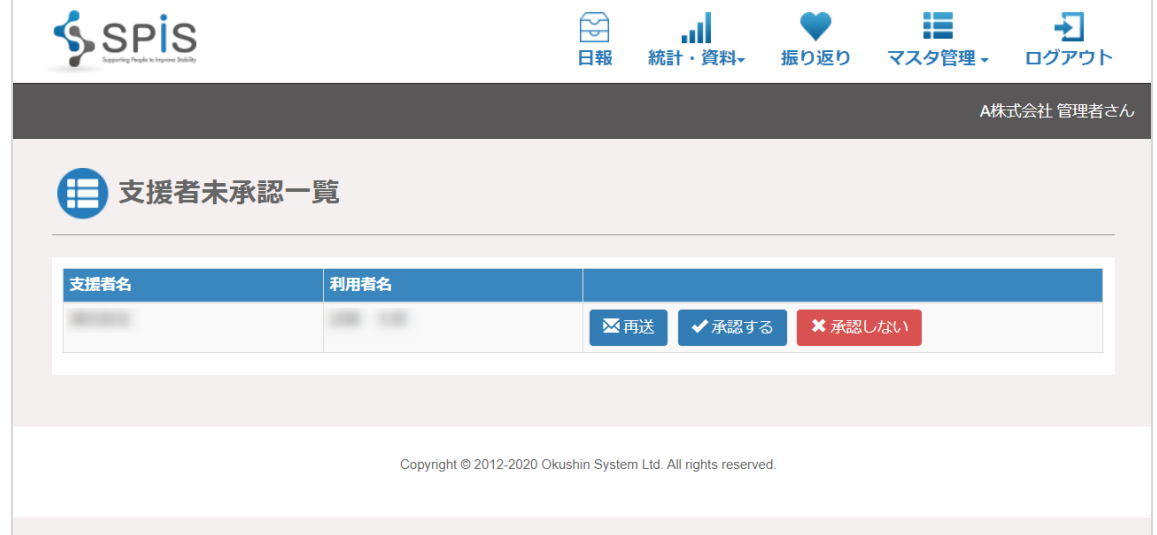

支援者名、担当する利用者名の右側に「再送」「承認する」「承認しない」という 3 つの ボタンがあります。これらの機能について説明します。

<span id="page-30-0"></span>(1) 再送

利用者管理画面で支援者登録をする際に入力されたメールアドレスに、承認依頼メールを 再送します。

支援者未承認一覧画面の 3 つのボタンのうち[再送]をクリックすると、画面上部に メッセージが表示されます。

[OK]をクリックするとメールが送信されます。

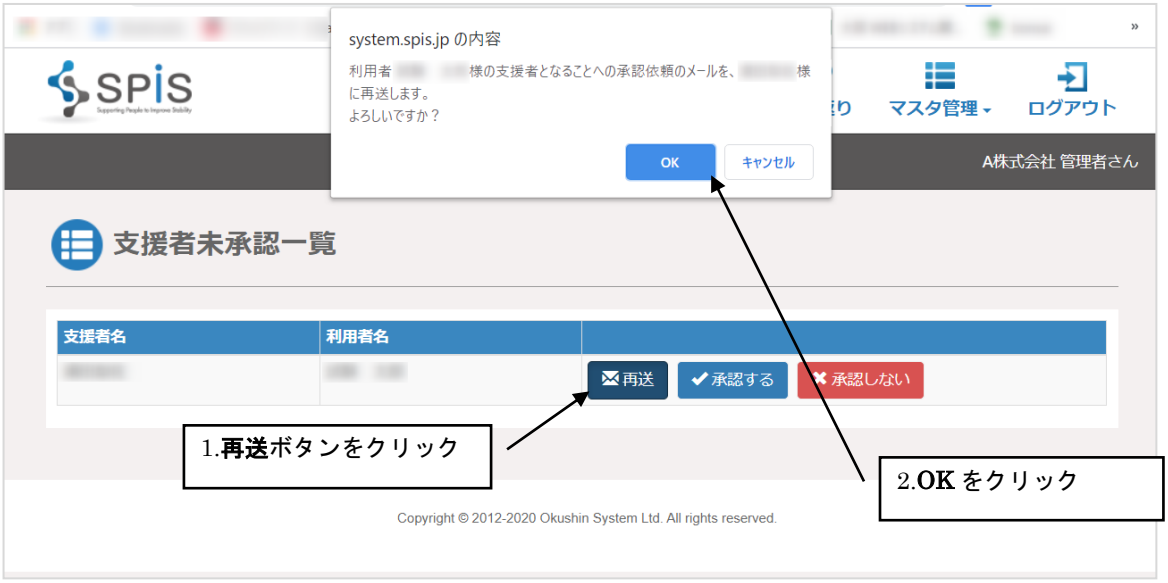

<span id="page-30-1"></span>(2) 承認する

支援者として承認します。承認依頼メールから操作を行った場合と同じ手続きがされます。 この画面から承認を行っても、承認したことを支援者に知らせるメールは送信されません。

支援者未承認一覧画面から[承認する]をクリックすると、画面上部にメッセージが 表示されるので[OK]をクリックします。

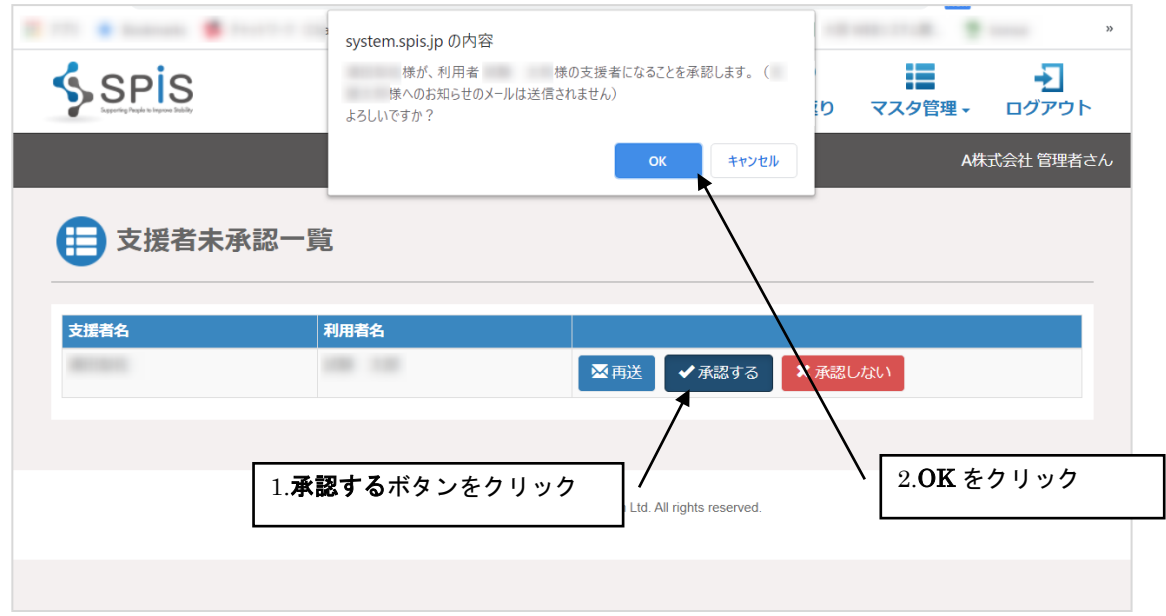

「承認しました。」とメッセージが表示されたら完了です。

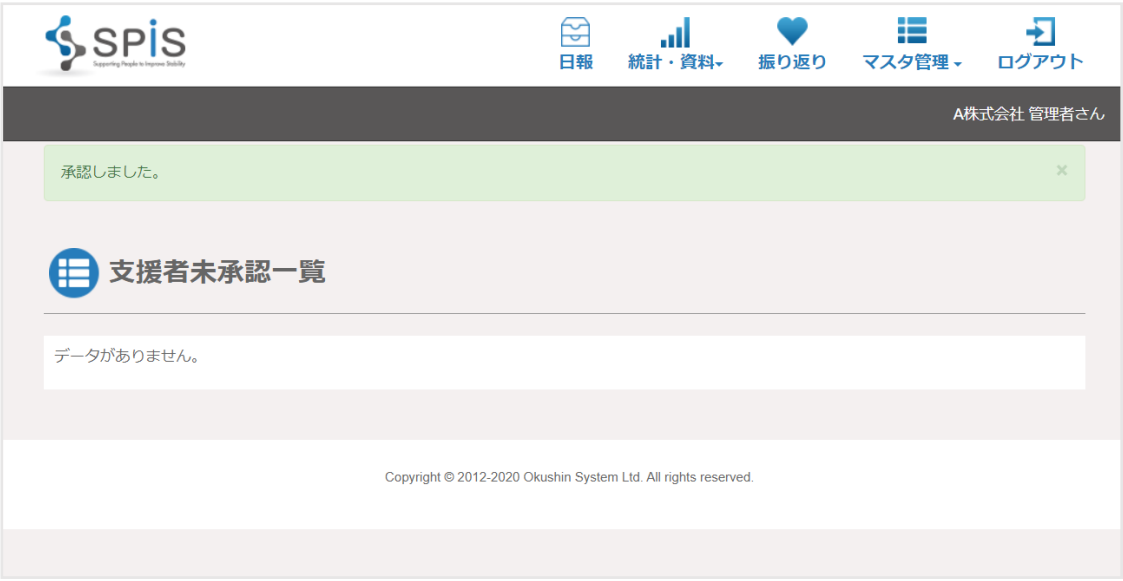

<span id="page-31-0"></span>(3) 承認しない

支援者の承認依頼をキャンセルします。 承認依頼をキャンセルしたことを支援者に知らせるメールは送信されません。ここで キャンセルした後は、支援者に送信されたメールから手続きをすることができなくなります。

支援者未承認一覧画面から[承認しない]をクリックすると、画面上部にメッセージが 表示されるので[OK]をクリックします。

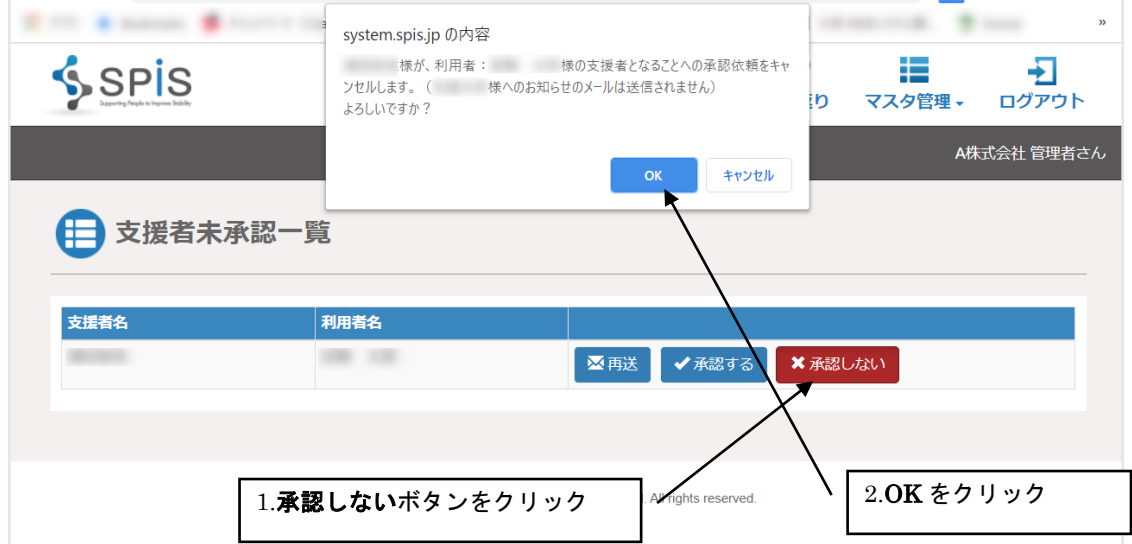

「承認しませんでした。」とメッセージが表示されたら完了です。

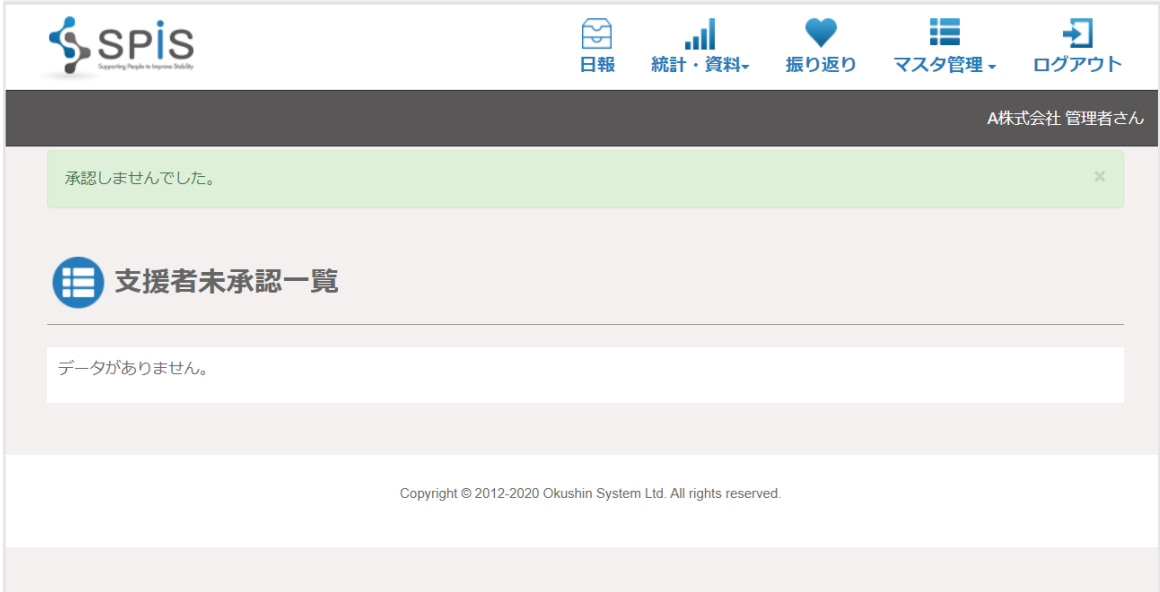

<span id="page-33-0"></span>2 日報

支援が必要な利用者について、毎日日報をつけます。 日報は、利用者が自己を評価するものと、その利用者の支援担当者が利用者を評価するものが あります。

<span id="page-33-1"></span>2-1 利用者の入力

<span id="page-33-2"></span>(1) パソコンで入力する

支援を受ける利用者がシステムにログインするためには、あらかじめ指定された専用の URL をブラウザで開き、利用者ごとにあらかじめ指定されたログイン ID とパスワードを入力 します。(URL は利用者共通ですが、ログインする ID とパスワードは別々です)

利用者のログイン画面は、画面中央上部に利用者ログインと表示され、上のバーの色が担当者 と違う青色になっています。

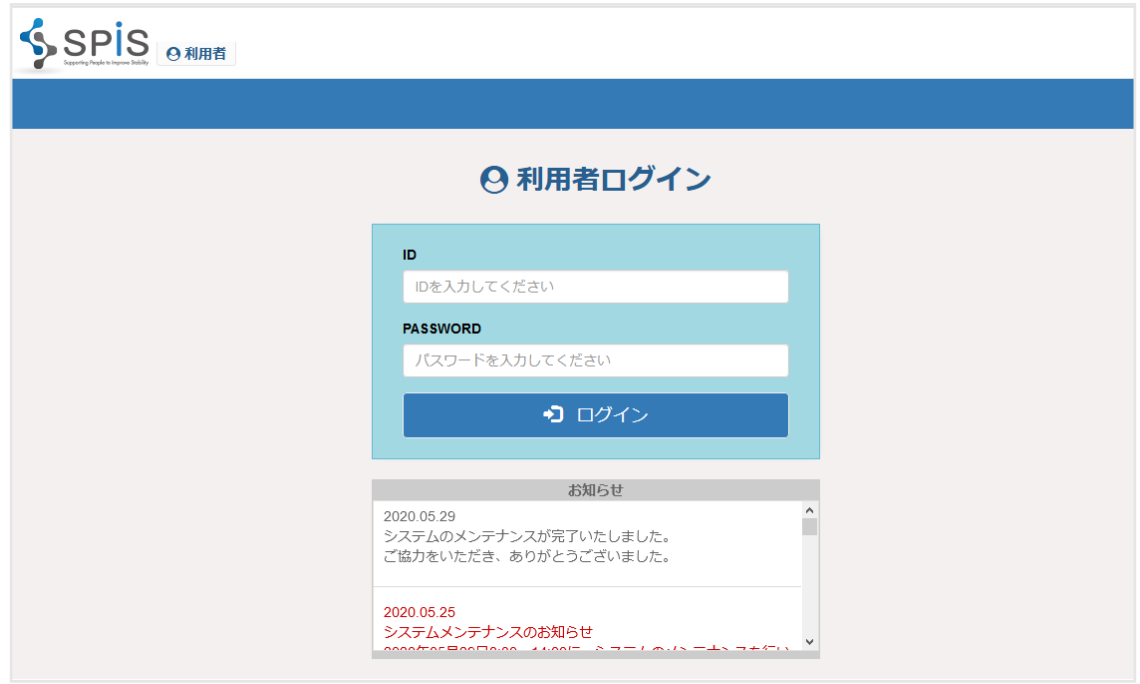

## ■ログイン時の注意点

1 日に 20 回以上ログインに失敗すると、アカウントがロックされます。 ※日付が変わるとリセットされます。

利用者がシステムにログインすると、日報一覧画面が開きます。 すでに日報データがある場合、一覧に表示されるのは自分の日報データだけになります。 一覧の上にある新規作成ボタンをクリックして、新規で日報を入力する画面を開きます。

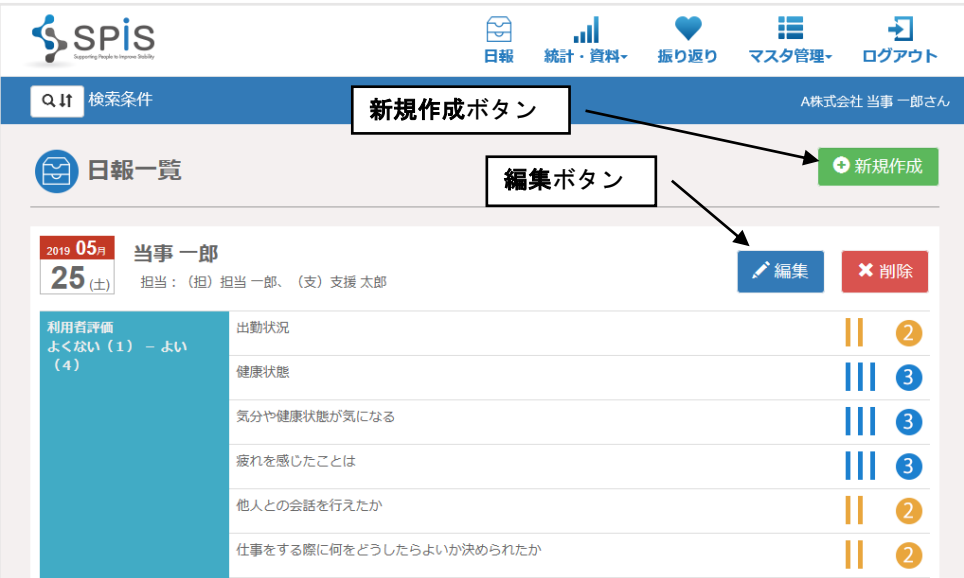

利用者(氏名)・・・自動で入力されます。

担当者(氏名)・・・自動で入力されます。

日付・・・日付は当日日付になりますが、変更することができます。

出欠・・・利用者が出社しており日報を入力する場合、「出欠」または「出席」を選んでくださ い。

出退勤時刻・・・出勤・退勤の時間を入力してください。設定で非表示にすることができます。 体温・・・任意で入力してください。利用者詳細設定で非表示にすることができます。

服薬情報・・・任意で入力してください。利用者詳細設定で非表示にすることができます。

就寝時間・起床時間・・・任意で入力してください。利用者詳細設定で非表示にすることがで きます。

利用者評価・・・利用者日報項目が並びますので、4段階で自己評価を入力します。設定で非 表示にすることができます。

- 作業実績・・・開始時間から終了時間までをドラッグすると、ウィンドウが表示されますので、 時間、カテゴリ、作業内容を任意で入力、選択してください。設定で非表示にする ことができます。
- 意見・感想・・・自由入力です。任意で入力してください。設定で非表示にすることができま す。

利用者が入力するときには、「担当者評価」「コメント」の入力欄は表示されません。

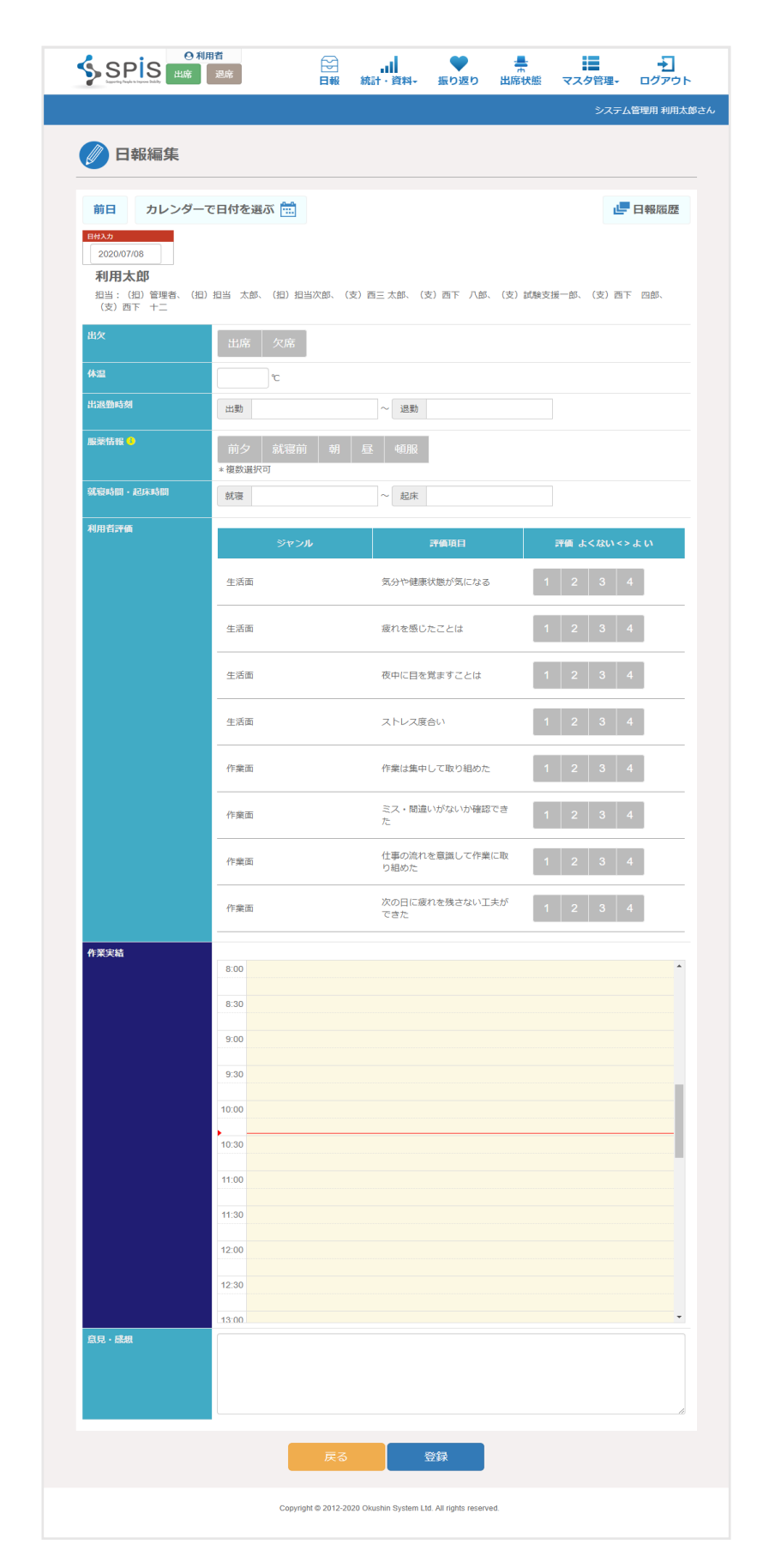

一度入力した日報を修正したい、または支援の担当者からの前日以前のコメントを閲覧する 場合は、日報一覧画面から該当する日報データ行の右の編集ボタンをクリックしてください。 日報の編集画面が開きます。
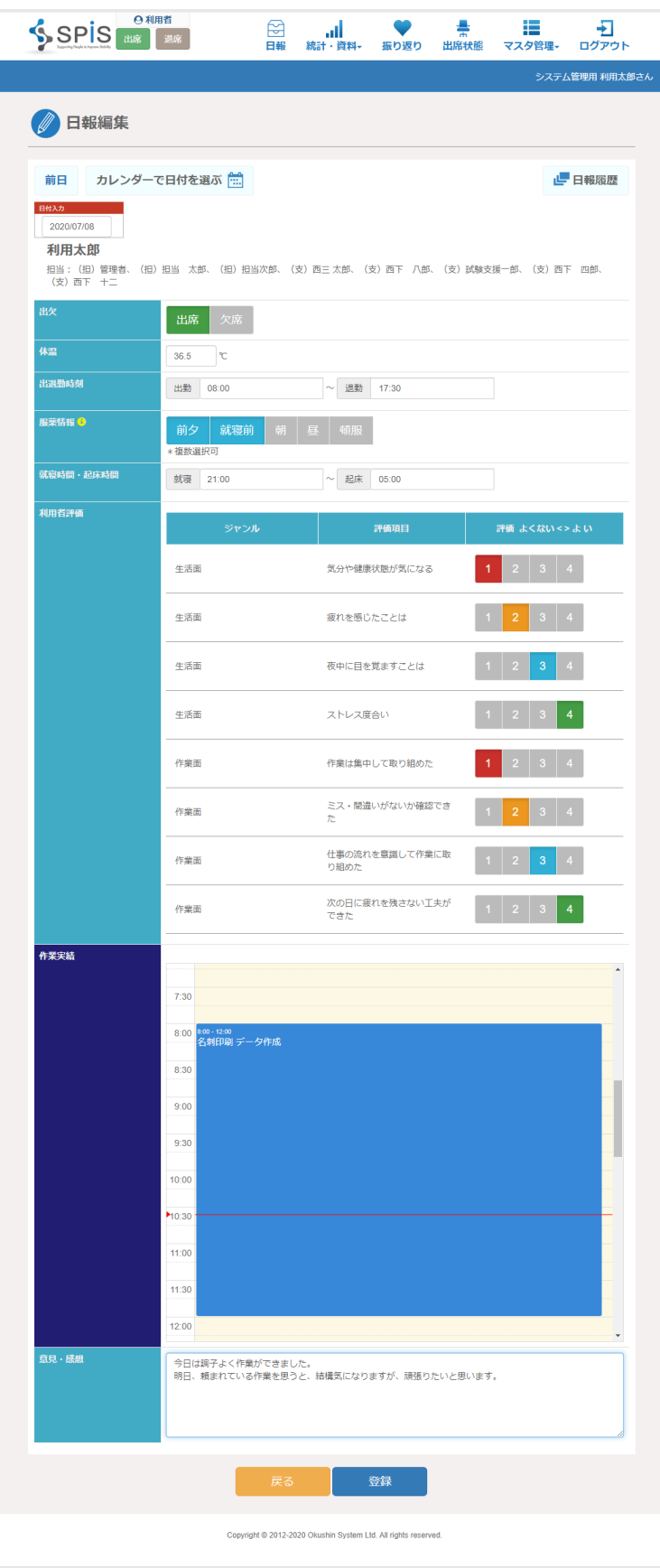

# 利用者の意見・感想入力欄の下に、担当者・支援者のそれぞれのコメント欄があり、 コメントがついている場合は表示されます。

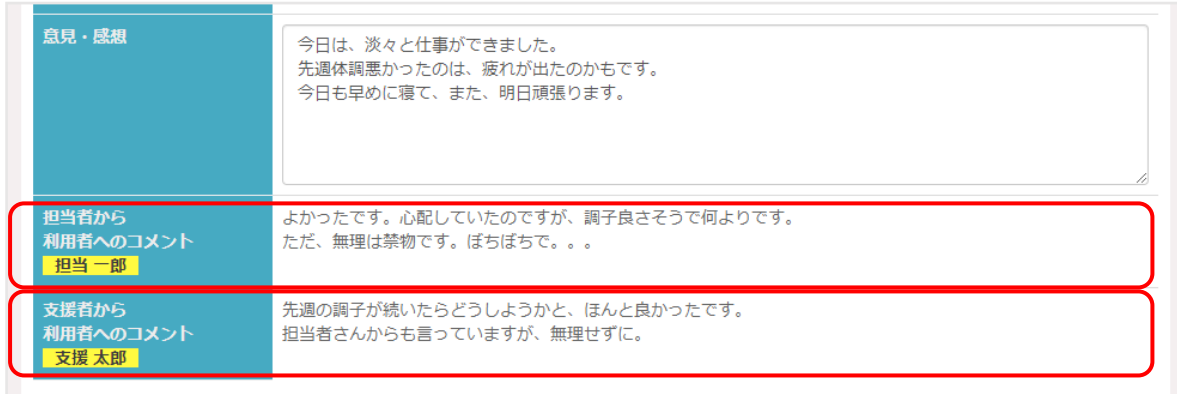

◆ 時間の入力方法

出勤時間、退勤時間、就寝時間、起床時間は、入力欄をクリックするとドロップダウン リストが表示されるのでそこから入力したい時間を選ぶことができます。

ドロップダウンリストを使わないで手入力する、またはドロップダウンリストから選んだ 時間を手で修正入力することもできます。

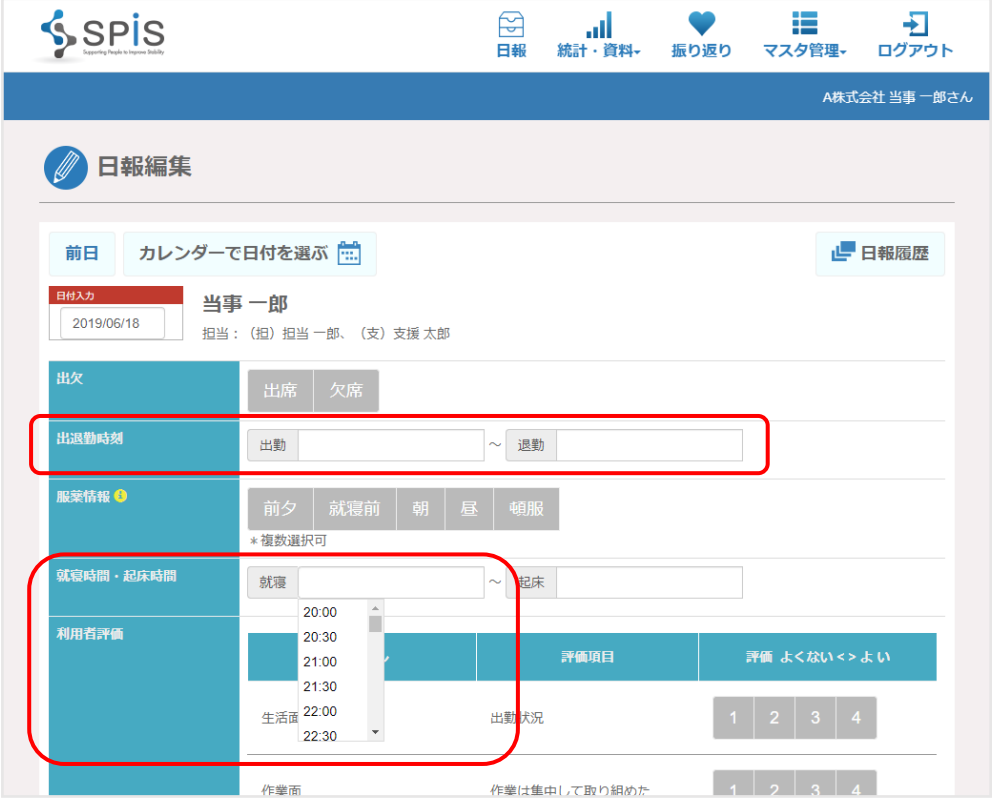

◆ 日付の入力方法

日報の日付は、入力欄をクリックするとカレンダーが表示されるので、そこから選んで 入力することができます。

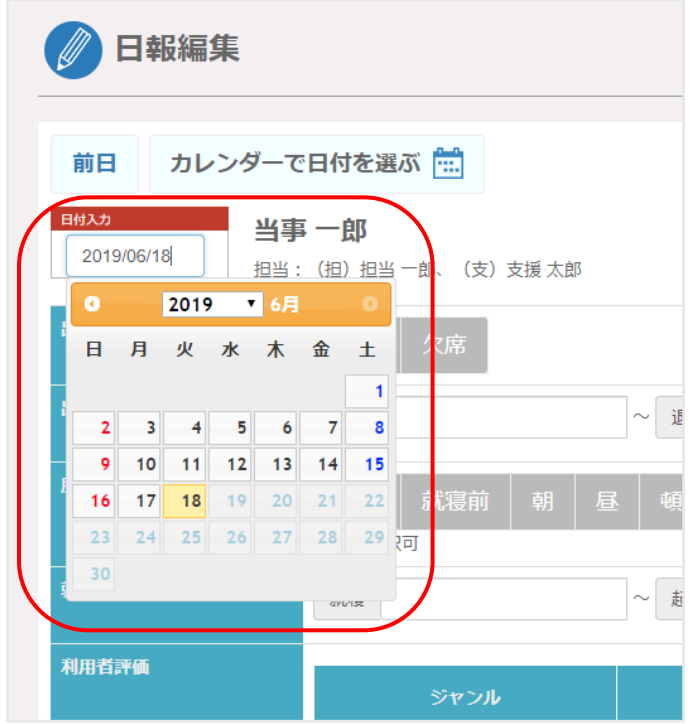

## ◆ 作業実績の入力方法

作業の開始時間をクリックしたまま終了時間までドラッグします。

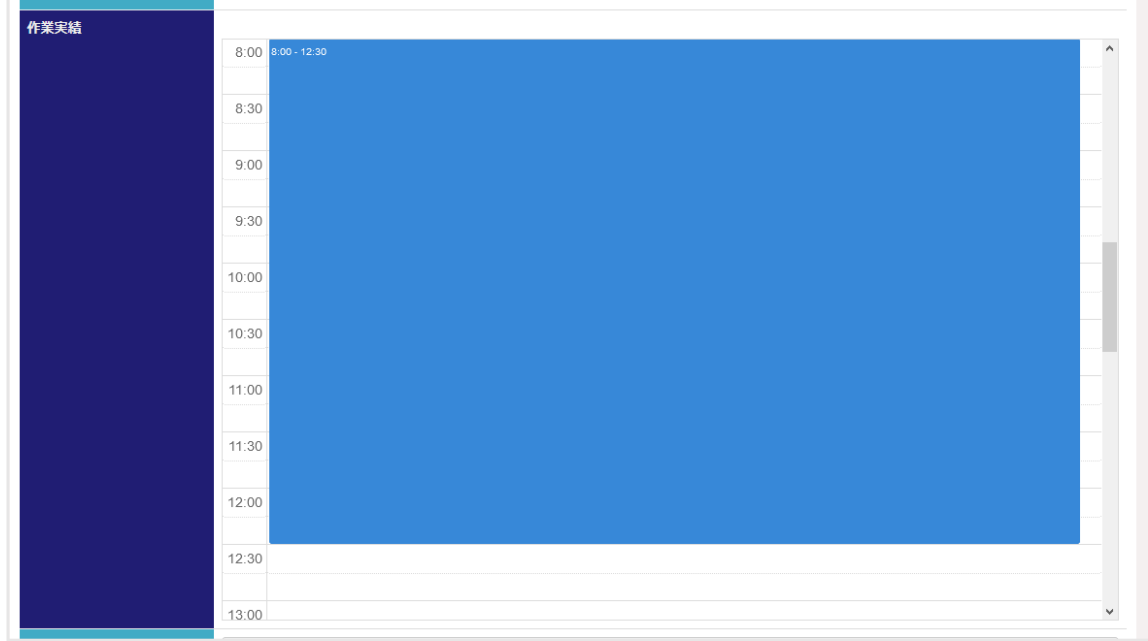

## 作業内容を入力するウィンドウが表示されるので、設定した開始時刻から終了時刻まで何の作 業をしたのかを入力し保存します。

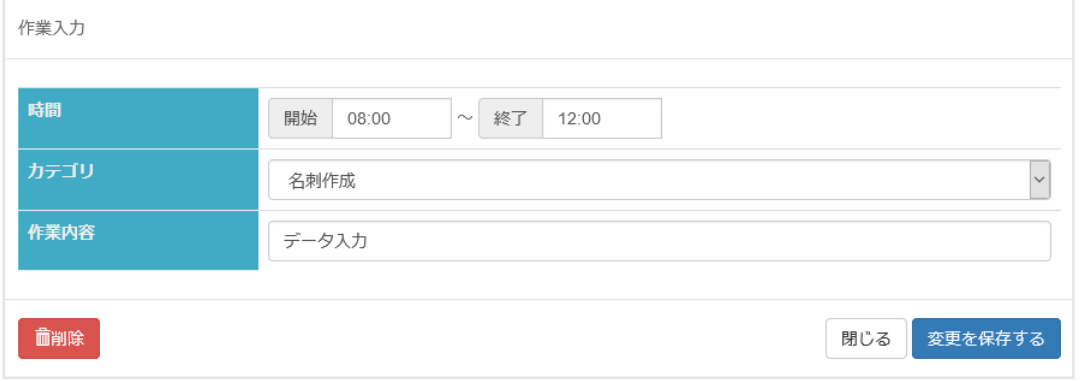

この画面では、以下の項目を入力します。

時間・・・先の画面で選択した時間が入力されています。変更することも可能です カテゴリ・・・カテゴリ管理で登録し非表示に設定されていないカテゴリが選択できます。 作業内容・・・作業内容を選択もしくは自由入力でも入力可能です。自由入力の場合は 登録されている作業内容以外の内容を入力すると作業実績を集計する 際の項目が増えることになります。

「変更を保存する」ボタンで作業実績の登録を行います。 「削除」ボタンで作業実績の削除ができます。

# 作業実績は任意の数だけ登録できます。

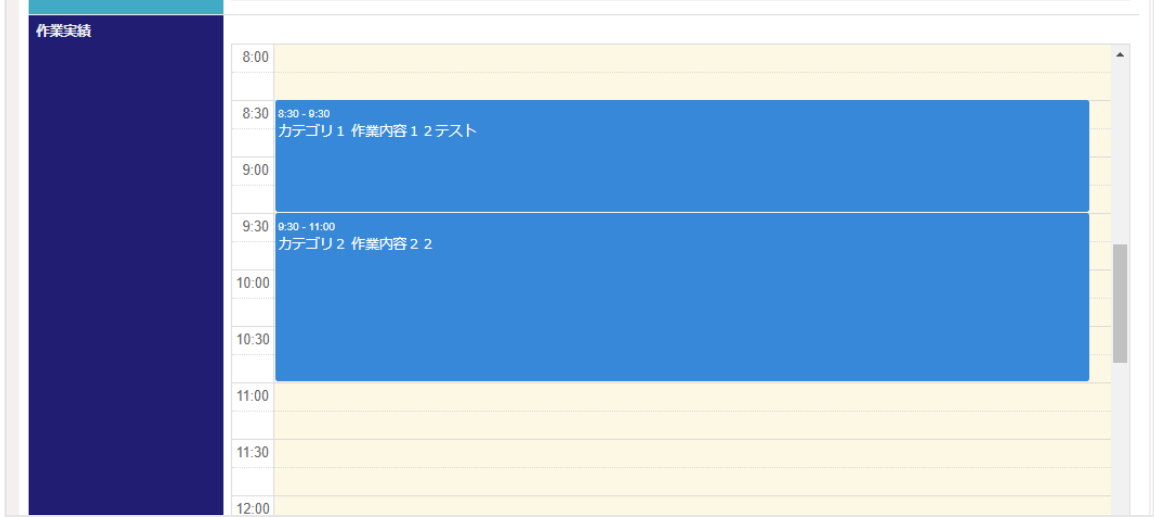

# 利用者が入力した作業実績は、一覧画面で下記のように表示されます。

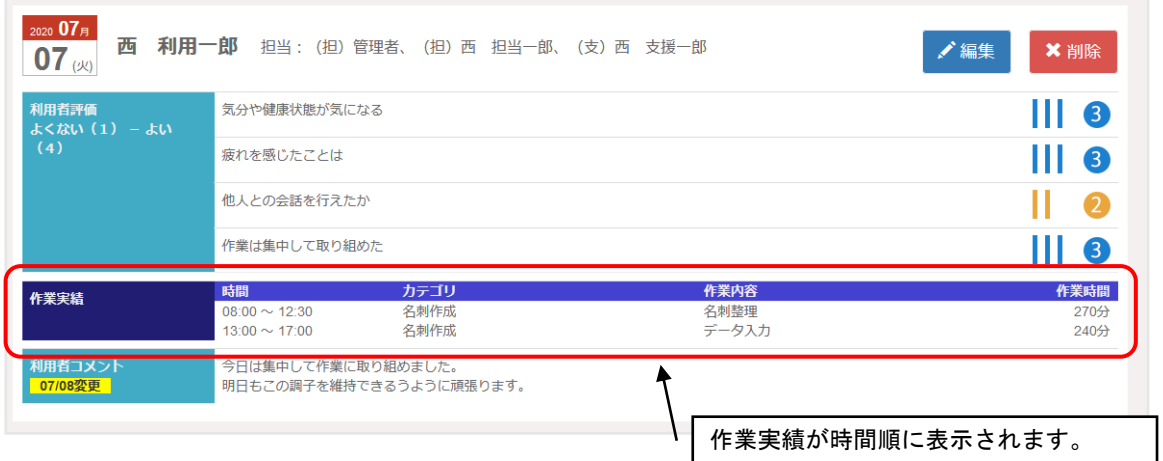

#### ◆ 他の日の日報の閲覧と編集

日報入力画面の「名前」欄の上に、「前日」「カレンダーで日付を選ぶ」「翌日」のボタンが あります。このボタンをクリックすると、他の日の日報に表示内容を変更することができます。 表示している日の日報の前後の日報の内容を確認したり、先週、先月などの離れた日付の 日報を見たい場合にご利用ください。

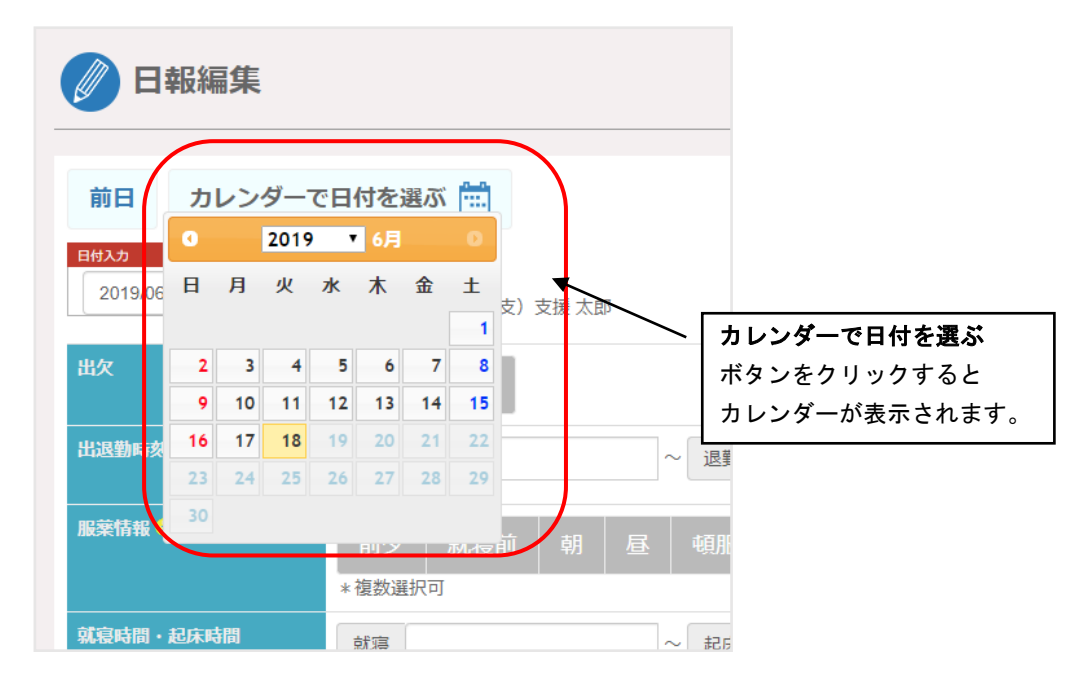

#### ◆ 日報履歴

日報入力画面の右上に[日報履歴]ボタンがあります。このボタンをクリックすると、小さな ウィンドウが開き、前日の日報の内容が表示されます。

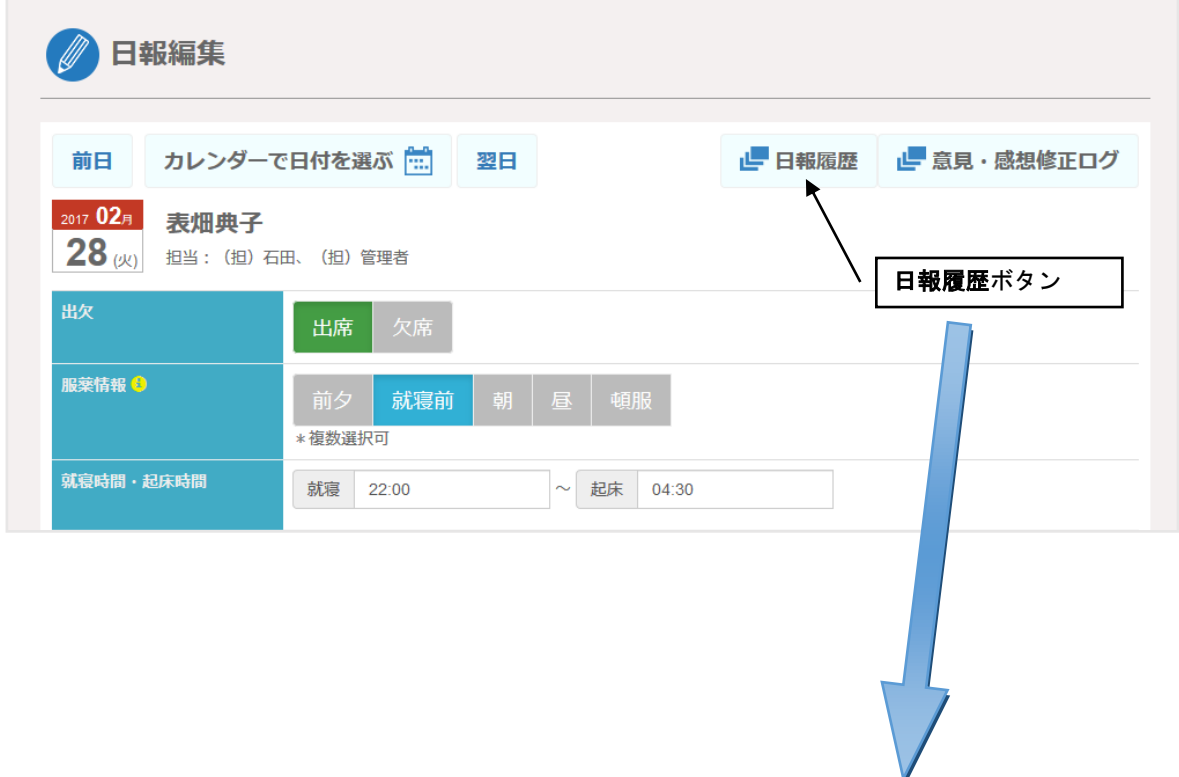

画面左上に[前日][翌日]ボタンがありますので、ボタンをクリックして前後の別の日の日報を 表示させることができます。  $\Box$ 

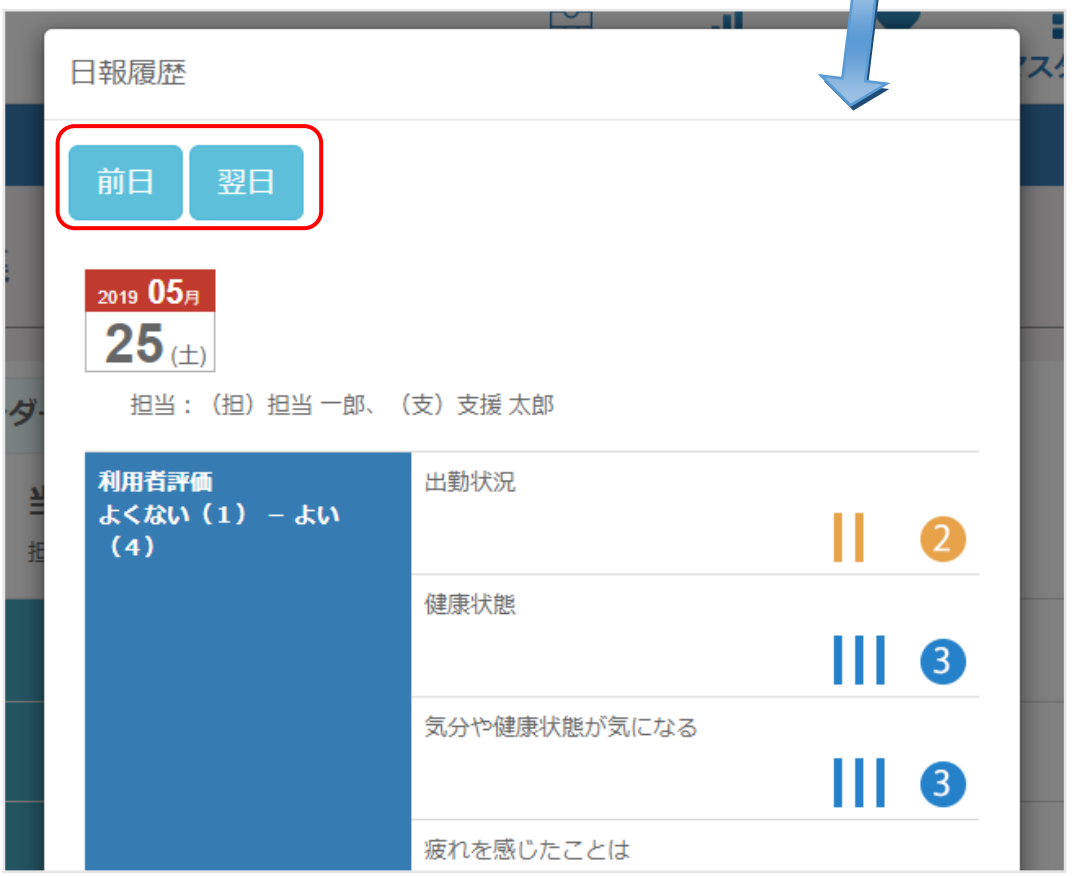

書きかけのその日の日報画面を閉じることなく、別の日の日報の内容を見ることができます。 その日の日報を書きながら、ふと前の日あるいは別の日の日報の内容を確認したい時に使える 機能です。

◆ 意見・感想修正ログ

日報入力画面の右上に[意見・感想修正ログ]ボタンがあります。利用者が「意見・感想」を 修正した履歴や、担当者・支援者がコメントを修正した履歴を見ることができます。

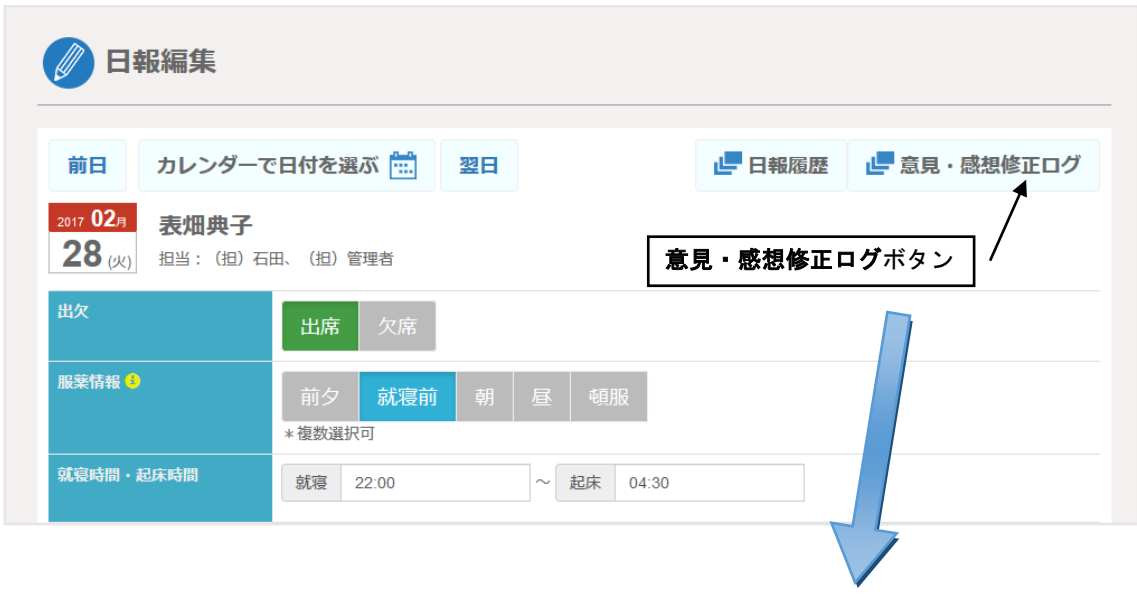

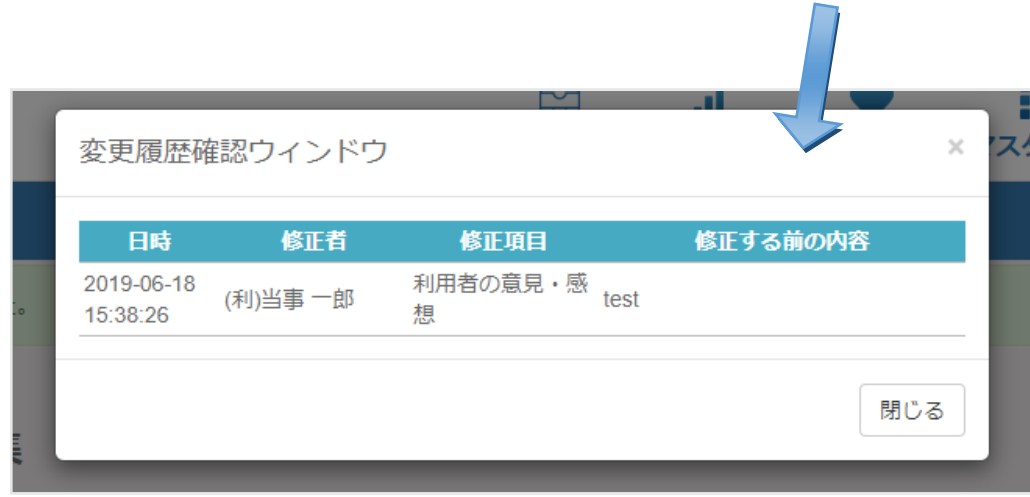

◆ スマートフォンの利用

利用者の日報入力画面は、スマートフォンに対応しています。

利用者の日報入力でパソコンが使えない場合は、スマートフォンやタブレットから入力する ことができます。

なお、その際の入力画面は下記のようになっています。

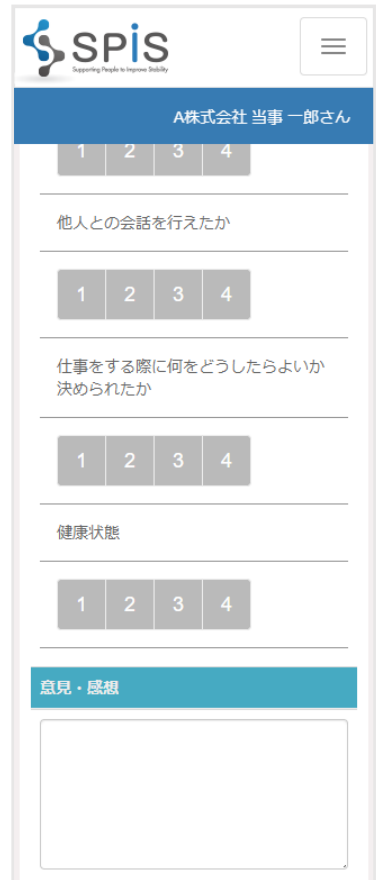

(2) 紙に記入する

前述の「1-3. 利用者管理 [●ドキュメントの出力」を](#page-26-0)参照して、日報記入用紙を出力し 印刷してお使いください。

支援の担当者がシステムにログインすると、日報一覧画面が開きます。 すでに日報データがある場合、一覧に表示されるのは自分が担当している利用者の日報 データになります。(ひとりの担当者で複数の利用者の支援ができます)

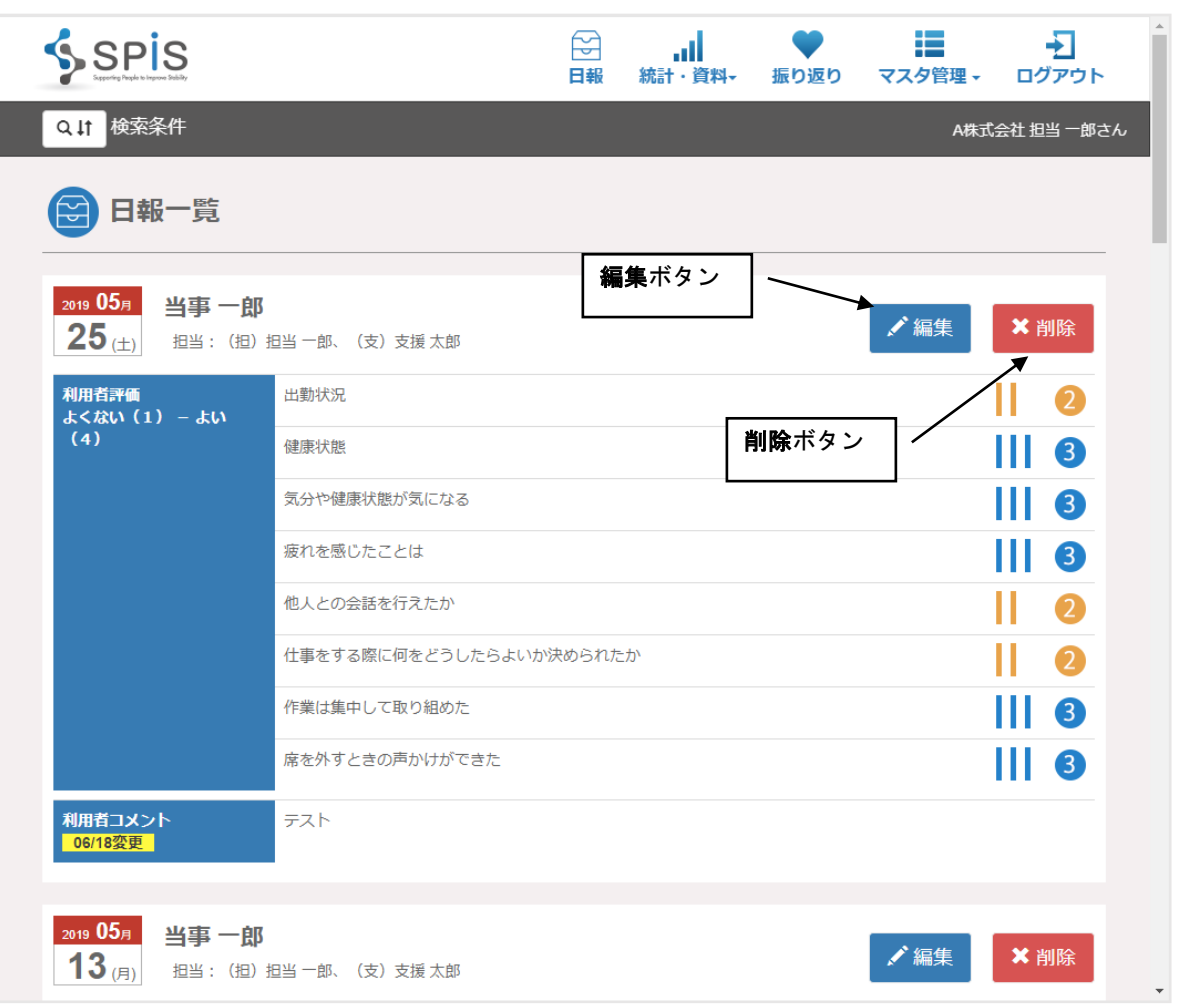

すでに担当している利用者が日報データを登録していた場合、一覧右の編集ボタンをクリック して、日報を編集する画面を開きます。

担当者の日報編集画面で、担当者が入力できるのは、[担当者から利用者へのコメント]・ [担当者評価]・[担当者の意見・感想]の 3 項目となります。

また、複数の担当者がいる場合、担当者ひとりひとりにコメント欄が用意されます。 コメント欄の項目名の下に、そのコメントを記入する担当者名が表示されます。

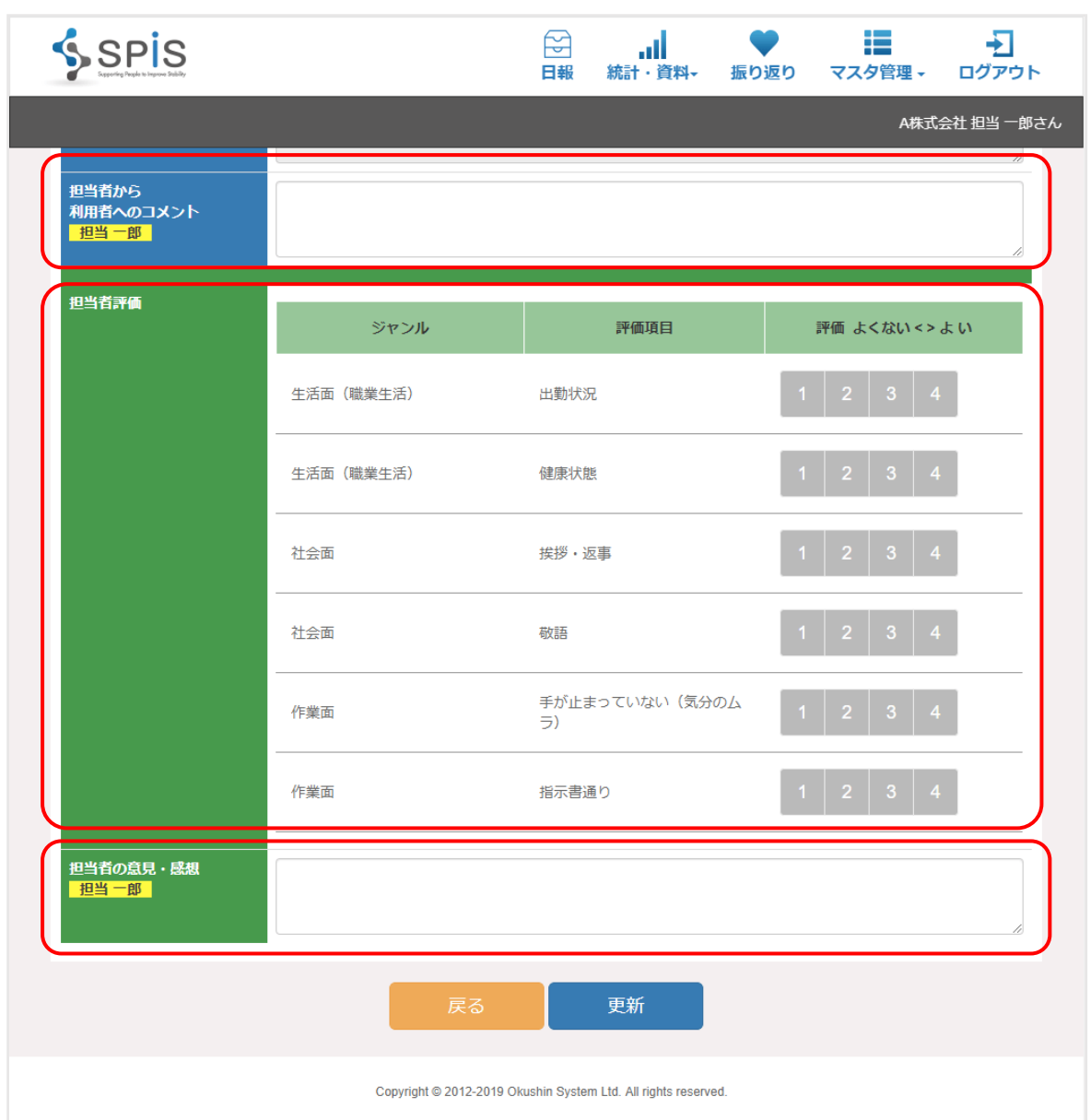

担当者が利用者の評価をする場合は、担当者評価の各項目を入力してください。また、その 下の「担当者の意見・感想」には、その日のことを任意で入力してください。

利用者に対してコメントを返す場合は、利用者入力項目の下にあり「担当者から利用者への コメント」欄に記入してください。

※利用者の[意見・感想]や、他の担当者、支援者のコメントは、入力されていれば見ることは できますが、編集はできません。

#### ◆ 支援者の入力項目

社内または社外で、支援の専門家(以下、支援者)がついている場合の説明です。 支援者は、担当者と同じ URL で、あらかじめ決められた ID とパスワードでシステムに ログインします。

利用者と担当者が毎日入力している日報データと統計・分析を必要に応じて閲覧します。

支援者は、利用者と担当者に対して、日報の入力画面からコメントすることができます。 日報入力編集画面の、「支援者から利用者へのコメント」「支援者から担当者へのコメント」が そのための入力欄です。

また、複数の支援者がいる場合、支援者ひとりひとりにコメント欄が用意されます。 コメント欄の項目名の下に、そのコメントを記入する支援者名が表示されます。

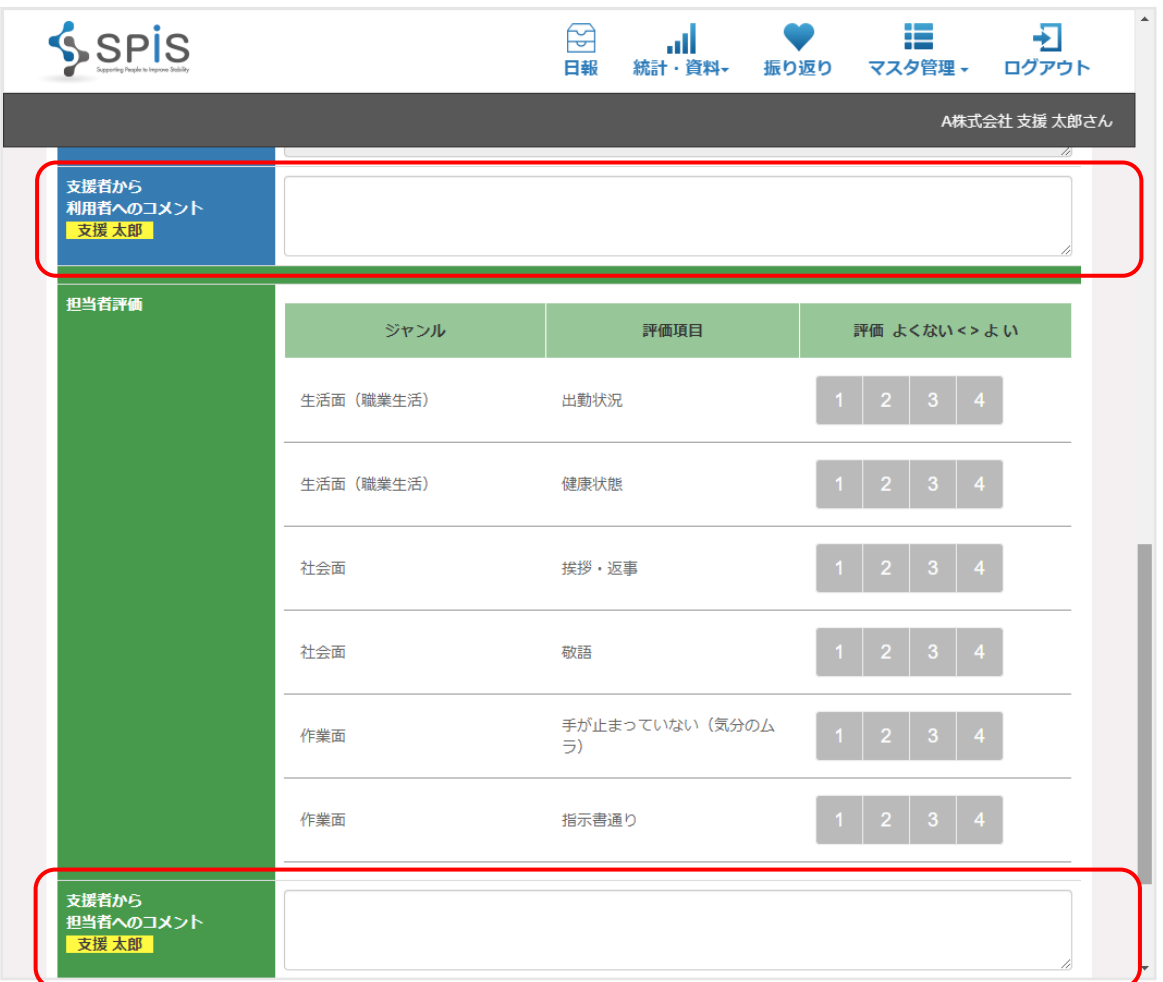

3 統計・資料

日報データを集計して、グラフの形式で出力します。 利用者も自分の日報データのグラフを見ることができます。

画面右上のメニュー「統計・資料」から、「統計分析」を選んでクリックしてください。 利用者一覧画面が開きます。(利用者がログインしている場合は、自分しか表示されません)

分析を行いたい利用者を一覧から選び、該当行の右の基礎統計情報ボタンをクリックします。

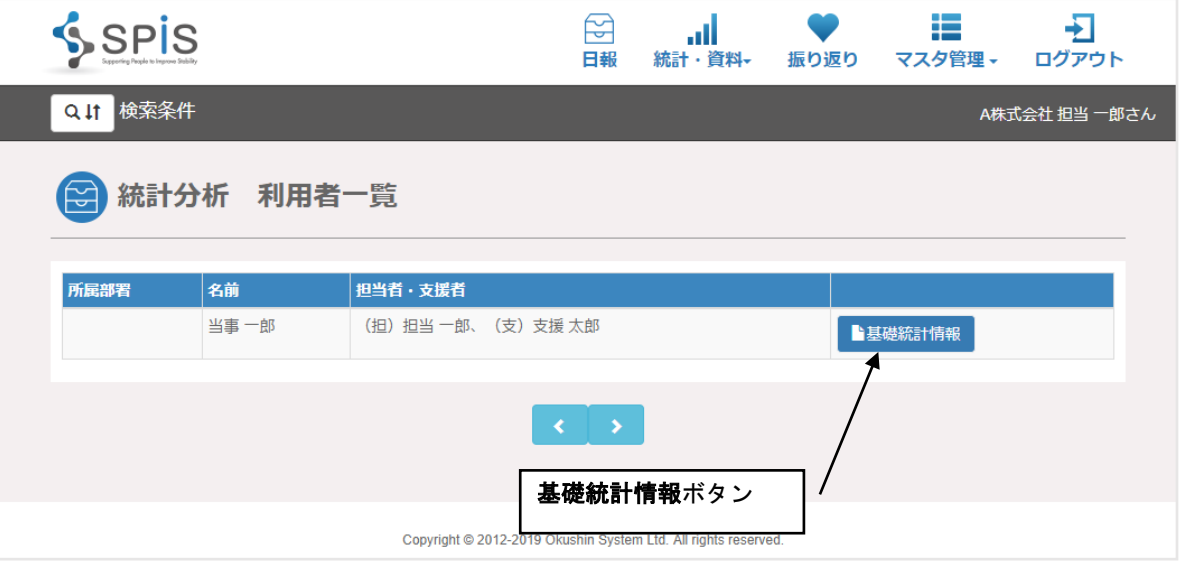

統計情報閲覧画面では、任意の期間で統計を行うことができます。

画面を開いたとき、期間は 2 ヶ月前~当日の日付が自動入力されています。この分析対象期間 は自由に変更することができます。

次に、利用者が主に活動する地域を、都道府県で指定します。日報での評価を行う雇用企業や 訓練施設がある地域を選んでください。

期間と地域の入力後に[利用者評価グラフ]または[担当者評価グラフ]ボタンをクリックします。 システムが分析を行いますので、しばらくお待ちください。

システムにログインしているのが利用者の場合は、[利用者評価グラフ]ボタンのみが表示され ています。

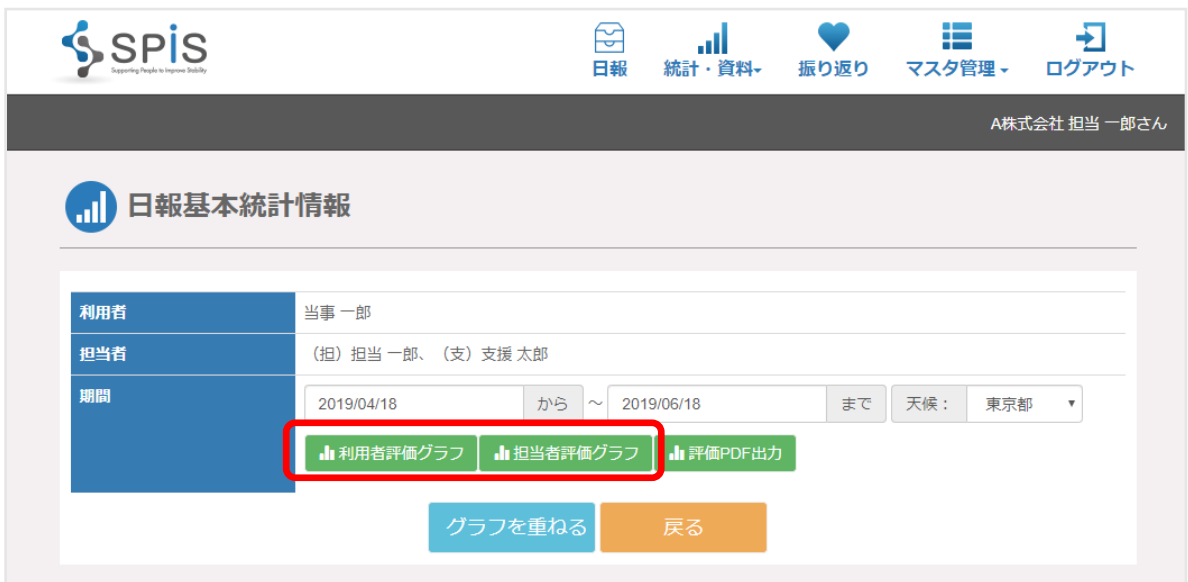

#### 3-1 利用者の評価

支援される利用者が毎日書いている日報の内容が分析されます。 一番上は指定期間中の、各評価グループの値を平均したものです。 そこから下は、各評価項目の毎日の値(1~4)を折れ線グラフにしたものです。 このグラフによって、その社員の傾向を掴み、必要な支援が何かを考える手がかりとします。

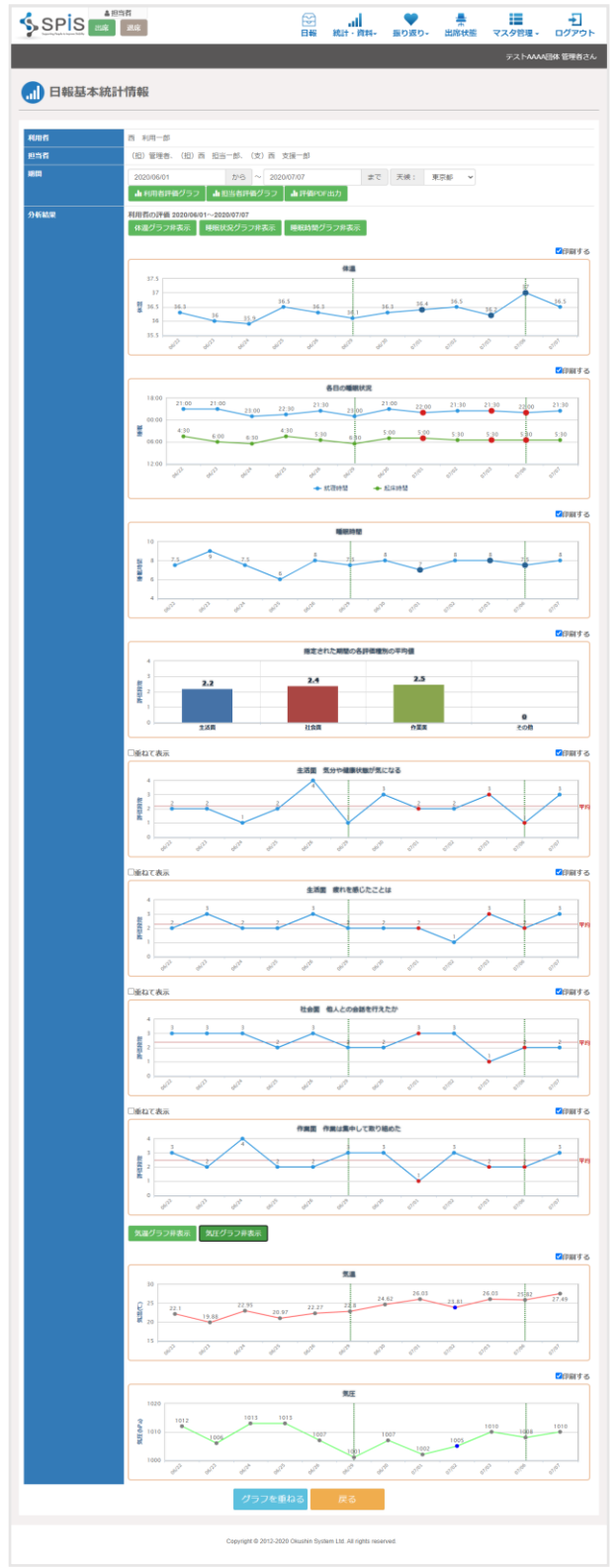

#### ◆ 評価グループの平均 – 棒グラフ

分析結果の一番上には、指定期間中の各評価グループの評価の平均が棒グラフで表示されます。 左から、(1)生活面、(2)社会面、(3)作業面、(4)その他 です。グラフのところに マウスカーソルを当てると、値が吹き出しで表示されます。

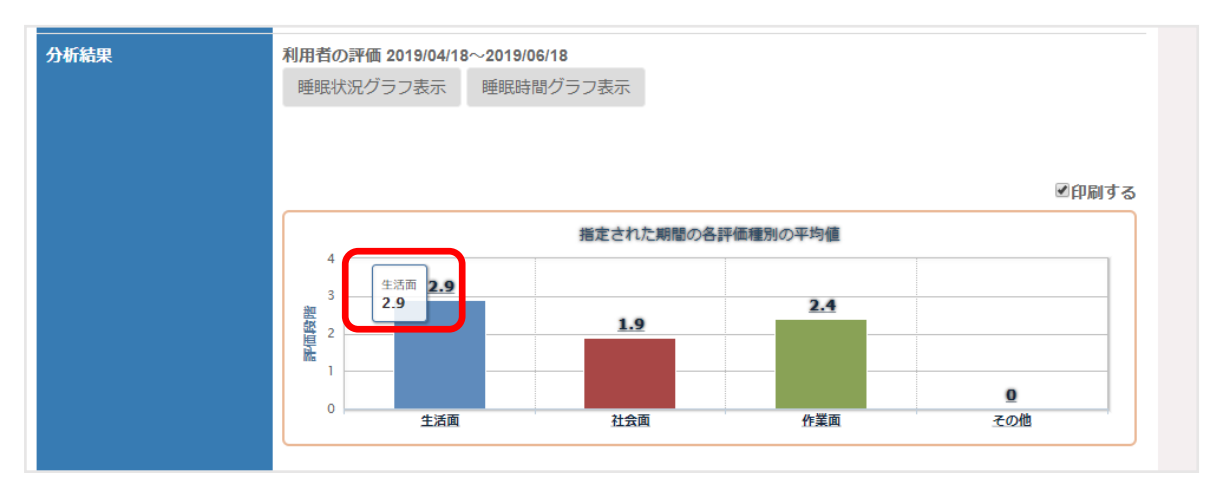

棒グラフをクリックすると、そのグループの中の各評価項目の指定期間中の平均が同じく棒グ ラフとして表示されます。

項目を選んでその棒グラフをクリックすると、指定期間中のその評価項目の値の折れ線グラフ に画面が移動します。

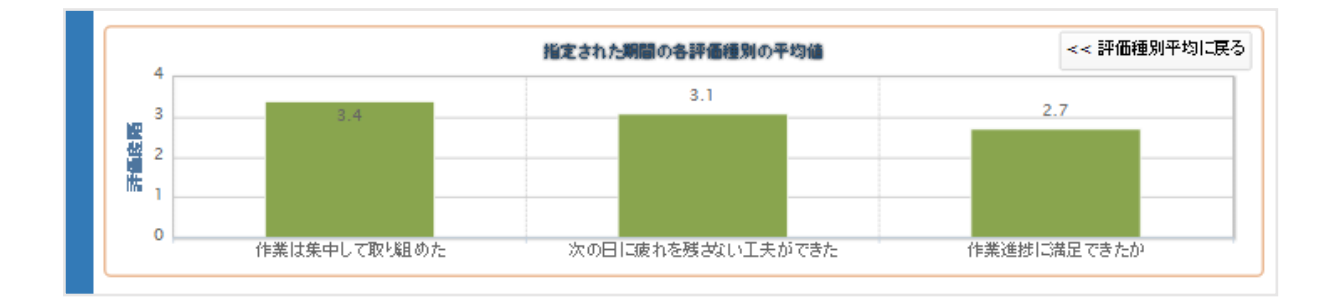

◆ 各評価項目の値の推移 – 折れ線グラフ

折れ線グラフは各評価項目の指定期間中の値が表示されています。

赤い線が、その期間中の平均を示しています。縦の点線は、週の初めと推測できる日を示して います。

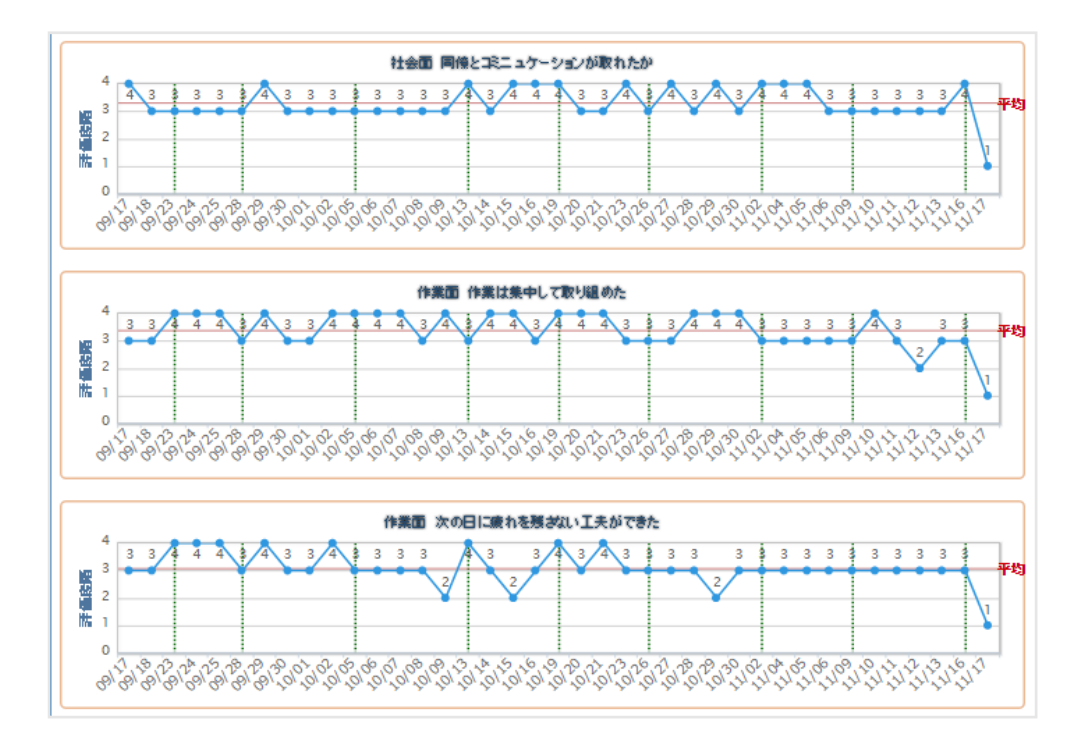

折れ線グラフの小さな丸い点を選んでマウスカーソルを当てると、その丸がやや大きくなり、 その日の利用者コメントが入力されている場合は吹き出しで表示されます。(長文の場合は全文表 示されません)

マウスで指している丸い点をクリックすると、その日の日報入力画面が開きます。 その日の日報の内容を確認したい場合にこの機能をご利用ください。

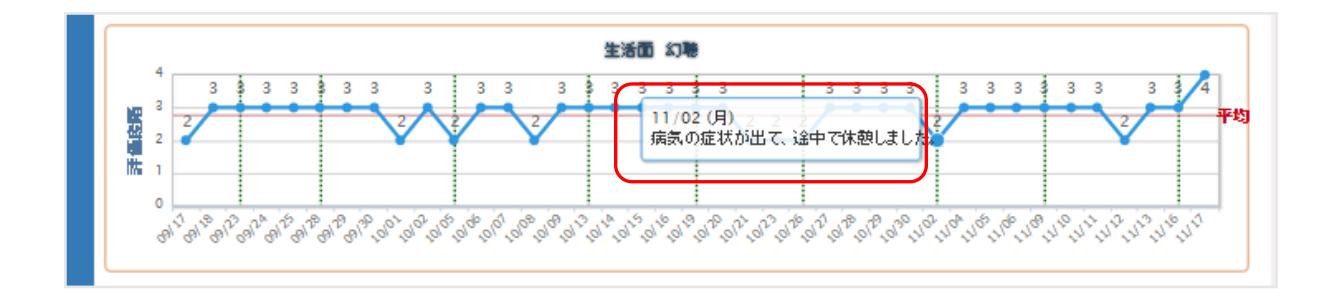

◆ 体温の推移 – 折れ線グラフ

各日の体温の推移を表示することが出来ます。利用者の詳細設定によっては非表示なります。 非表示の場合、[体温グラフ表示]ボタンは表示されません。

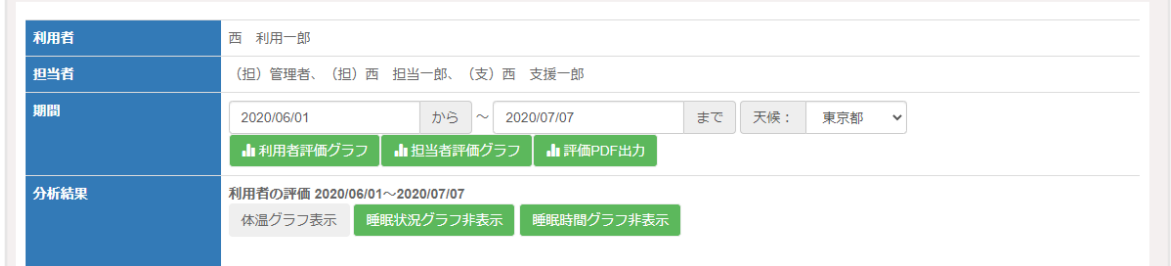

グラフには 1 本の線で、各日の体温が表示されます。

初期状態では非表示になっているので、体温グラフを見る場合には[体温グラフ表示]ボタンを クリックしてグラフを表示してください。

グラフを表示後、[体温グラフ表示]ボタンは[体温グラフ非表示]ボタンに変わります。 体温グラフを表示しない状態に戻す場合は[体温グラフ非表示]ボタンをクリックしてください。

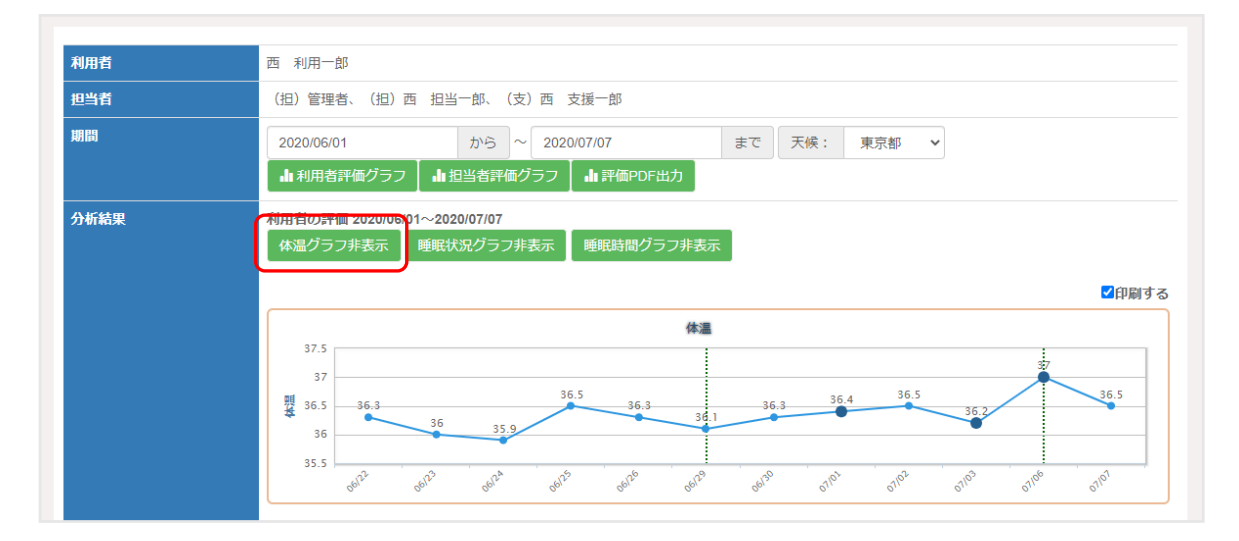

◆ 睡眠時間の推移 ― 折れ線グラフ

各日の就寝時間・起床時間と、睡眠時間の推移を表示することが出来ます。利用者詳細設定に よっては非表示になります。

通常は非表示ですが、「睡眠状況グラフ表示」「睡眠時間グラフ表示」のボタンを押すことで 表示します。非表示設定になっている場合、それらのボタンは表示されません。

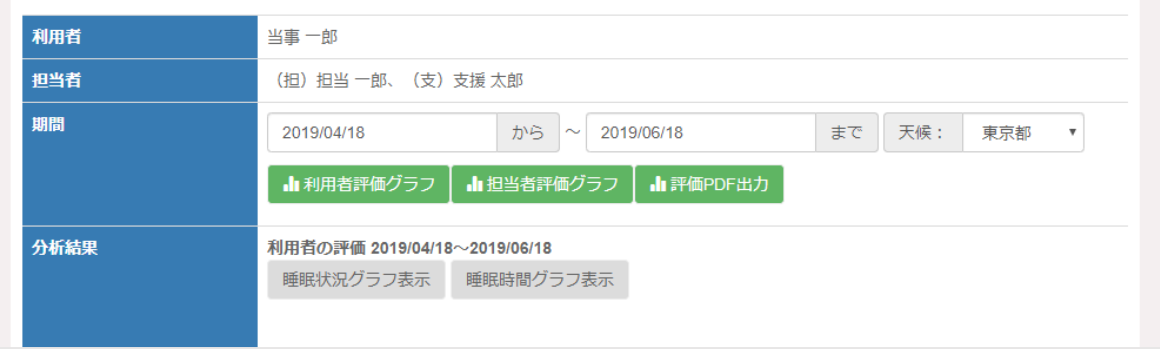

睡眠状況グラフには、2 本の線が表示されます。上の線が就寝時間、下の線が起床時間を 指します。線の上下が激しいほど就寝または起床の時間が一定でないことを表します。

線の上下が激しいほど就寝または起床の時間が一定でないことを表します。

初期状態では非表示になっているので、睡眠状況グラフを見る場合には[睡眠状況グラフ表示] ボタンをクリックしてください。

グラフを表示後、[睡眠状況グラフ表示]ボタンは[睡眠状況グラフ非表示]ボタンに変わります。 睡眠状況グラフを表示しない状態に戻す時にそのボタンをクリックしてください。

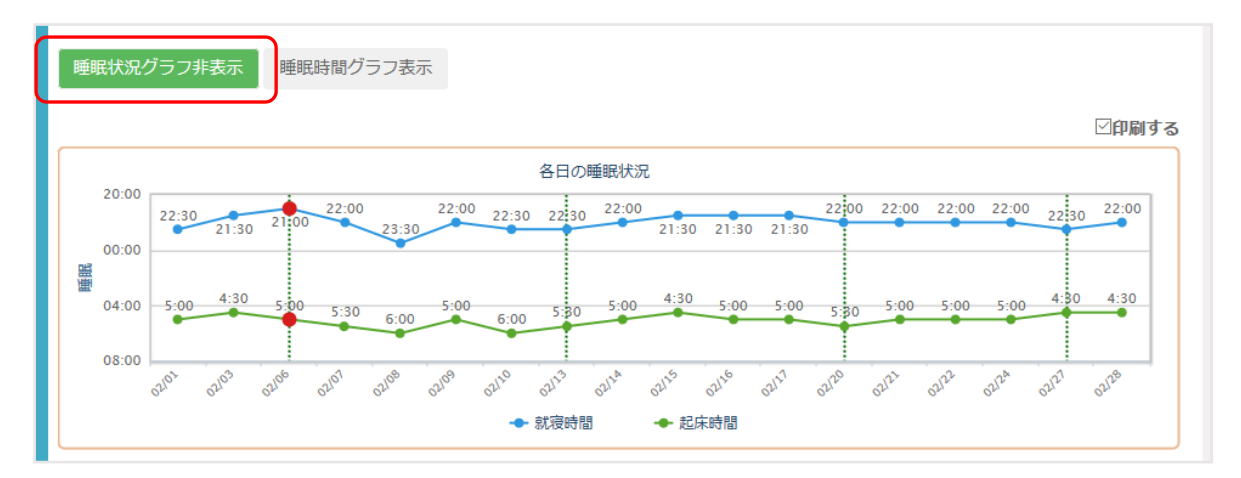

睡眠時間グラフは、毎日の睡眠時間をグラフにして確認することができます。

初期状態では非表示になっているので、睡眠時間グラフを見る場合には[睡眠時間グラフ表示] ボタンをクリックしてください。

[睡眠時間グラフ表示]ボタンをクリックするとボタンの下に睡眠時間がグラフとして表示 されます。

グラフを表示後、[睡眠時間グラフ表示]ボタンは[睡眠時間グラフ非表示]ボタンに変わります。 睡眠時間グラフを表示しない状態に戻す時にそのボタンをクリックしてください。

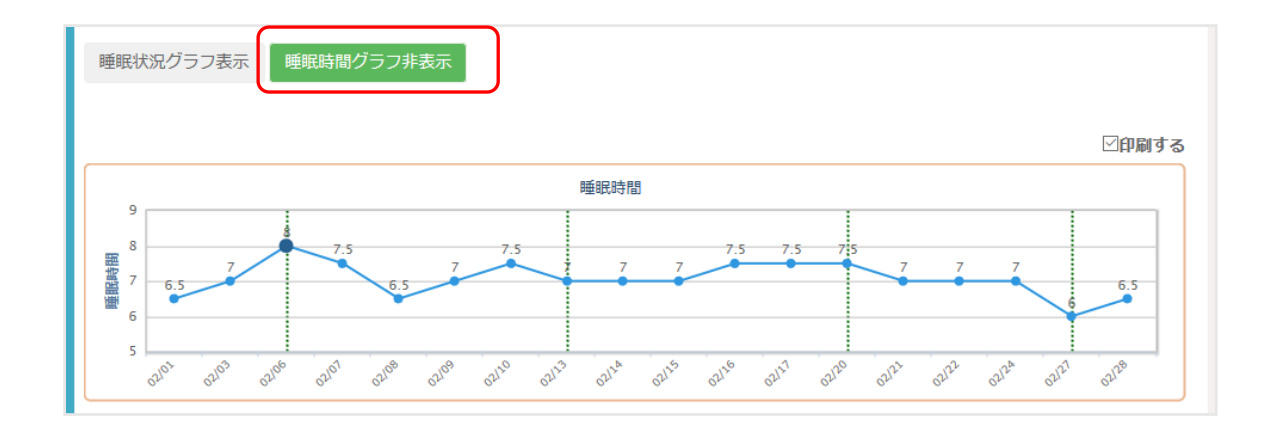

睡眠状況グラフと睡眠時間グラフは、両方同時に表示することができます。その場合は、 睡眠状況グラフが上で、睡眠時間グラフはその下に表示されます。

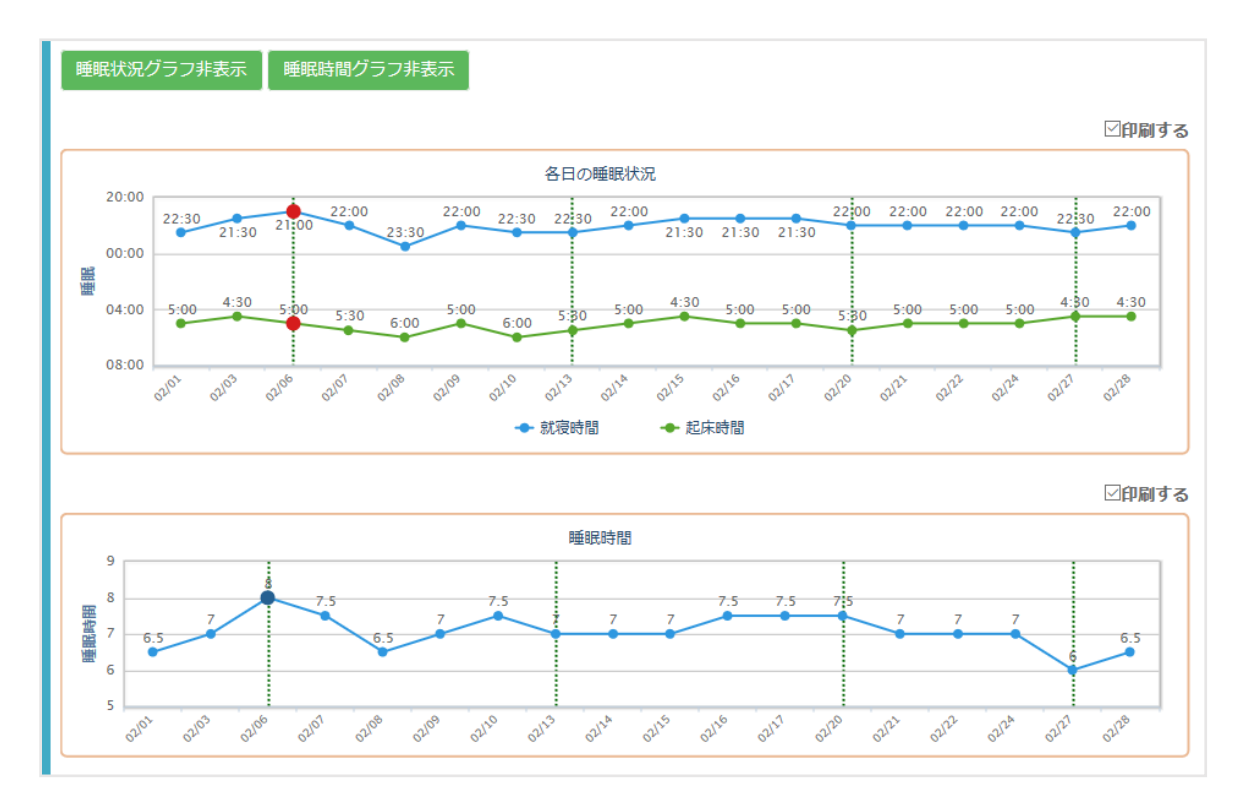

## ◆ 気温・気圧の推移 – 折れ線グラフ

先に[天候:]で指定された地域の、設定期間の気温と気圧の推移を表示することが出来ます。 通常は非表示ですが、ページ下部の「気温グラフ表示」「気圧グラフ表示」のボタンを押すこと で表示します。

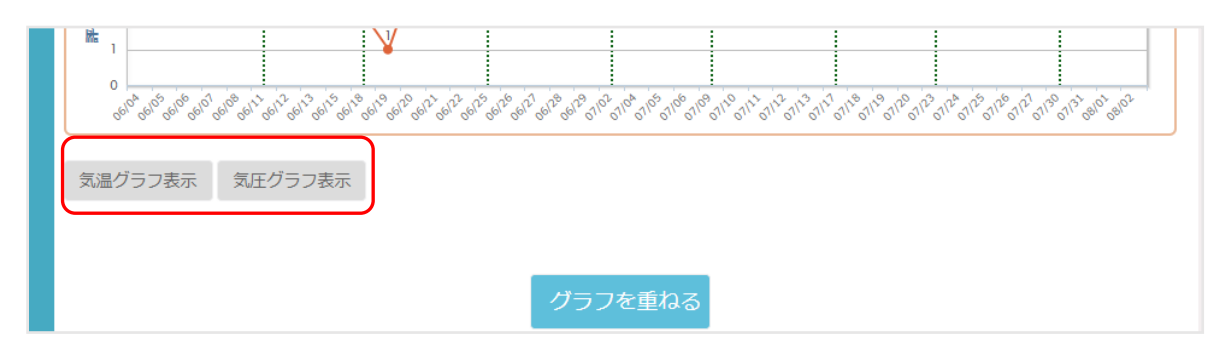

[気温グラフ表示]ボタンをクリックするとボタンの下に、指定された地域の指定期間の気温の グラフが表示されます。(単位は℃)

グラフを表示後、[気温グラフ表示]ボタンは[気温グラフ非表示]ボタンに変わります。 気温グラフを表示しない状態に戻す時にそのボタンをクリックしてください。

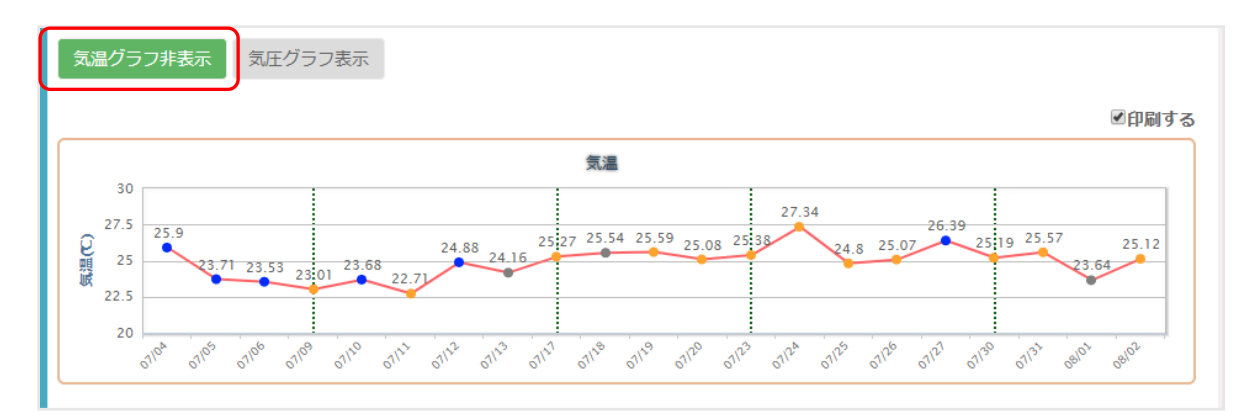

[気圧グラフ表示]ボタンをクリックするとボタンの下に指定された地域の指定期間の気圧の グラフが表示されます。(単位は hPa)

グラフを表示後、[気圧グラフ表示]ボタンは[気圧グラフ非表示]ボタンに変わります。 気圧グラフを表示しない状態に戻す時にそのボタンをクリックしてください。

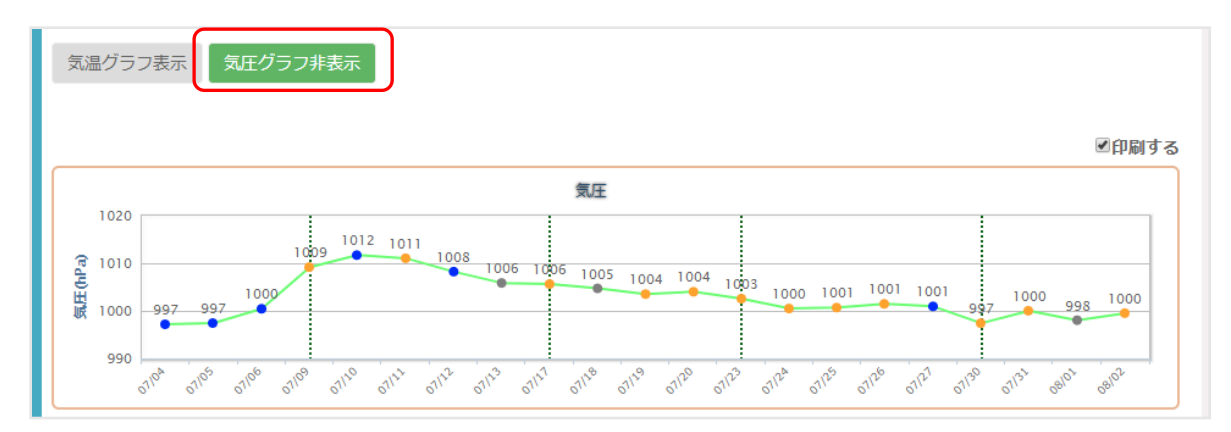

気温グラフと気圧グラフは、両方同時に表示することができます。その場合は、気温グラフが 上で、気圧グラフはその下に表示されます。

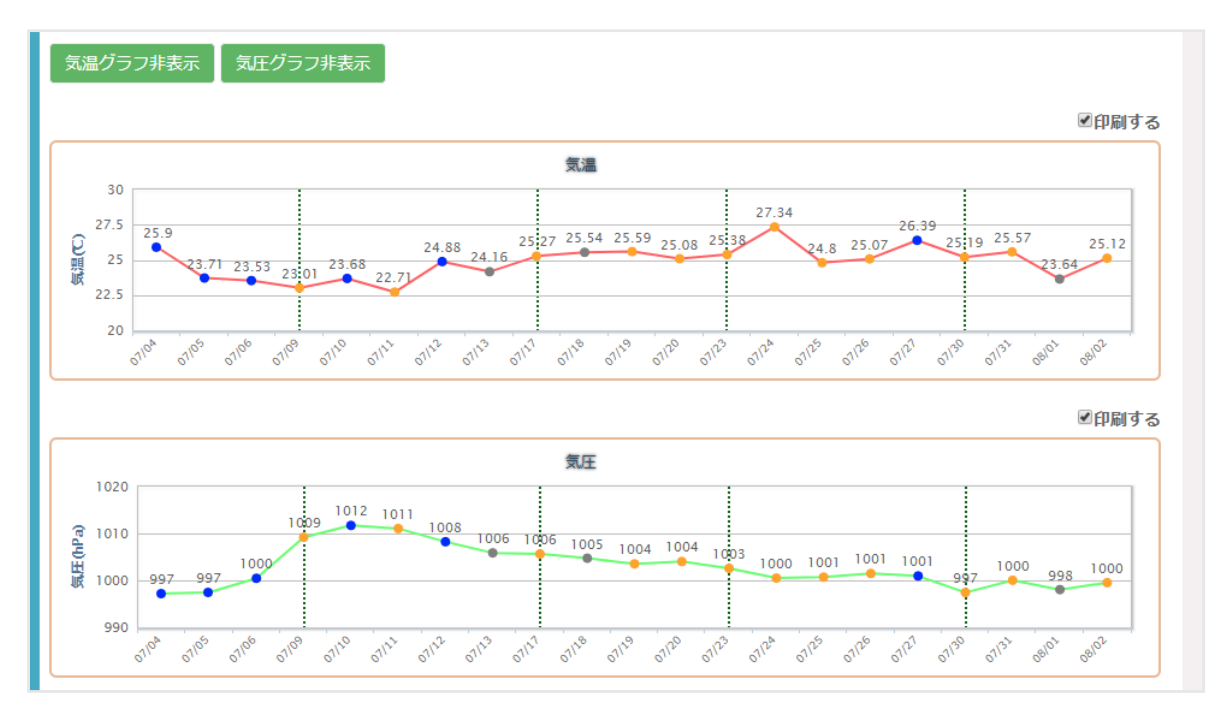

(1)グラフを重ねて表示する

各チェック項目のグラフは、重ねて表示することが出来ます。

各グラフ左上に表示されている、「重ねて表示」チェックを付けて重ねたい項目を選び、 ページ下部の「グラフを重ねる」ボタンをクリックすることでグラフを重ねて表示することが出 来ます。

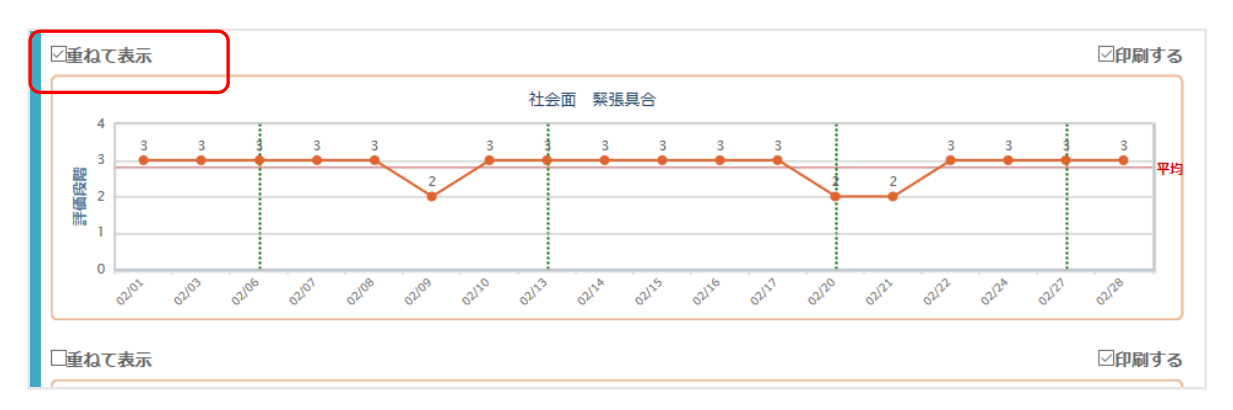

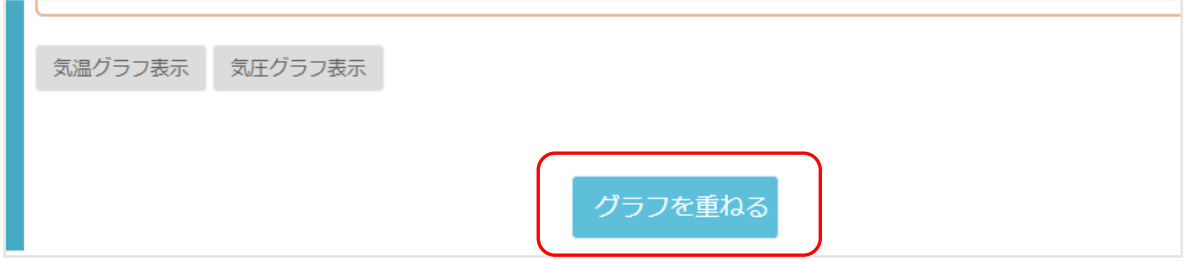

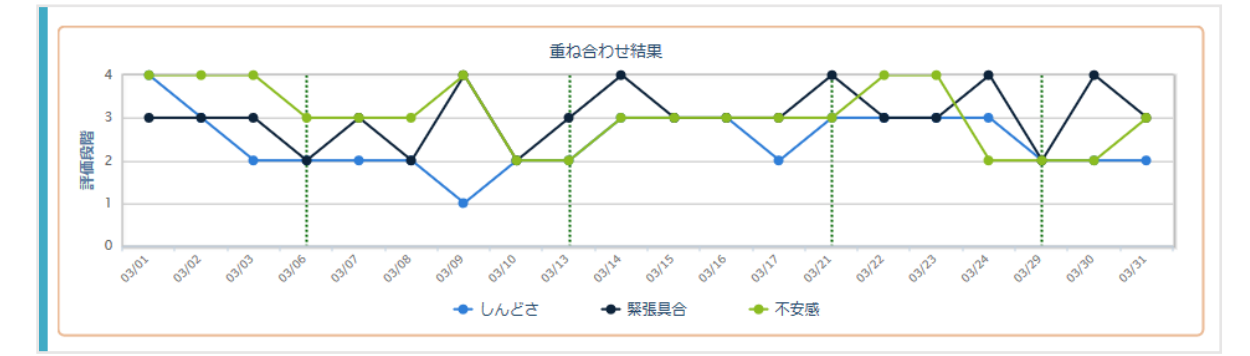

グラフを重ねた結果が、分析結果の一番上に、「重ね合わせ結果」として表示されます。

(2)グラフを PDF 出力する

表示されているグラフを PDF としてダウンロードすることが出来ます。 PDF 出力するグラフは、各グラフの右上にある、「印刷する」項目にチェックを入れることで、 印刷するグラフを選ぶ事が出来ます。(最初はすべてのグラフにチェックが入っています)

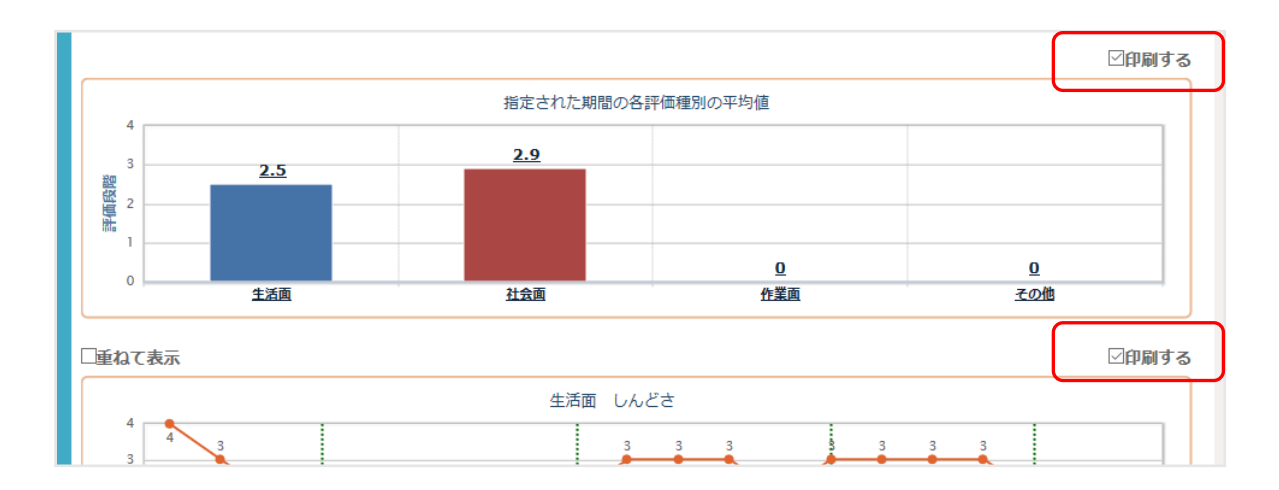

その後、ページ上部の「評価 PDF 出力」というボタンをクリックすると、PDF として出力され ます。(出力には少し時間がかかりますので、ご了承ください。)

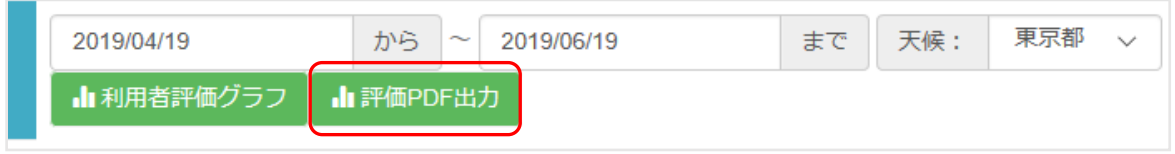

前の項で説明した、睡眠時間グラフ、気温・気圧グラフ、重ねて表示したグラフも、印刷する 項目として選ぶ事ができます。

出力された PDF 形式ファイルは、自動的にお使いの PC にダウンロードされます。 ダウンロードが完了すると、そのファイル名がお使いのブラウザの下に表示されます。 ファイルは、開いて見たり、指定のフォルダに保存しておくことができます。

なお、重ねたもとのグラフは、そのまま下に表示されています。

※PDF 形式ファイルを開いたり、印刷したりするためには、アドビ社のソフトウェア Acrobat Reader が必要です。必要に応じてインターネットからダウンロードするなどの方法で 入手し利用してください。

## インターネットエクスプローラーの場合

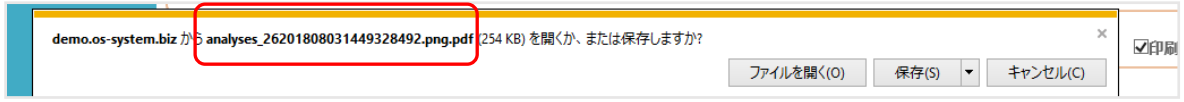

Google Chrome の場合

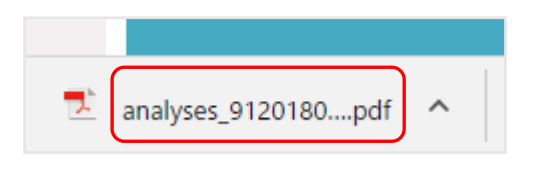

出力される PDF 形式ファイルは以下のようなものです。

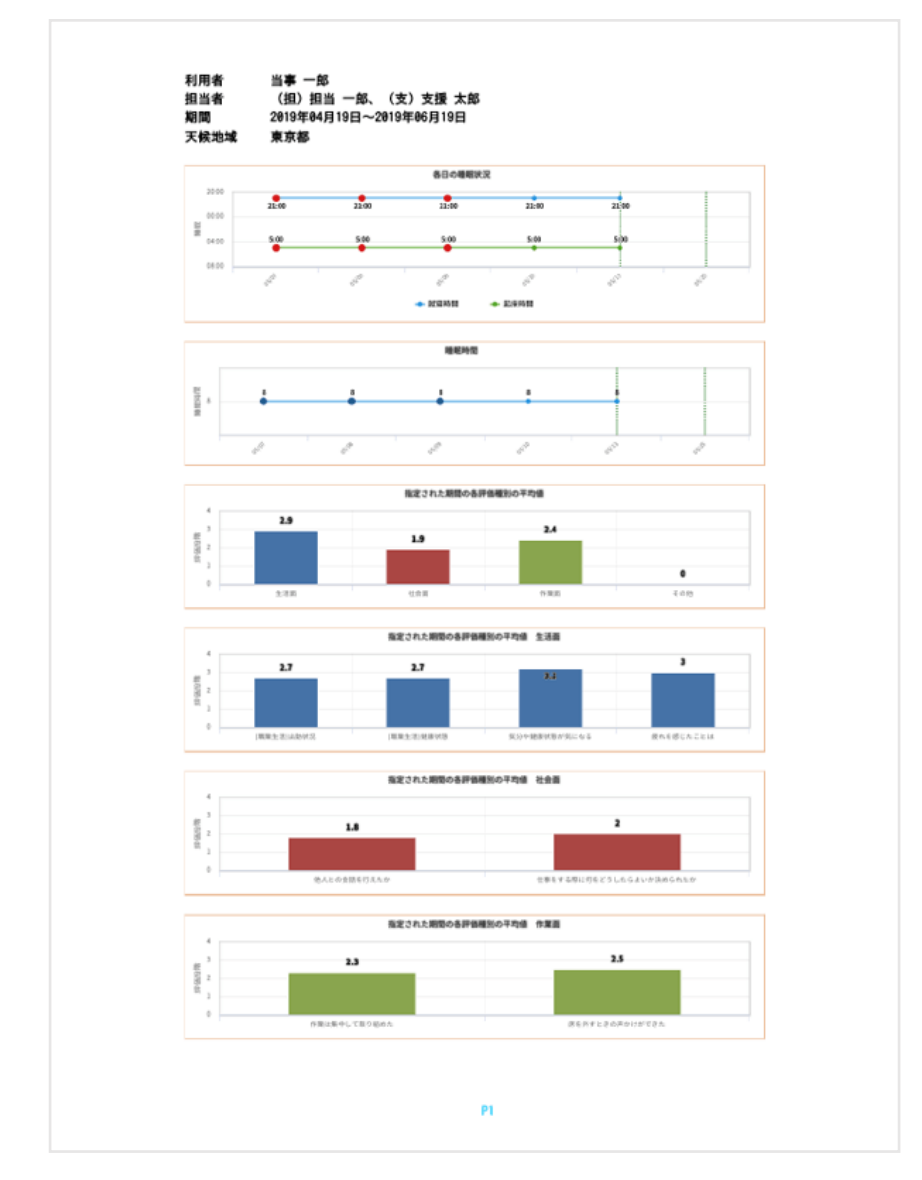

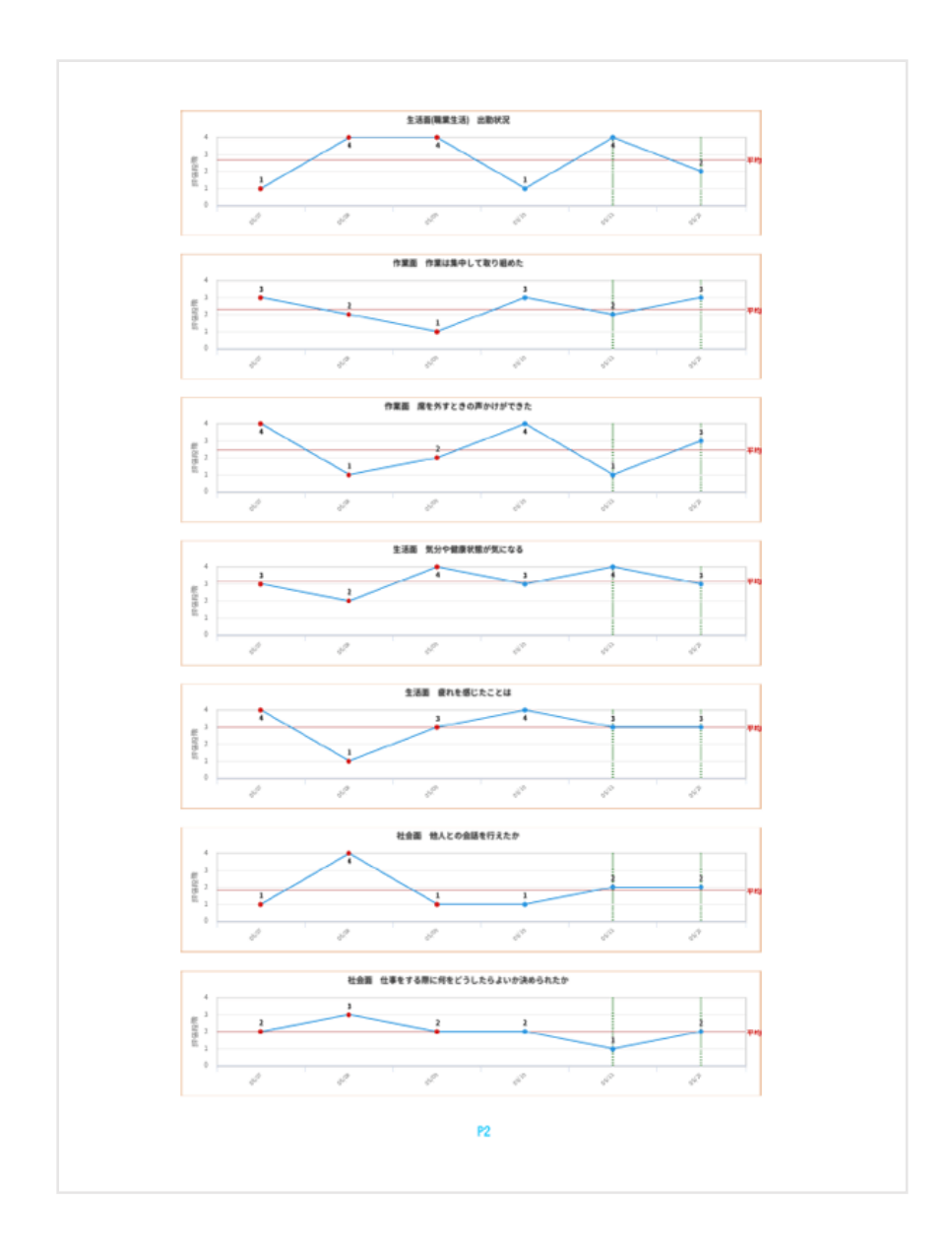

3-2 担当者の評価

支援の担当者が、支援対象の利用者について毎日評価している内容が分析されます。 利用者の自己評価と比較し、利用者がどれくらい客観的な自己評価ができているのかを知る ことができます。

また、利用者が気づいていない面については、支援に関係する担当者・支援者で共有し支援 内容の充実に役立ててください。

支援の担当者が毎日書いている日報の内容が分析されます。

分析が終わると、分析結果のグラフが表示されます。

一番上は指定期間中の、各評価グループの値を平均したものです。

そこから下は、各評価項目の毎日の値(1~4)を折れ線グラフにしたものです。

このグラフによって、その社員の傾向を掴み、必要な支援が何かを考える手がかりとします。

※グラフの詳細については、前節の利用者グラフの説明をご参照ください。

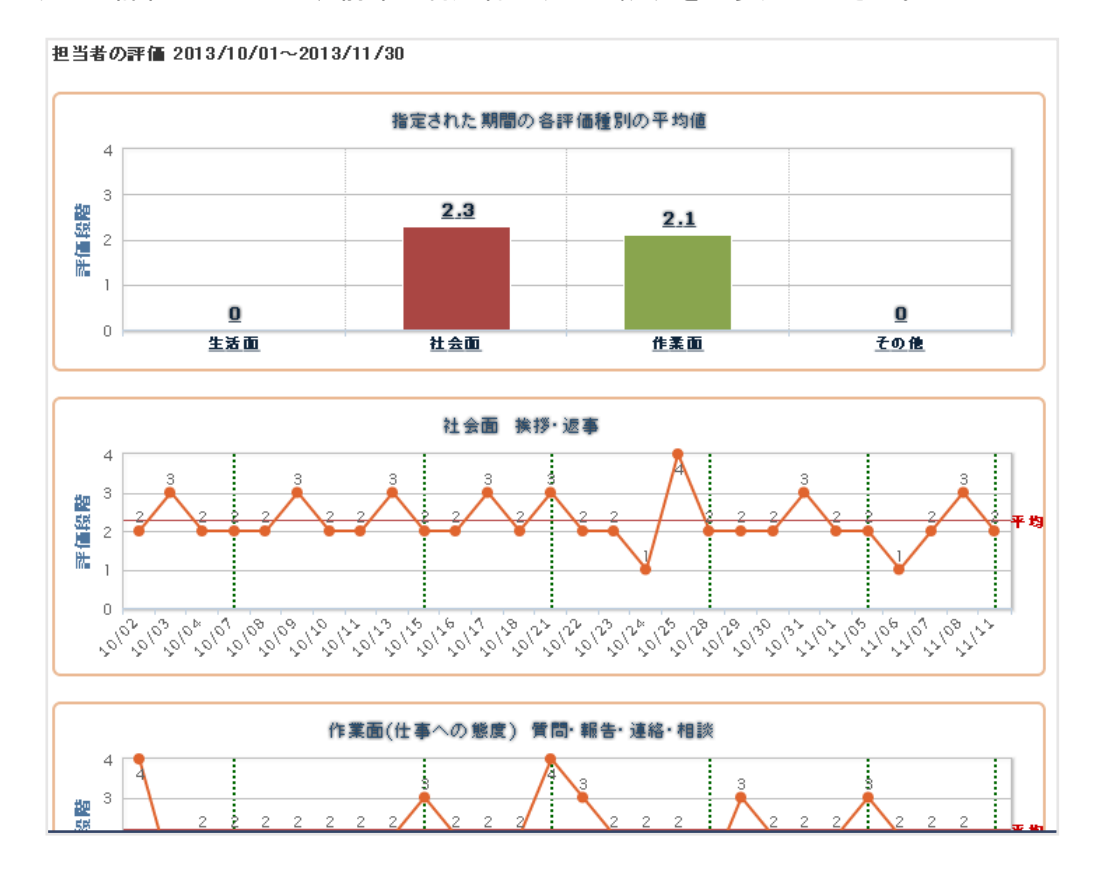

分析結果から読み取れる特性などの例:

- ・ 月曜日(週末、雨の日、冬など)は調子が悪いことが多い、疲れやすい、
- ・ 自己評価と他人からの評価が一致しない→自己認識が足りていない部分がある
- ・ 睡眠時間、服薬と評価の関係の有無

支援される利用者が毎日書いている日報の「睡眠時間」「服薬」「意見・感想」「コメント」を、 期間を指定して Excel 形式ファイルに出力する機能です。

 出力される項目・・・日付、睡眠時間(就寝時間~起床時間)、薬、利用者の意見・感想、 担当者から利用者へのコメント、担当者の意見・感想、 支援者から利用者へのコメント、支援者から担当者へのコメント

画面右上のメニュー「統計・資料」から、「利用者感想一覧出力」を選んでクリックして ください。利用者感想一覧出力画面が開きます。

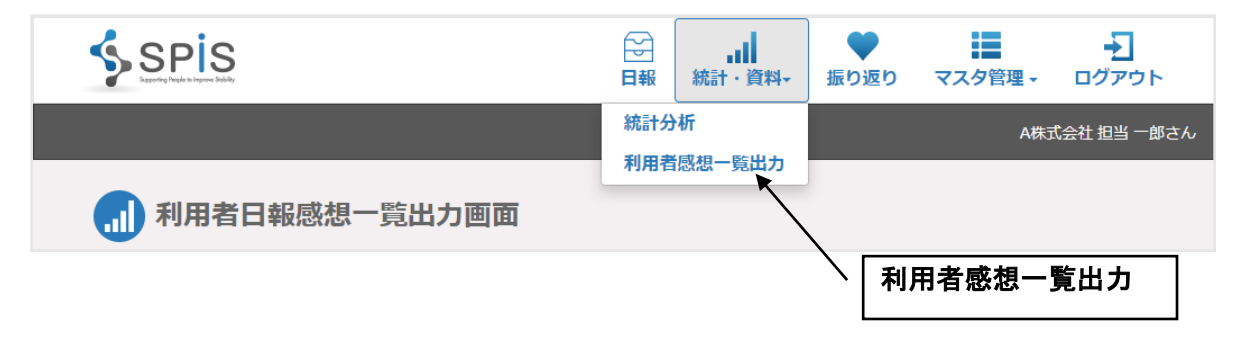

出力は任意の期間で行うことができます。画面を開いた時、期間は 2 ヶ月前~当日の日付が 自動入力されています。この出力対象期間は自由に変更することができます。

出力を行いたい利用者を一覧から選び、該当する行をクリックしてください。行の背景が青く、 名前の字が白く反転した行の人が選択されていて出力対象になります。「Ctrl」ボタンを押し ながら他の行をクリックすると、複数の人を選択することができます。

コメントと感想は、出力したい項目名をクリックして選んでください。選択された行は背景が 青色に変わります。

期間を入力し、利用者と出力するコメント・感想を選択後に[出力]ボタンをクリックします。

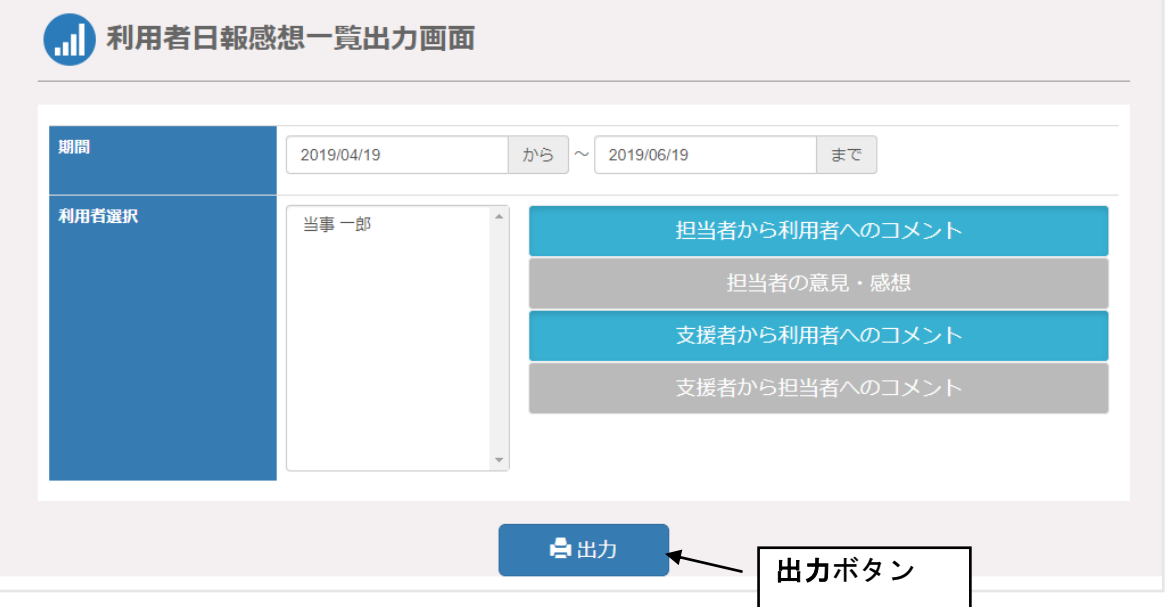

感想一覧が Excel 形式ファイルとして作られ、ダウンロードされます。 評価結果と併せて、支援対象の利用者の状態把握の手がかりにしてください。 担当者または支援者のコメントが出力される際は、担当者・支援者ごとに出力欄が用意 されます。

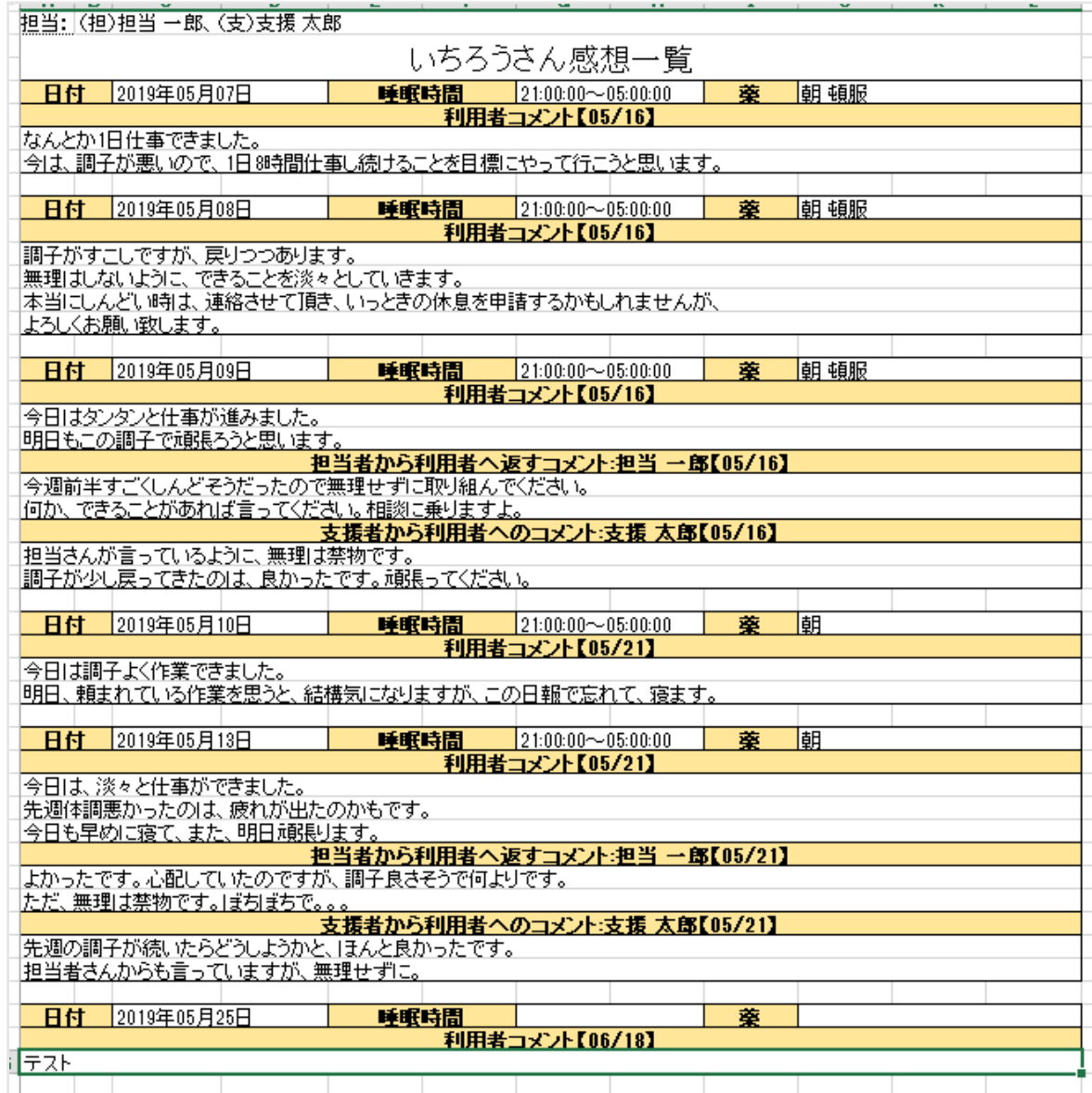

#### 3-4 作業実績

誰がどの作業をどれだけやったか、その実績を集計して出力することが出来ます。 利用者の詳細設定によっては非表示になります。

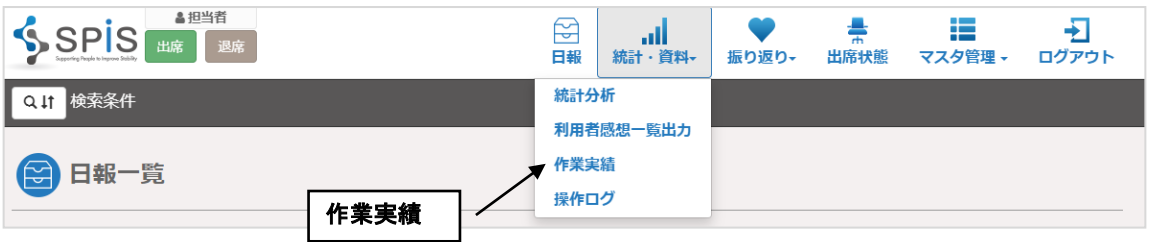

作業実績集計画面が表示されます。

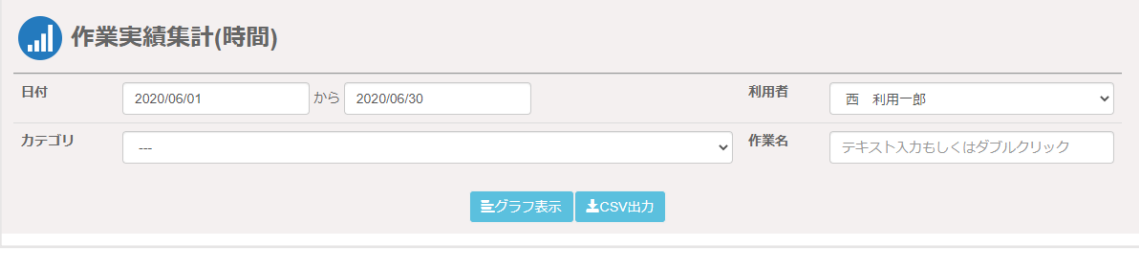

この画面では、以下の項目を入力します。

日付・・・実績を集計したい日付を開始日から終了日まで入力します。

利用者・・・実績を集計したい利用者を選択します。

カテゴリ・・・カテゴリ名を選択できます。

作業名・・・自由入力です。カテゴリが選択された状態でダブルクリックすると 作業名がリストで表示され選択できます。

「グラフ表示」ボタンをクリックで実績の集計したグラフが表示されます。

利用者を選択しなかった場合は、複数の利用者の作業実績を色ごとに分けてグラフで表示する ことが出来ます。グラフにカーソルを持っていくと、作業者とその実績時間が表示されます。

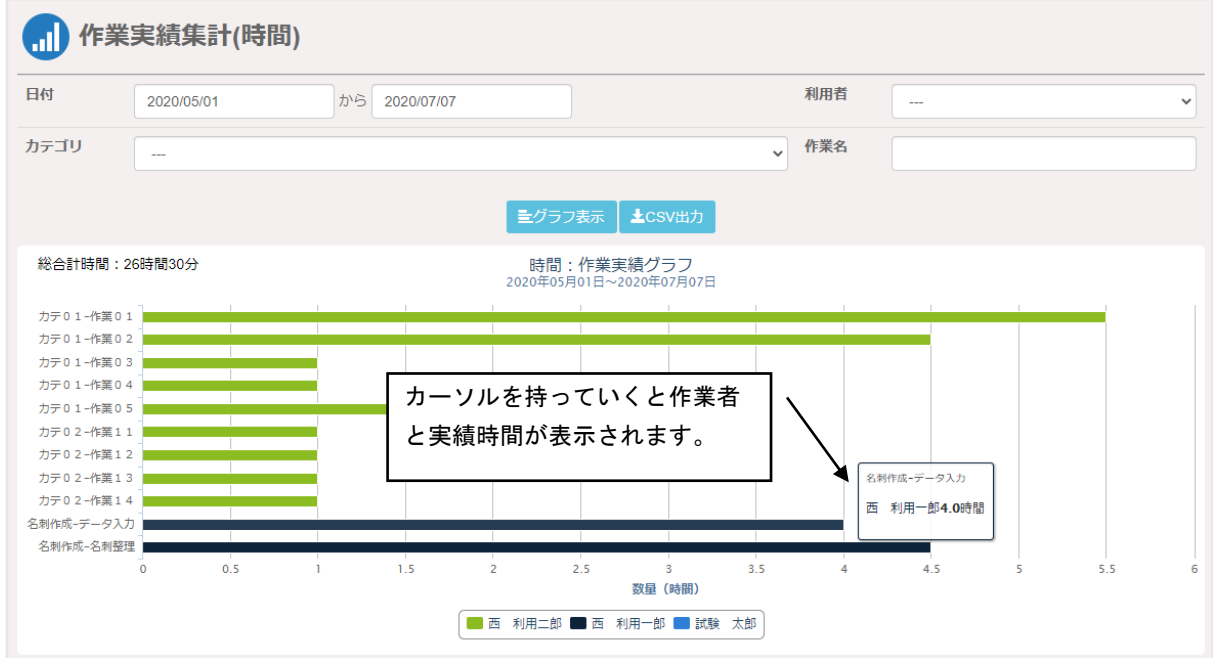

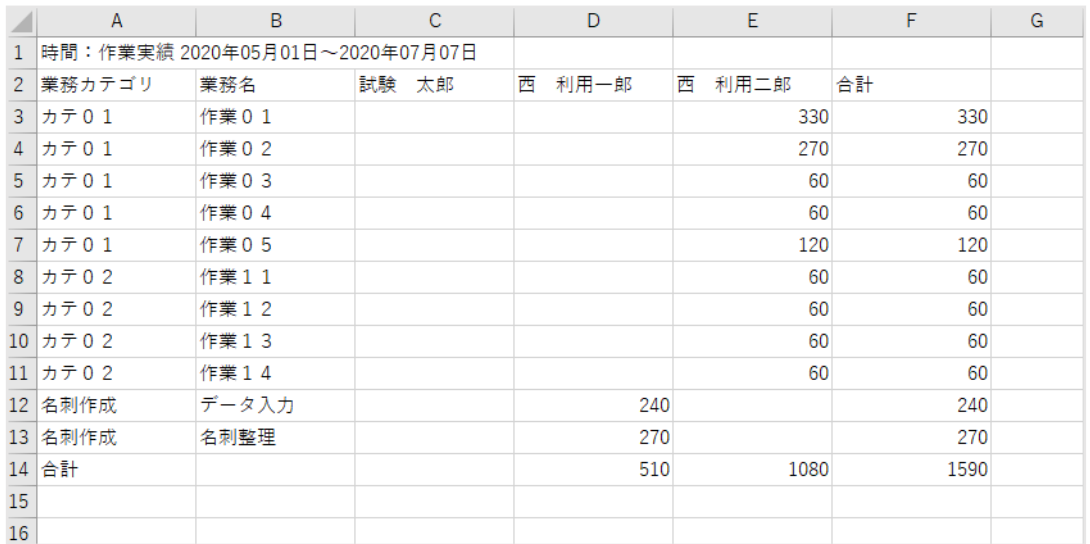

# 「CSV 出力」ボタンで、作業実績を CSV 形式で出力することができます。

利用者、担当者、支援者の操作ログが閲覧することが出来ます。企業・団体機能徳の設定に よっては非表示になります。

利用者、担当者、支援者が何時に出席や退席をしたかなどを担当者が確認することが出来ます。 操作ログは担当者のみ閲覧することが出来ます。

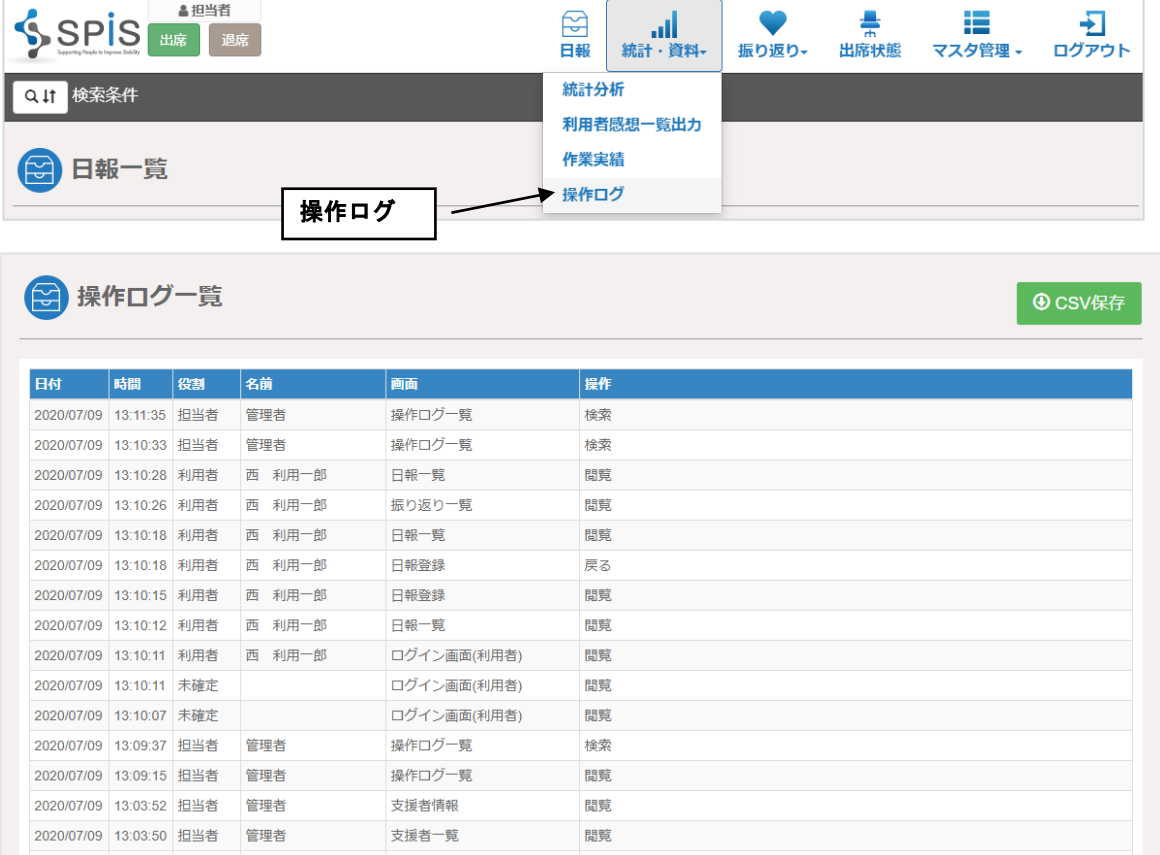

## 「CSV 保存」ボタンで、操作ログを CSV 形式でダウンロードすることができます。

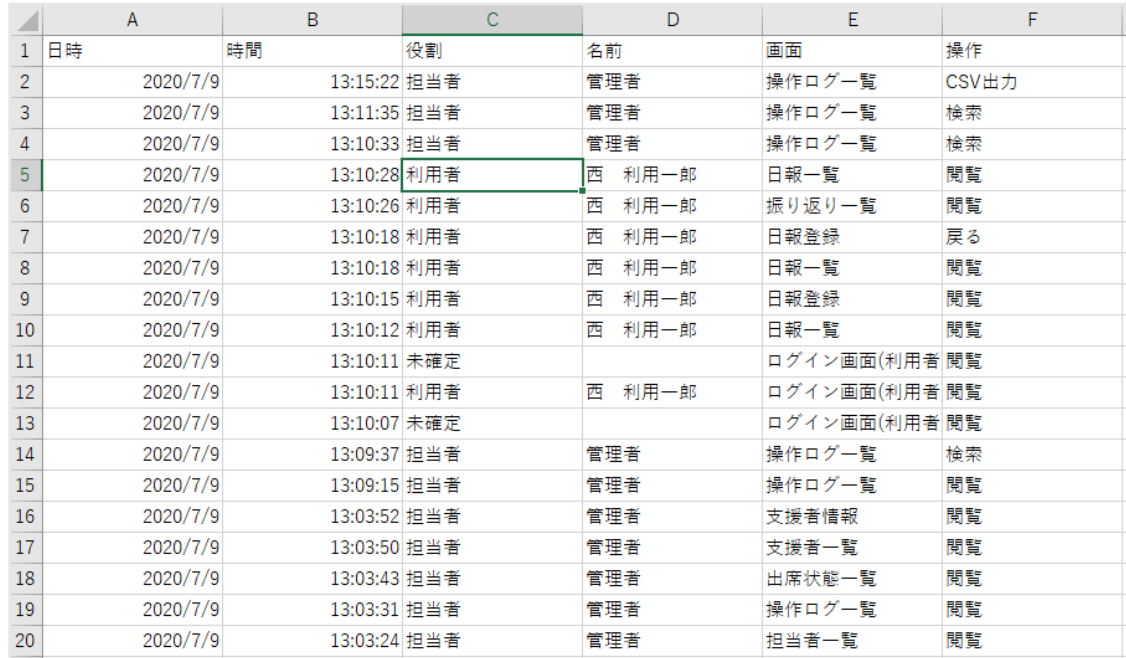

## 4 振り返り

#### 4-1 振り返り

利用者と担当者・支援者で、面談などをした際の記録を「振り返り記録」として残しておく ことができる機能です。

画面右上のメニュー「振り返り」を選んでクリックしてください。振り返り一覧画面が開き ます。

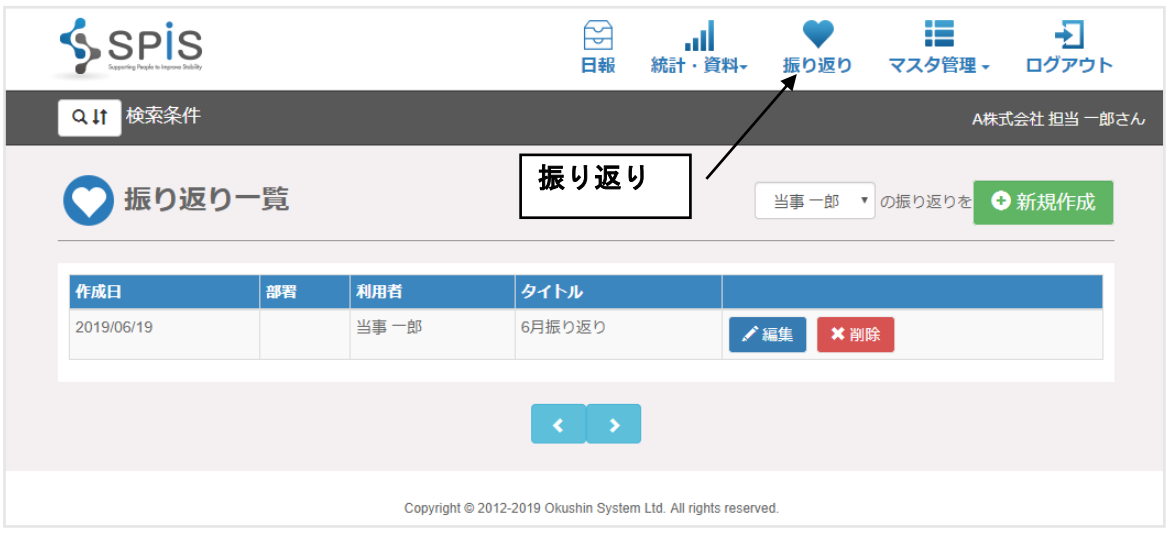

一覧の上にあるドロップダウンリストから振り返りを新規で入力しようとする利用者を選び、 新規作成ボタンをクリックして、新規で振り返り記録を入力する画面を開きます。または、 すでに担当している利用者の振り返りデータを登録していた場合、一覧右の編集ボタンを クリックして、振り返り記録を編集する画面を開きます。

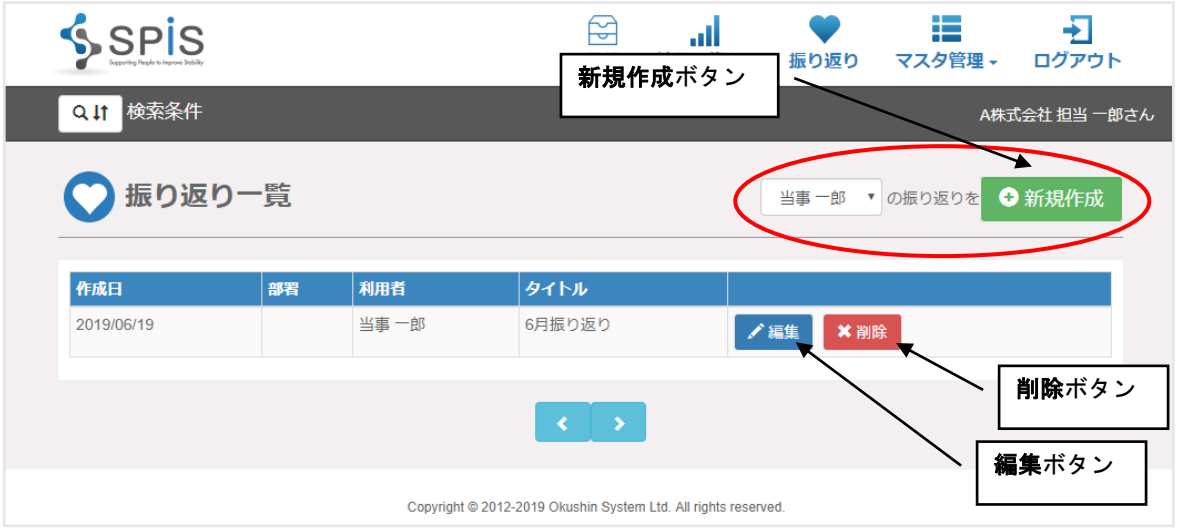

「振り返りタイトル」は、後から議題などを類推しやすいものにすることをお勧めします。 必須ではありませんので、入力するかどうかと、した場合の内容は任意です。

「利用者閲覧可能コメント」は、利用者が自分で後から見直すことができるものです。 話し合った内容などを任意に入力してください。

「担当者のみ閲覧可コメント」は、利用者には見えません。支援をする上で記録しておきたい 情報を任意で入力してください。

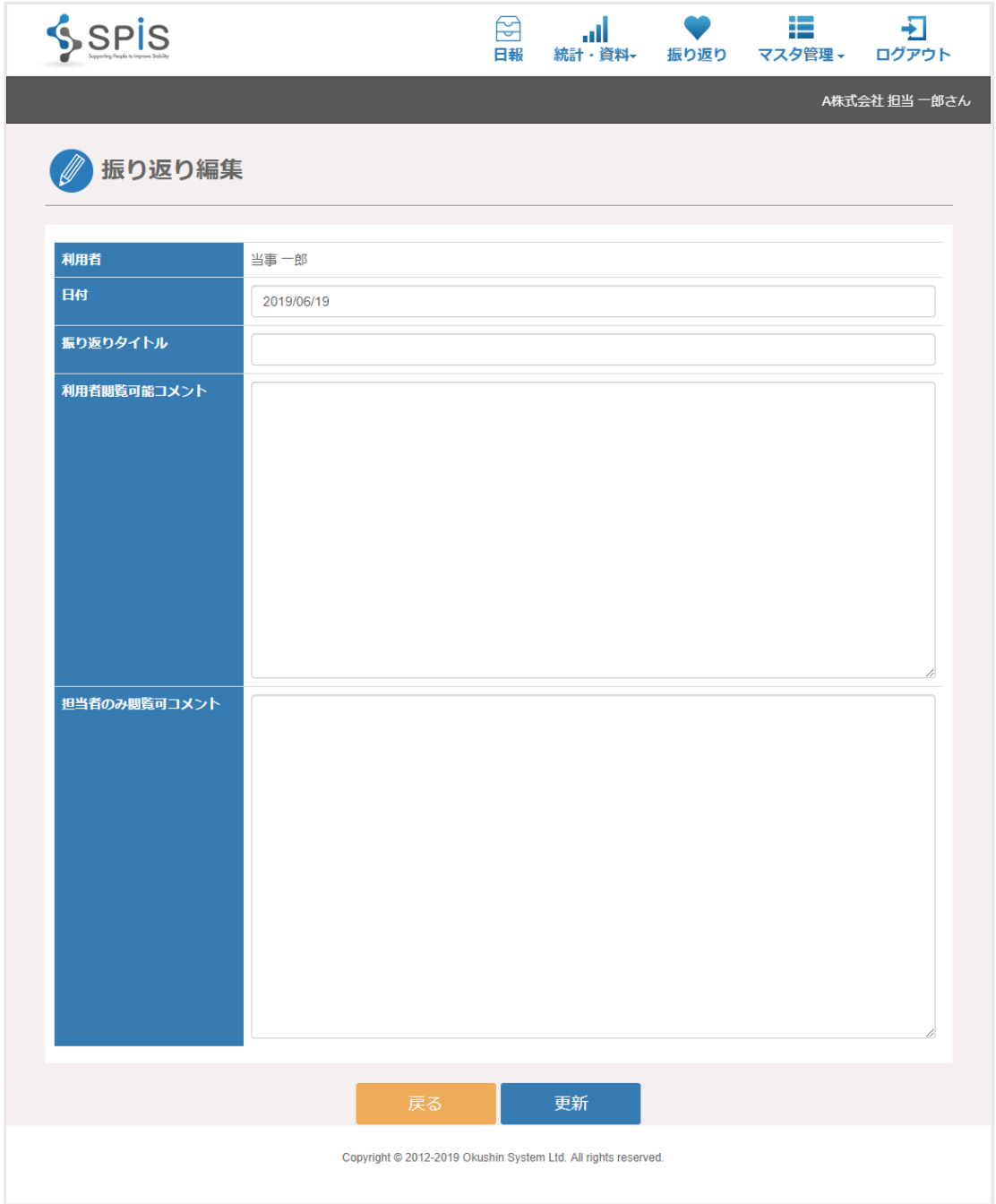

#### 4-2 ケース記録

ケース記録の作成をすることが出来ます。企業・団体機能登録の設定によっては非表示に なります。

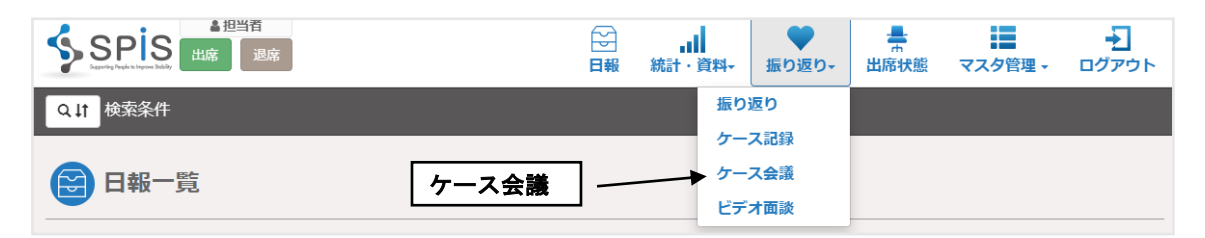

ケース記録一覧の上にあるドロップダウンリストからケース記録を作成する利用者を選び、新 規作成ボタンをクリックすると、ケース記録を入力する画面に遷移します。または、すでに担当 している利用者のケース記録のデータを登録していた場合、一覧にある右の編集ボタンをクリッ クして、ケース会議を編集する画面に遷移します。

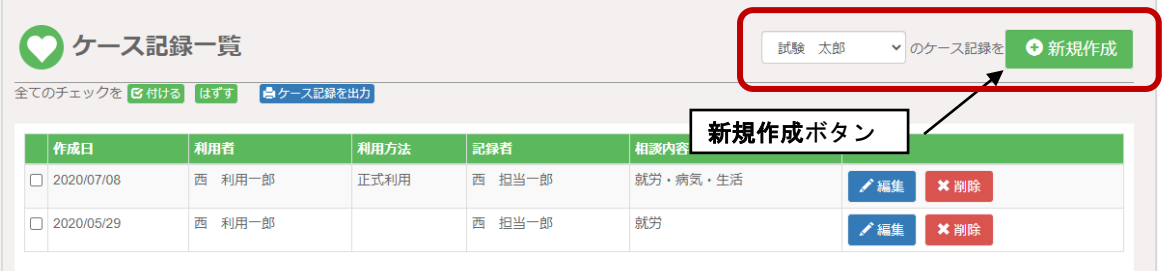

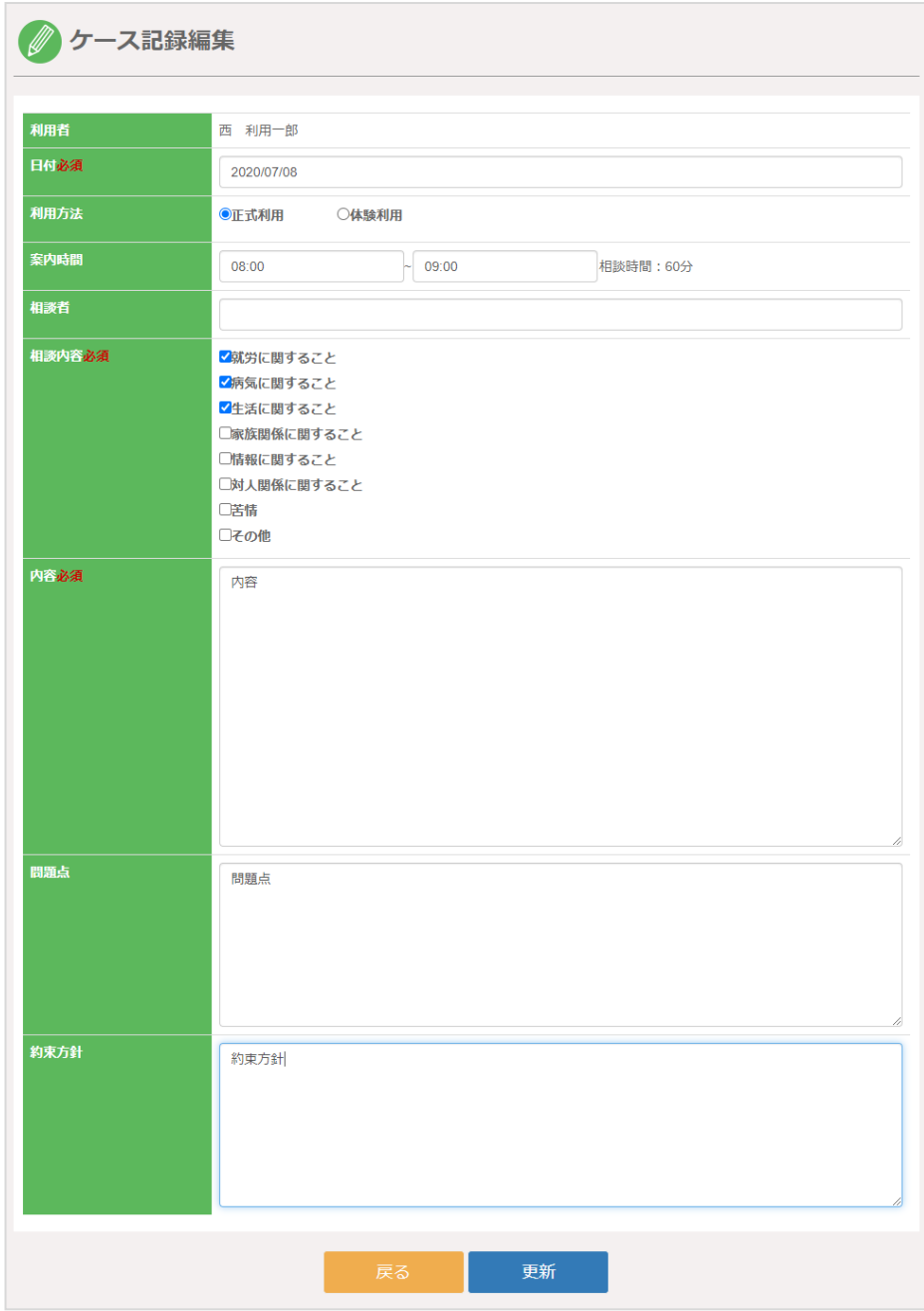

この画面では、以下の項目を入力します。

 日付・・・必須入力です。カレンダーから選択、もしくは任意で入力してください。 利用方法・・・「正式利用」「体験利用」どちらかを選択してください。 案内時間・・・開始時間と終了時間を選択してください。 相談者・・・相談者を入力してください。 相談内容・・・必須入力です。相談内容にチェックを入れてください。 内容・・・自由入力で、必須入力です。内容を入力してください。 問題点・・・自由入力です。任意で入力してください。 約束方針・・・自由入力です。任意で入力してください。

4-3 ケース会議

ケース会議の記録を入力することができます。企業・団体機能登録の設定によっては非表示に なります。

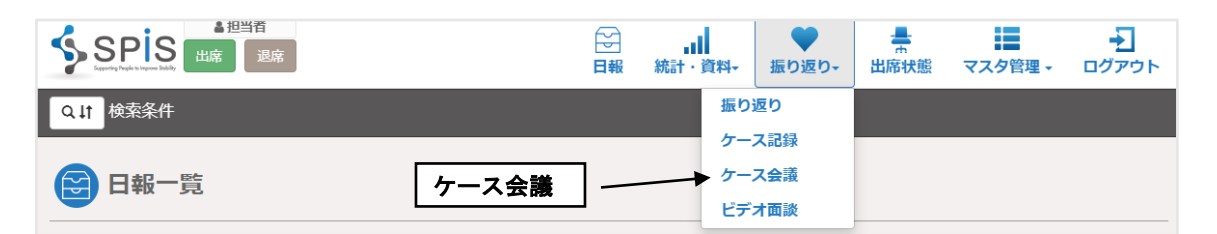

ケース会議一覧の上にあるドロップダウンリストからケース会議を新規作成しようとする利用 者を選び、新規作成ボタンをクリックして、新規でケース会議を入力する画面を開きます。また は、すでに担当している利用者のケース会議データを登録していた場合、一覧にある右の編集ボ タンをクリックして、ケース会議を編集する画面を開きます。

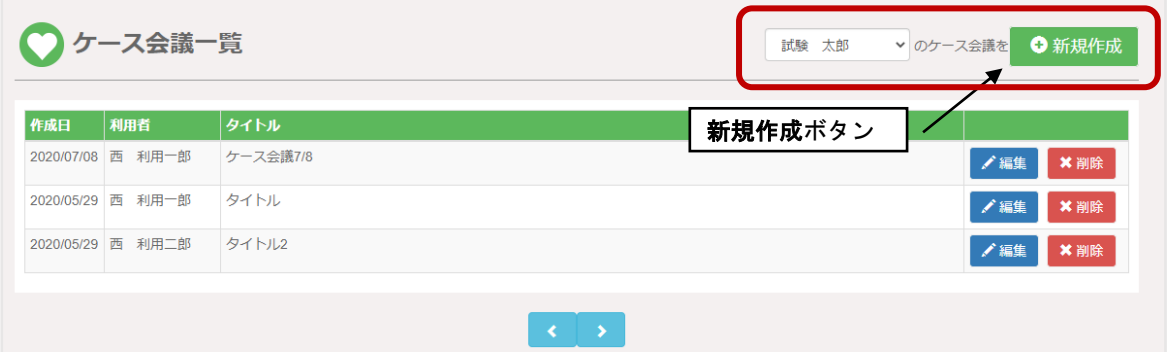

振り返りと同様に、入力する情報を分けるようになっています。利用者閲覧可コメントは利用 者が後で見直すことができます。担当者のみ閲覧可コメントは利用者には見えません。担当者の みが見ることが出来ます。

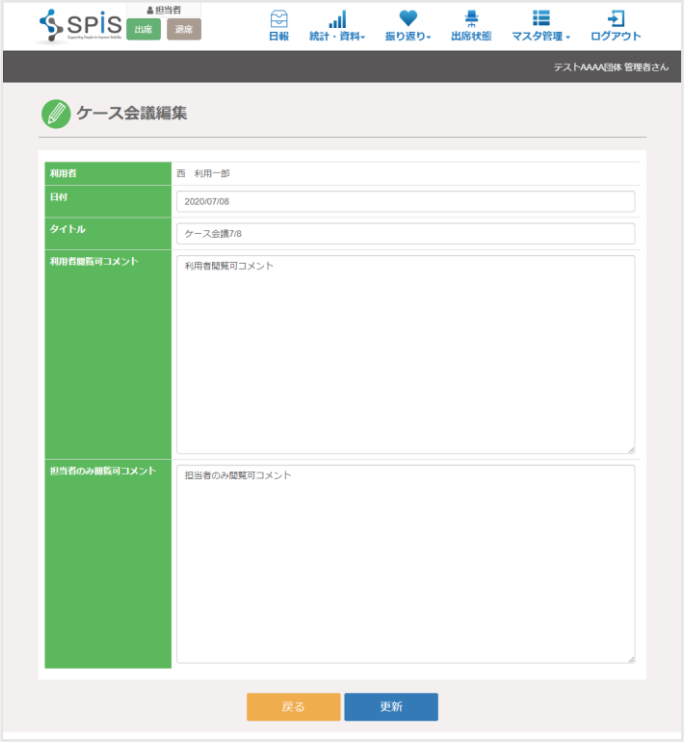

利用者がケース記録を見る時は一覧の右にある「参照」ボタンをクリックすると閲覧すること が出来ます。

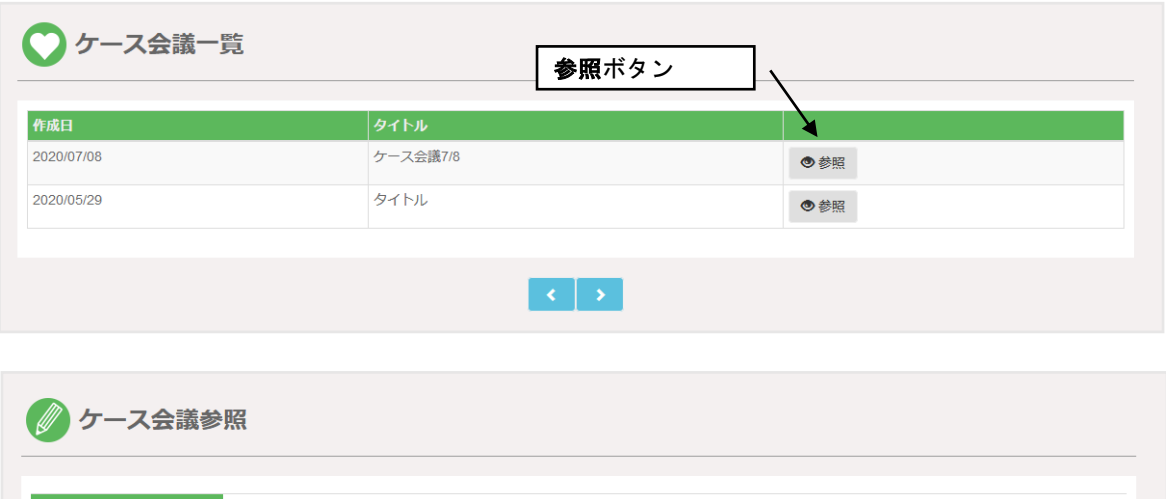

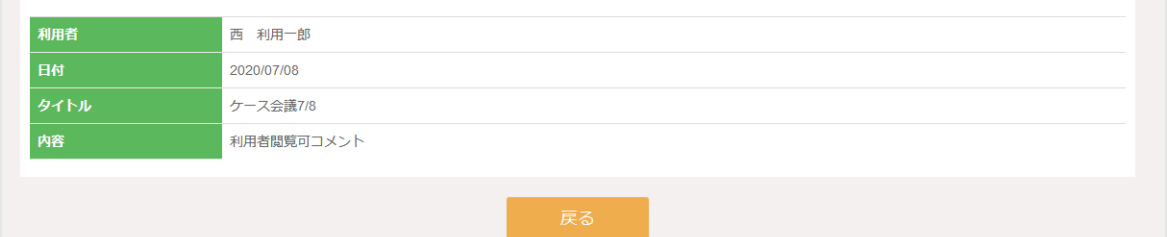

4-4 ビデオ面談

SPIS の中で、ビデオ面談を予約して、担当者と利用者がビデオ面談をすることが出来ます。 利用機能の設定によっては非表示になります。

ビデオ面談の機能を利用する場合は、管理者に連絡して設定してもらう必要があります。

※ビデオ面談は、担当者と利用者の 1 対 1 で実施します。

双方の PC またはスマートフォンにカメラとマイクが必要です。

ブラウザは、Fire Fox、Google Chrome、または Internet Explorer(最新版)をご利用くだ さい。

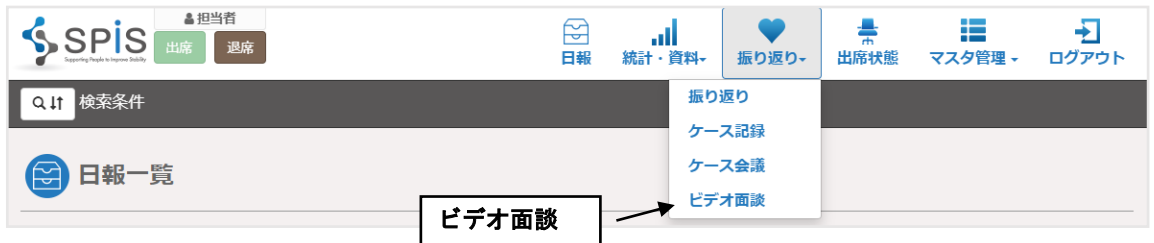

(1) ビデオ面談の予約

メニューの振り返りからビデオ面談を選択すると面談予約の一覧画面が表示されます。 ビデオ面談の実施をするには、まずビデオ面談の新規作成を行います。

ビデオ面談一覧画面の右上の「新規作成」ボタンをクリックすると、ビデオ面談の新規作成 画面が表示されます。

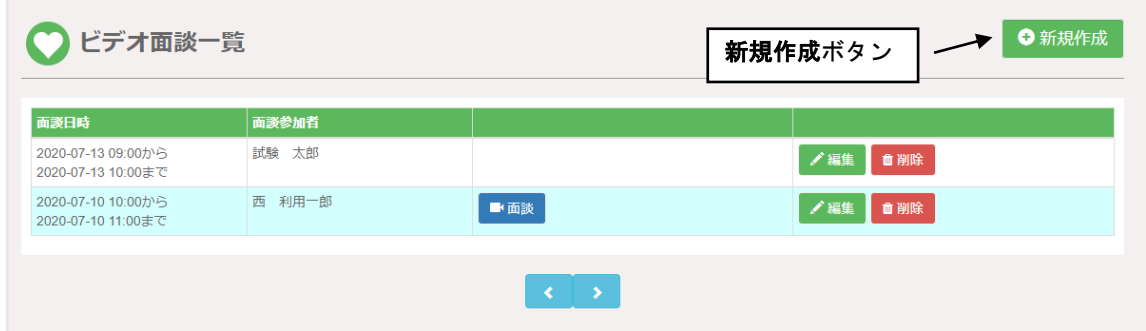
この画面では以下の入力を行います。

日時・・・面談日を入力し、面談開始時間と面談終了時間を入力します。

 面談参加者選択・・・担当する利用者のみ選択肢として表示されますので、面談をする利用 者を選択(1 名のみ)します。

入力が終わりましたら、「更新」ボタンをクリックしてビデオ面談の予約をします。

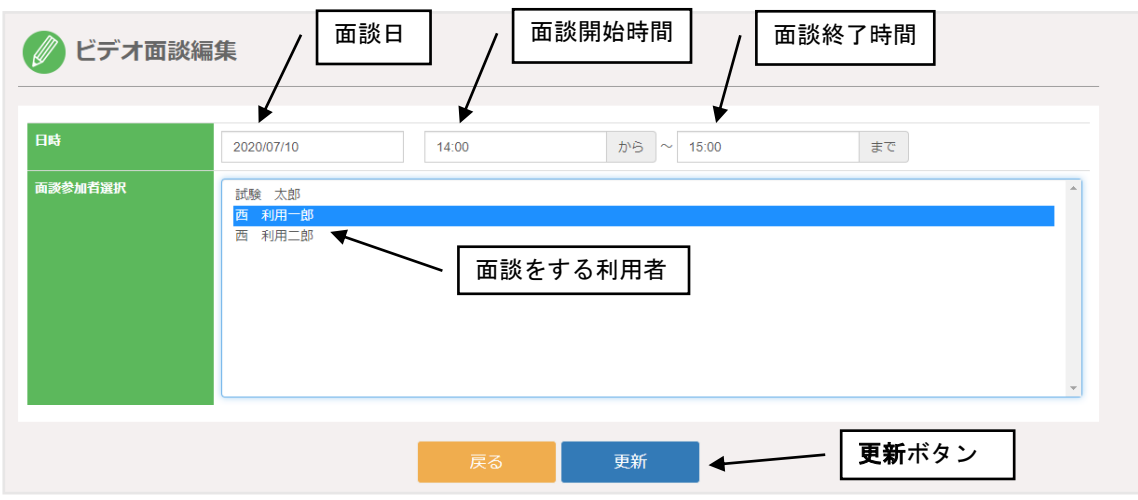

ビデオ面談の予約が完了すると一覧画面に登録した内容が表示されます。

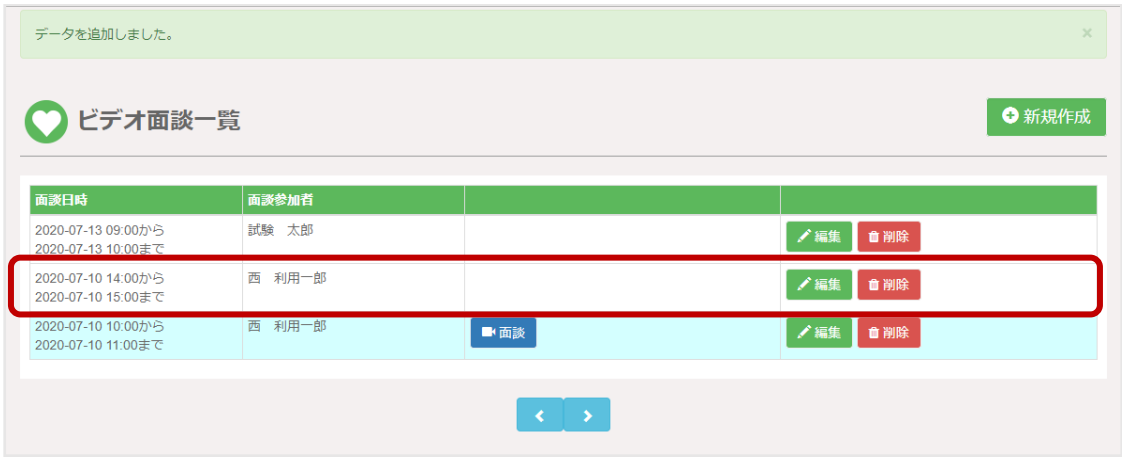

ビデオ面談の予約を登録すると、画面上のメニューに左に、「面談予定あり」のアイコンが 表示されます。

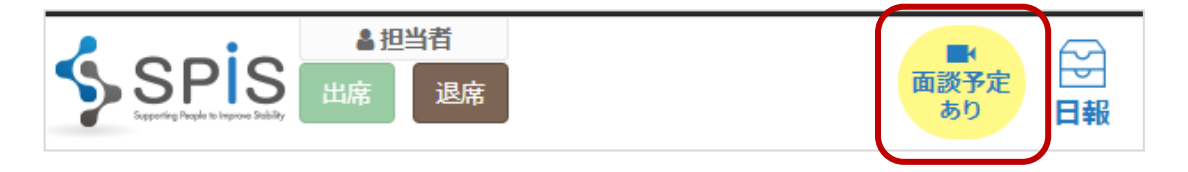

この黄色いアイコンをクリックすると、ビデオ面談一覧画面に遷移します。

### (2) ビデオ面談の実施

ビデオ面談を実施する時は、面談一覧画面から面談を行いたいデータ行の「面談」ボタンを クリックします。「面談」ボタンは直近の予約データ行のみ表示されます。

#### 担当者のビデオ面談一覧

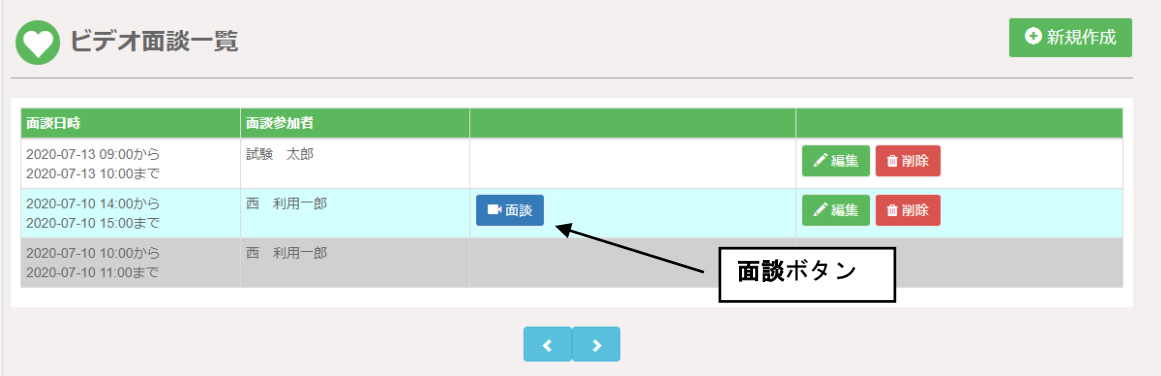

# 利用者のビデオ面談一覧

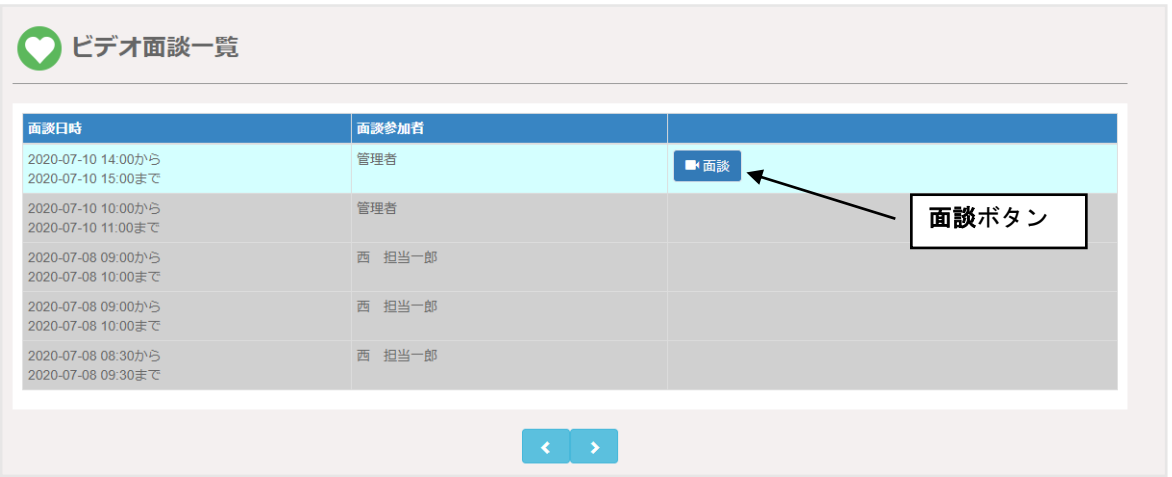

開始時間までは待ち受け画面が表示され、開始までの残り時間がカウントダウンされます。

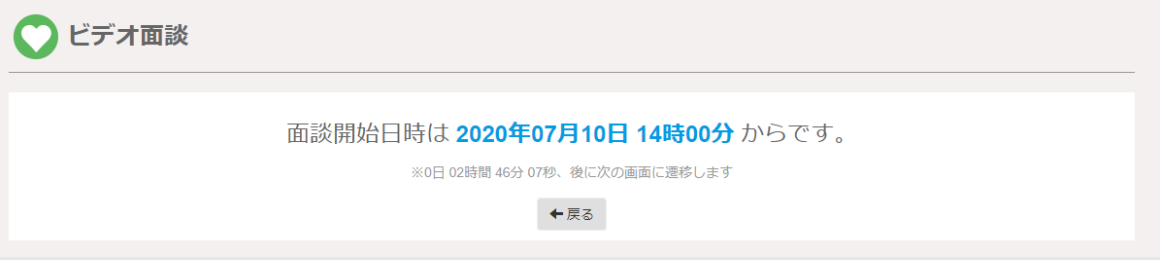

面談の開始時間になると、ビデオ面談画面に自動的に遷移します。

ビデオ面談画面では、左側に担当者が映ります。面談を開始するには、画面右上の「面談開始」 ボタンをクリックしてビデオ面談を開始します。

ただし、相手である利用者も「面談開始」ボタンをクリックしないと、両者が接続されること はありません。

## 担当者の画面(PC)

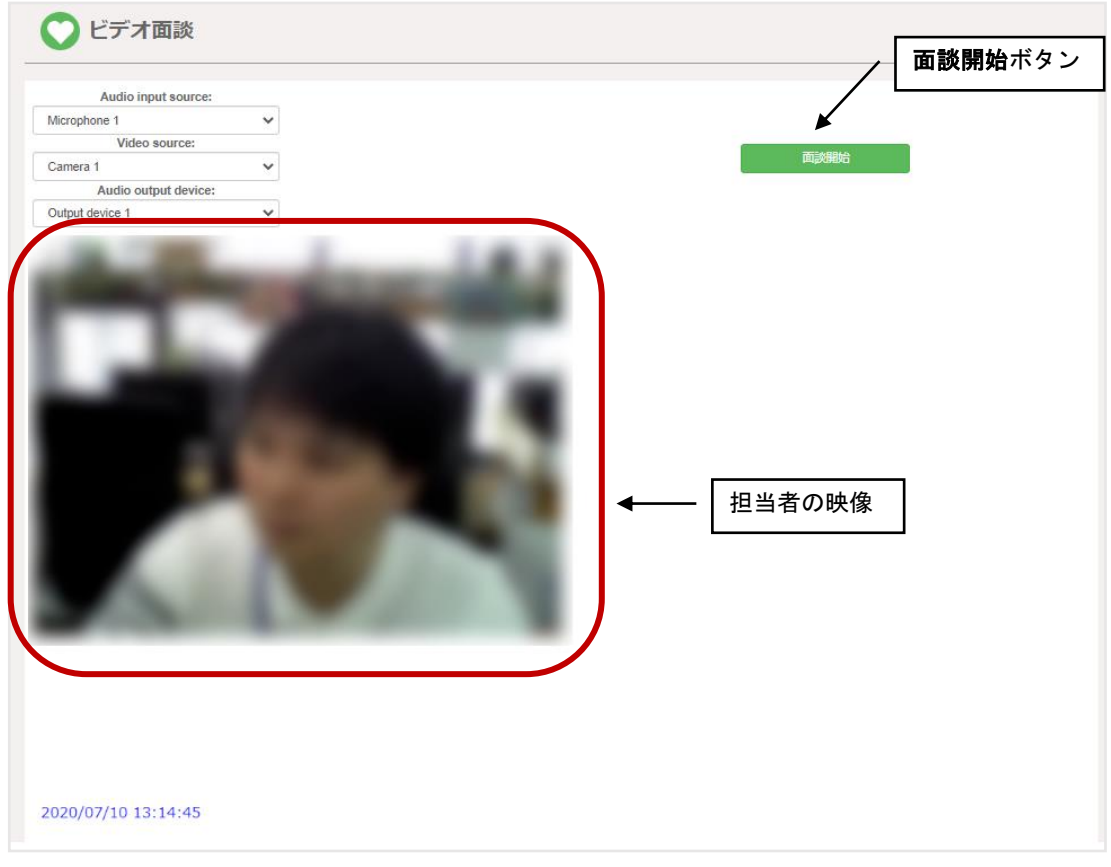

利用者の画面(スマートフォン)

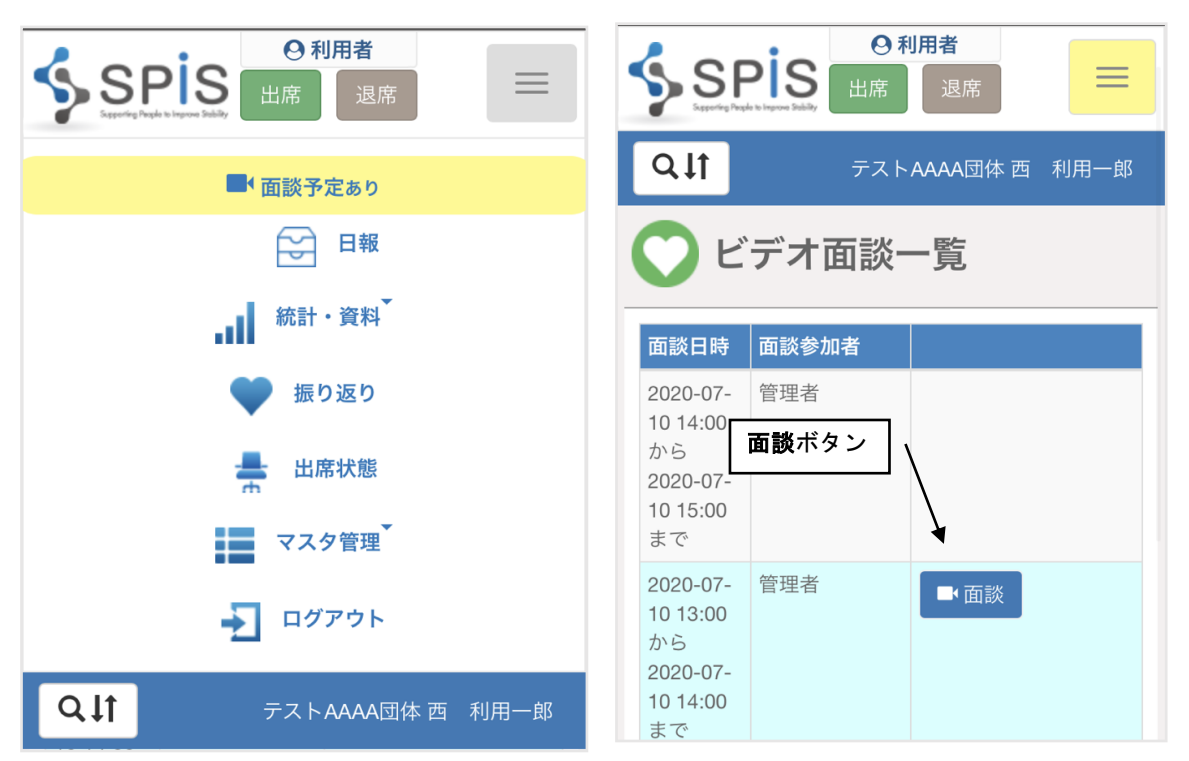

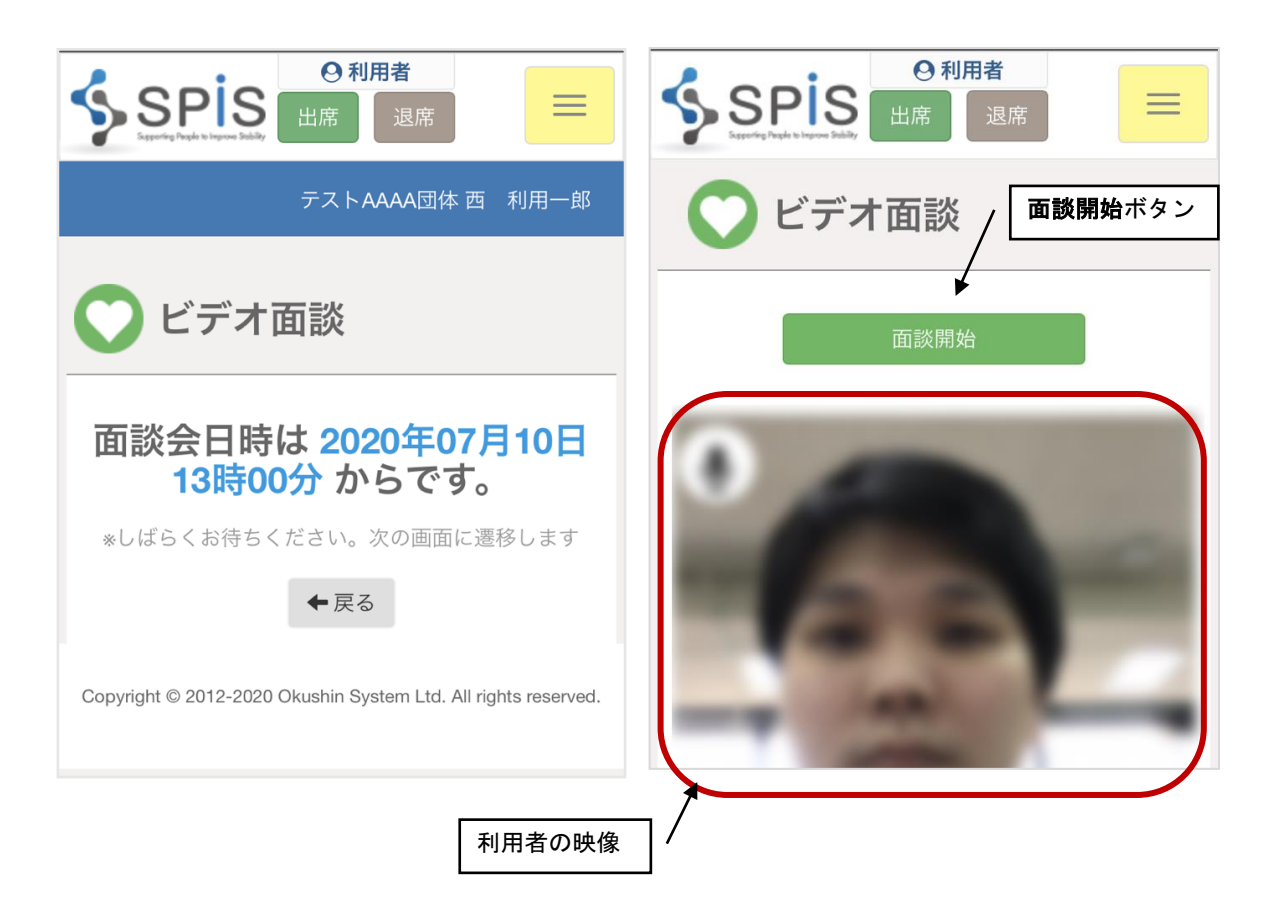

両者が「面談開始」ボタンを押してビデオ面談が始まると、担当者の画面では左側に担当者の 映像が映り、右側に利用者の映像が映ります。

スマートフォンでは、相手の映像が大きく映り、自分の映像は右下に小さく映ります。 下記のサンプル画像では、担当者が PC で、利用者がスマートフォンを使っています。 面談を終了する場合は、どちらかが「面談終了」ボタンをクリックして終了します。

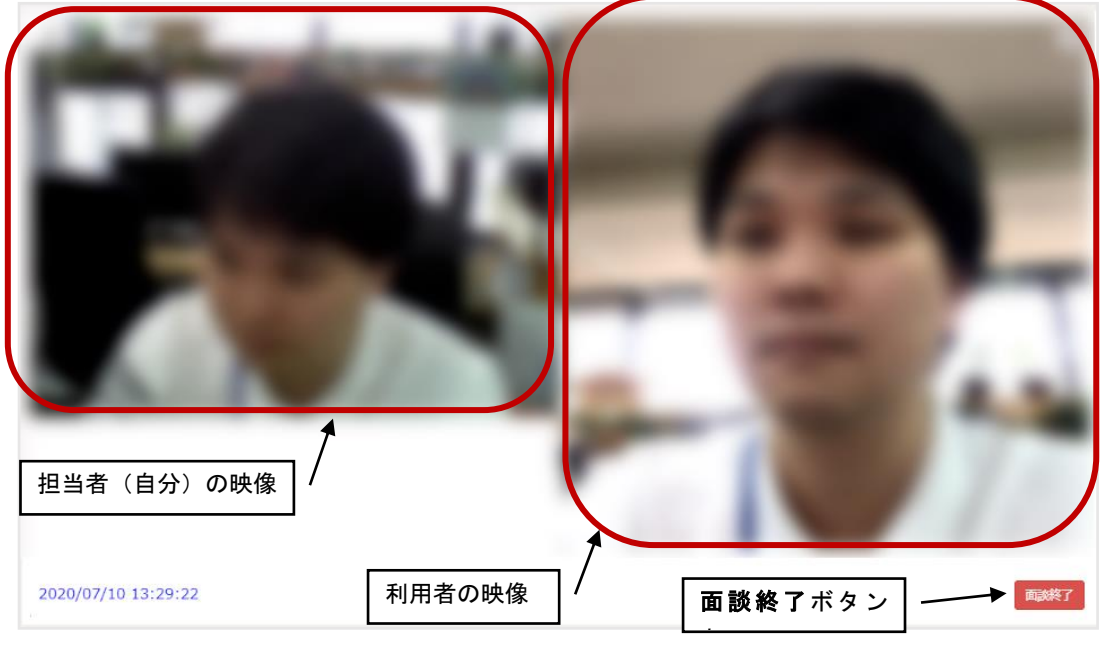

担当者の画面(PC)

## 利用者の画面(スマートフォン)

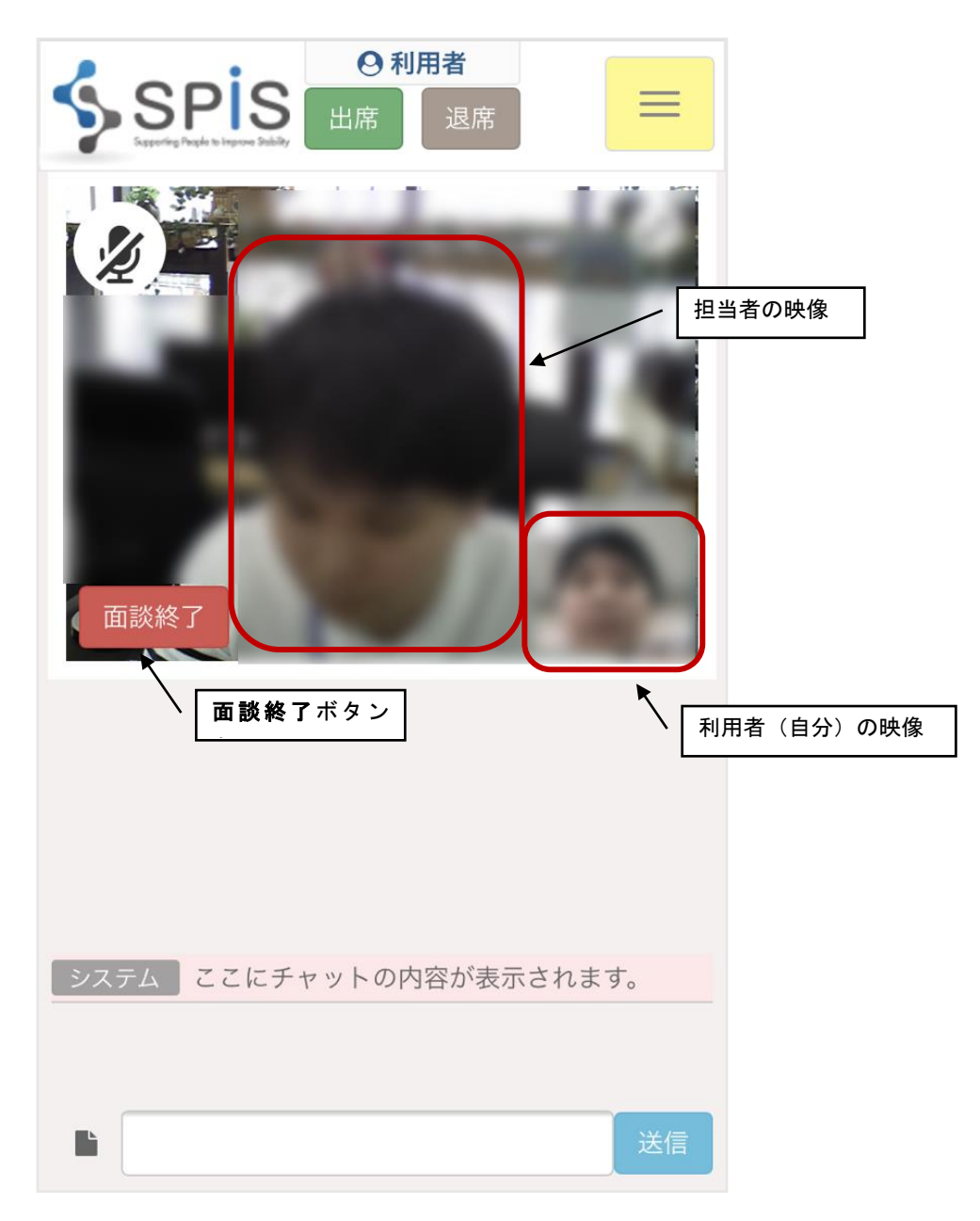

面談をしながら、文字によるやりとり(チャット)をすることが出来ます。 映像の下にチャットのボックスが表示され、相手からのメッセージを読んだり、相手に自分 のメッセージを送ることができます。なお、チャットの内容は保存されません。

> 面談終了 2020/07/10 13:34:02 チャット部分 システム ここにチャットの内容が表示されます。 あなた 13:33:09 今日の体調はどうですか? ■ 相手 13:33:30 今日は調子が良いと思います。 **Bi**

担当者の画面

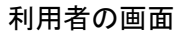

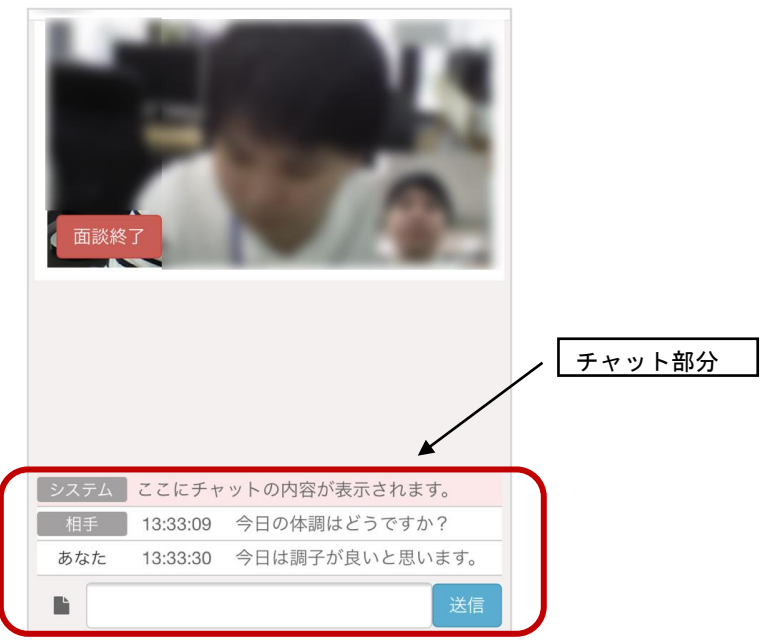

(4) ファイル送信機能

チャット部分で、ファイルをやり取りすることができます。 受け取ったファイルは、ファイル名をクリックすることで自分の PC などにダウンロードでき ます。

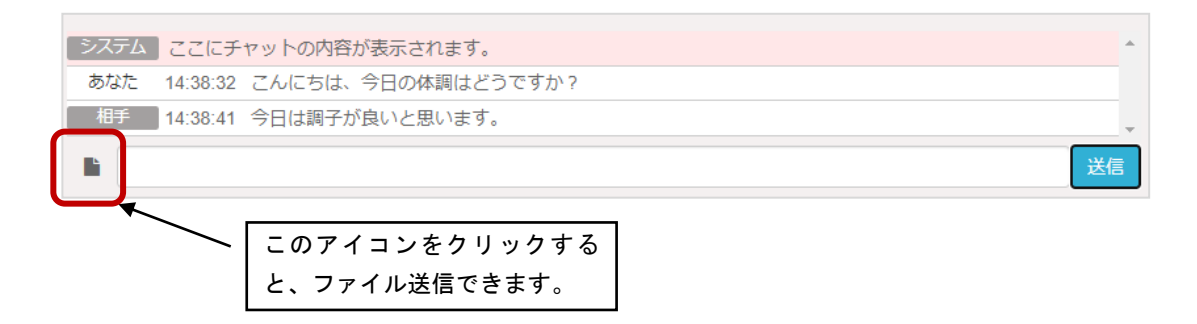

ファイル送信の例:利用者のスマートフォンから写真を送信

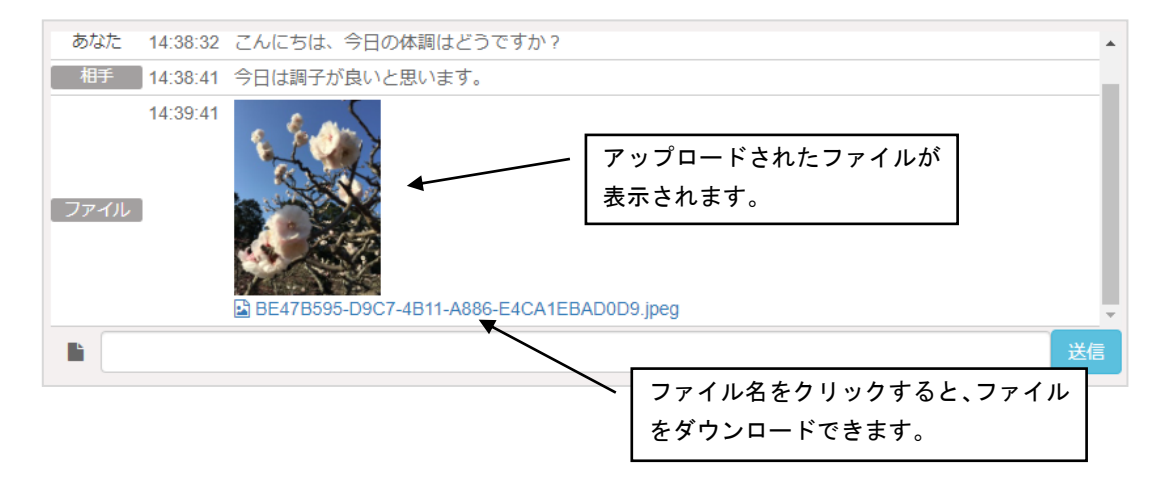

(5) ビデオ面談の終了

担当者か利用者のどちらかが、「面談終了」ボタンをクリックすると、ビデオ面談を終了します。

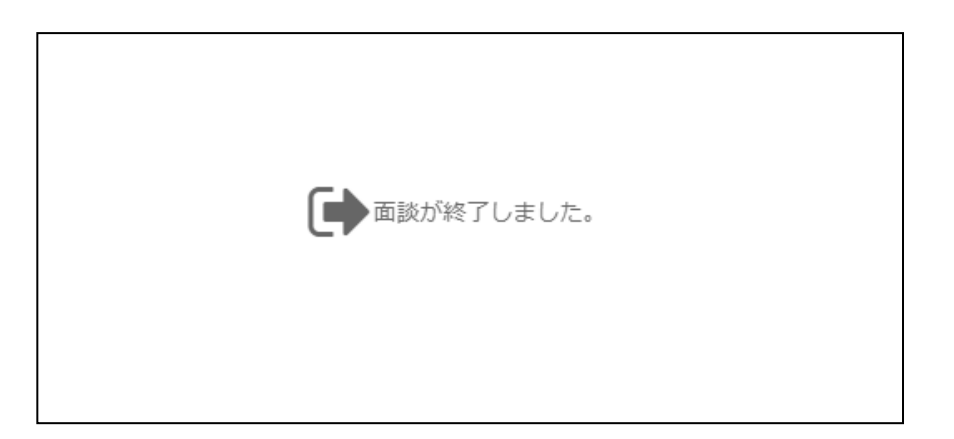

5 出席/退席

利用者と担当者の作業などの開始と終了をシステムに記録できます。

システムにログインすると、画面上部に「出席」「退席」 のボタンが表示されます。初めは「退席」ボタンが薄く なっています。クリックしても反応はありません。「出席」 ボタンはクリックすることが出来ます。

「出席」ボタンをクリックするとシステム内部で出席 した際の時間が記録され、ボタンの色が薄くなりクリックし ても反応しなくなります。その代わり「退席」ボタンの 色が濃くなりクリック出来るようになります。

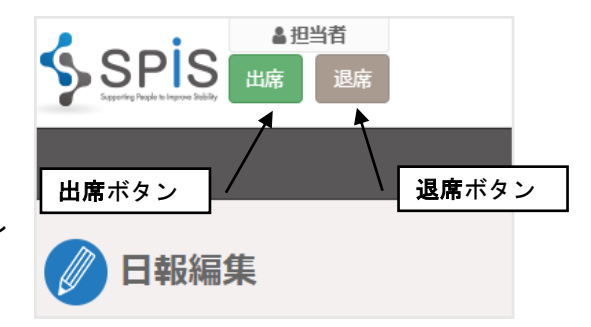

作業などを終了する際には、「退席」ボタンをクリックするとシステム内部で退席した際の時間 が記録されます。

「退席」ボタンをクリックし忘れても、翌日には「出席」ボタンがクリックできるようになり ます。

※「出席」ボタン、「退席」ボタンはシステムのログイン、ログアウトとは異なります。

「出席」ボタンをクリックした場合

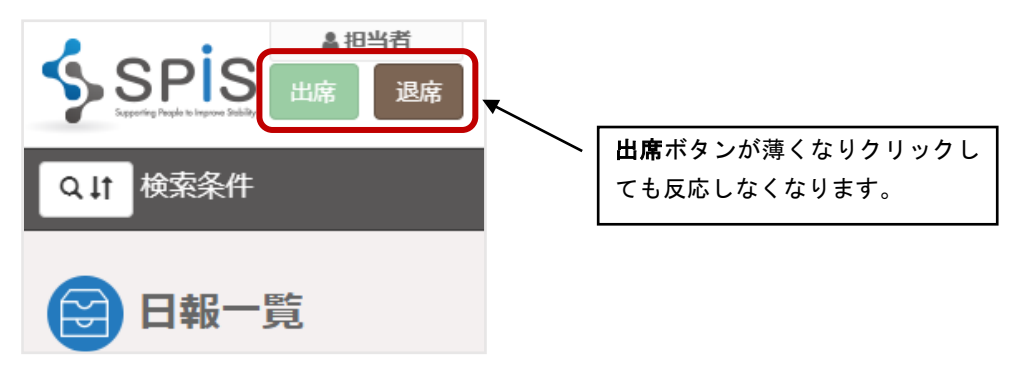

「退席」ボタンをクリックした場合

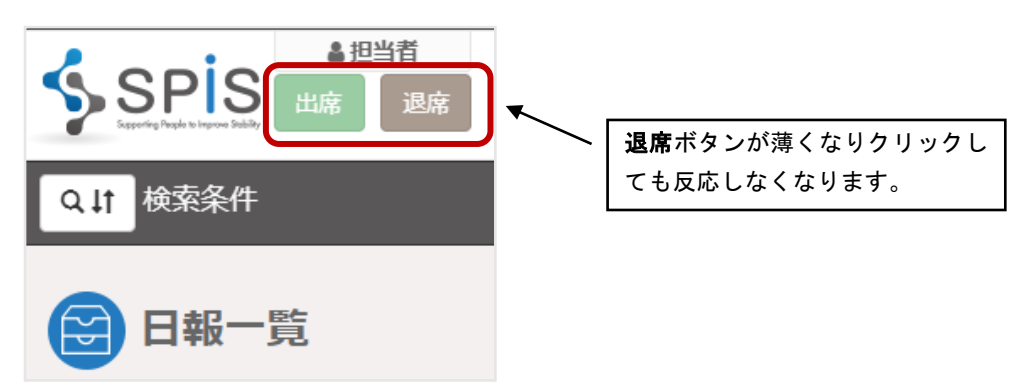

利用者、担当者が出席しているか退席しているかの状態を一覧で確認することが出来ます。 企業・団体登録機能の設定によっては非表示になります。

この画面を見ることで利用者や担当者が作業中かの確認や、どの担当者に連絡すれば良いか等 を確認できます。

画面上部にある出席状態をクリックすると出席状態を確認できる画面が表示されます。

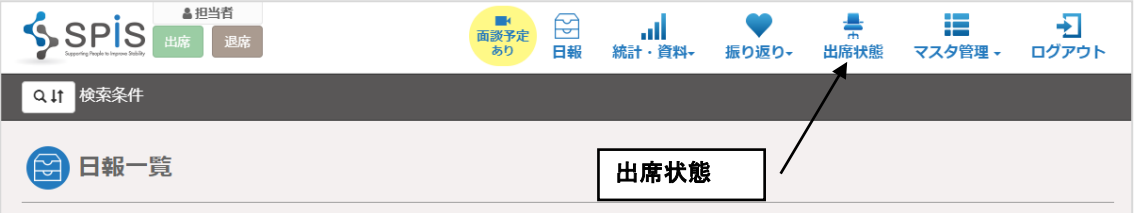

出席状態一覧画面では利用者、担当者が出席しているか退席しているか等を確認することが できます。出席している場合は緑色になり、退席している場合は茶色、不在の場合は灰色になり ます。

※日付が変わると出席状態はリセットされます。

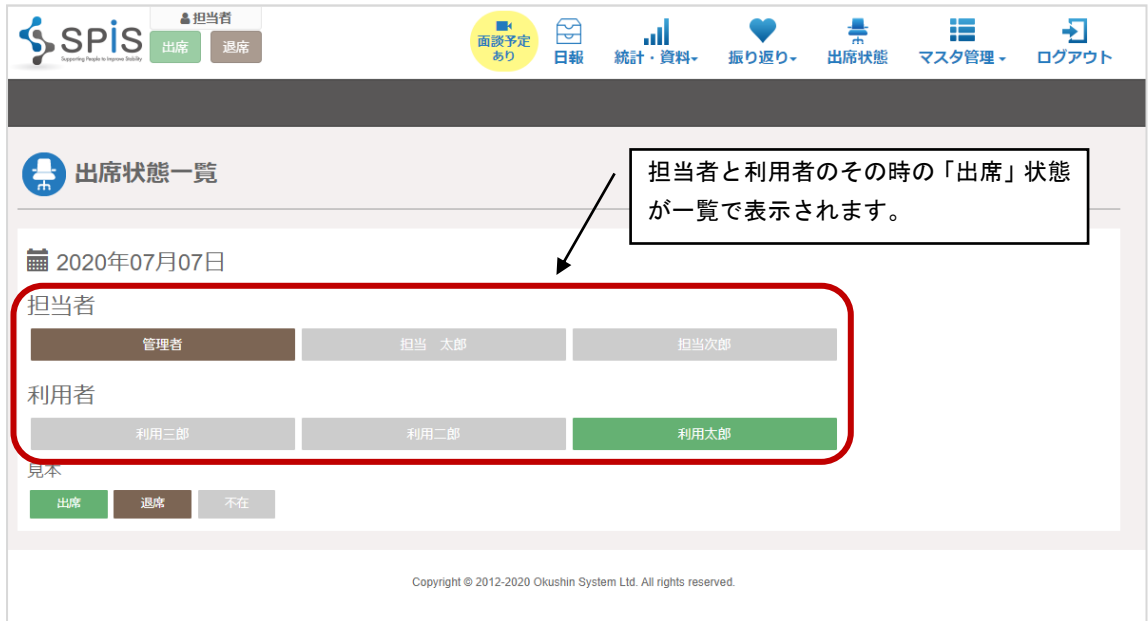

7 服薬情報

病院で処方された薬を登録し、服薬状況を記録できます。利用者の詳細設定によっては非表示 になります。

服薬状況の記録から、いつ・どんな薬を・どれくらい飲んだのかわかるようになります。

この服薬情報管理の操作は利用者が行います。

まず利用者がシステムにログインし、処方薬を登録します。そうすると日報入力画面から 服薬情報を参照し、記録することができます。

7-1 服薬登録

画面右上のメニュー「マスタ管理」から「服薬情報管理」を選んでクリックしてください。 服薬情報一覧画面が開きます。

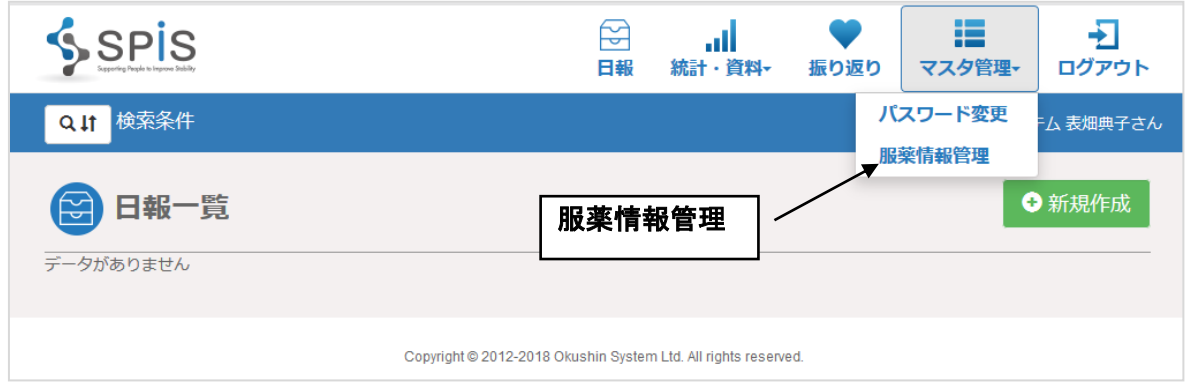

## 新規作成ボタンをクリックして、新規で服薬情報を入力する画面を開きます。

すでに登録している服薬情報を編集する場合は、一覧右の編集ボタンをクリックして 服薬情報編集画面を開きます。

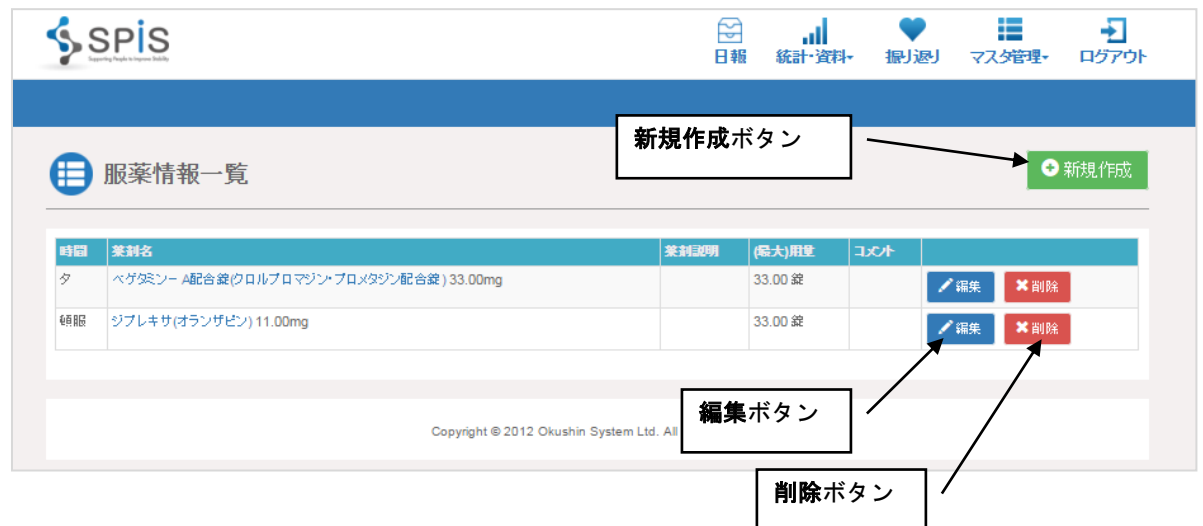

服薬時刻、薬剤名、用量を入力します。1 回の成分量とコメントは任意で入力してください。 入力が終わったら、[更新]ボタンをクリックして登録します。

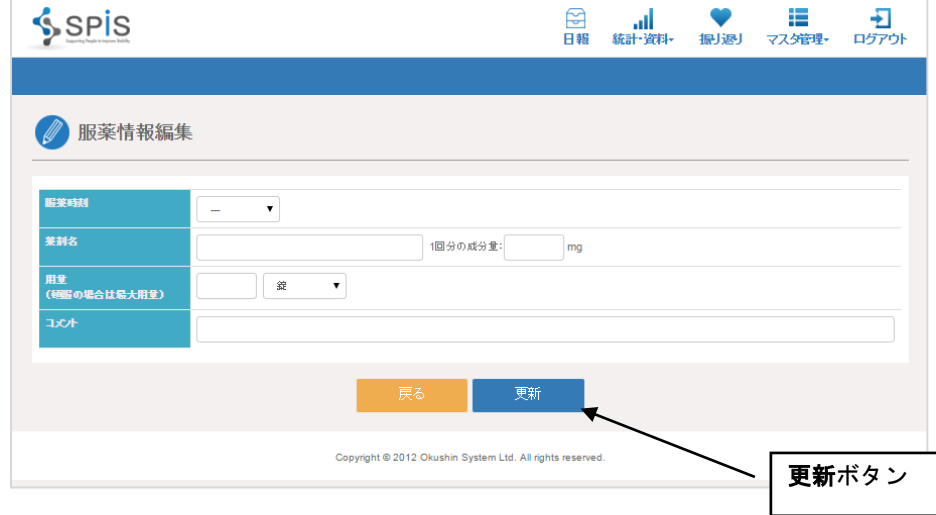

#### 7-2 服薬情報参照

日報入力画面で服薬情報の入力がある場合、あとでその編集画面を開いて入力内容を参照する 事が出来ます。

日報画面の服薬情報の項目名の横に、小さなアイコンが表示されていますので、それを クリックします。

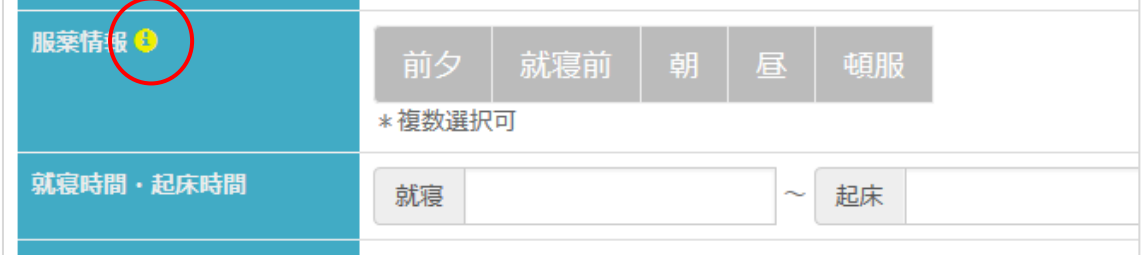

#### そうすると、ウインドウが現れて、服用した薬の用量が表示されます。

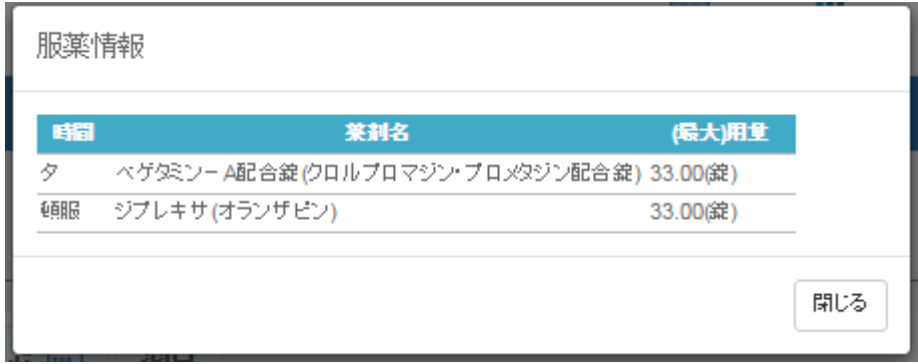

この機能により、服用した薬を確認する際に活用できます。

### 8 日報更新時通知機能

利用者が日報を新しく作成したり、担当者や支援者が利用者へコメントを記入したときなど 日報を更新するとメールで通知される機能です。

8-1 メールアドレスの登録

この機能を利用するには、まず通知の送信先となるメールアドレスを登録します。 メールアドレスの登録は管理者が行います。

画面右上のメニュー「マスタ管理」から、「利用者管理」を選んでクリックしてください。

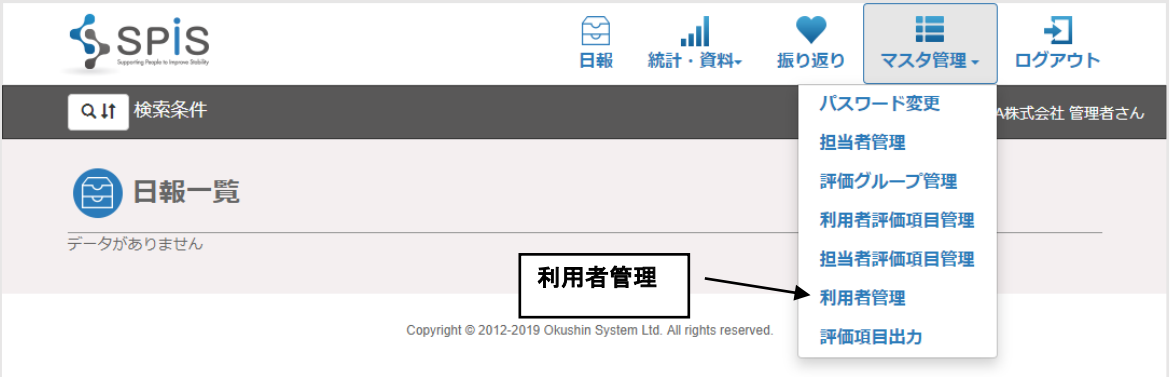

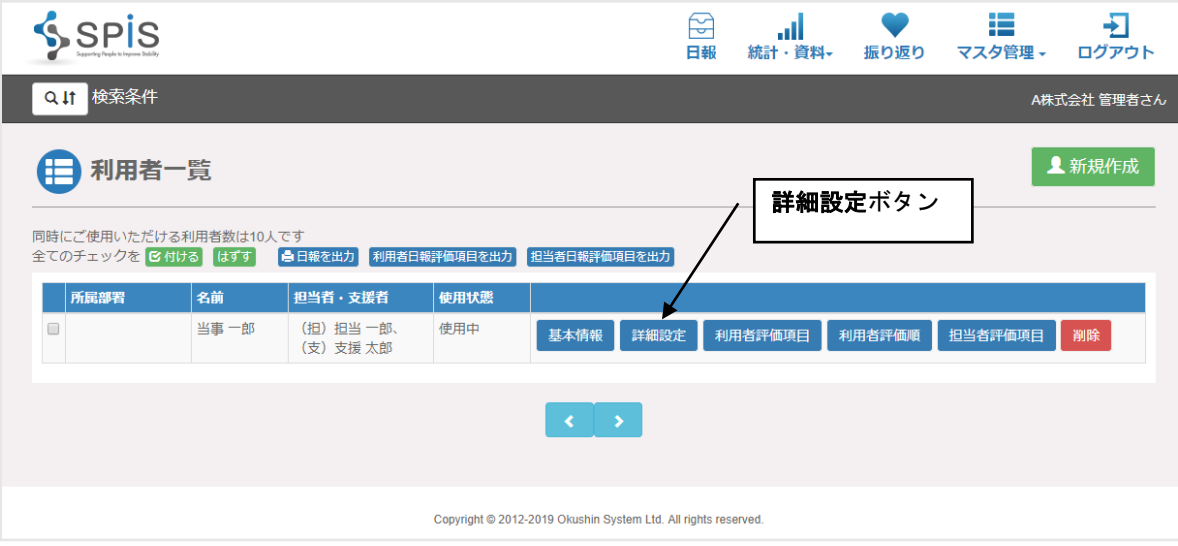

「利用者詳細設定」画面に「日報更新通知」という項目があります。こちらに、通知を 送信したいメールアドレスを入力します。

利用者が更新したときに通知するメールアドレスと、担当者・支援者が更新したときに 通知するメールアドレス、それぞれの入力欄があります。

メールアドレスは複数登録することができます。その場合は、「,」(カンマ)で区切って 入力してください。

<sup>[</sup>詳細設定]ボタンをクリックします。

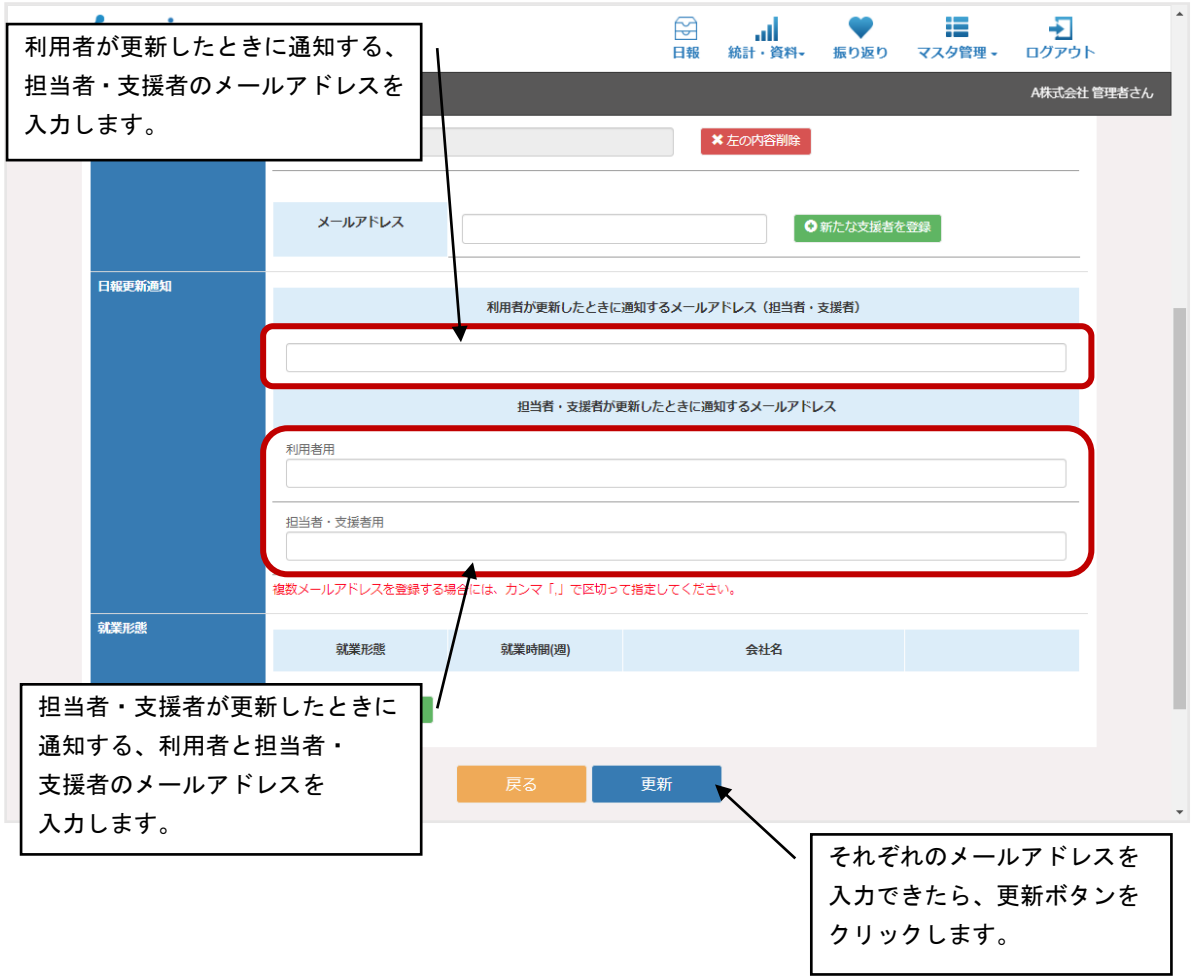

8-2 どのような通知が送られるか

メールで通知されるケースは以下の 4 種類です。

(1)担当者・支援者が利用者へコメントを記入した場合

利用者へメールが送信されます。メールの文面の例は以下のとおりです。

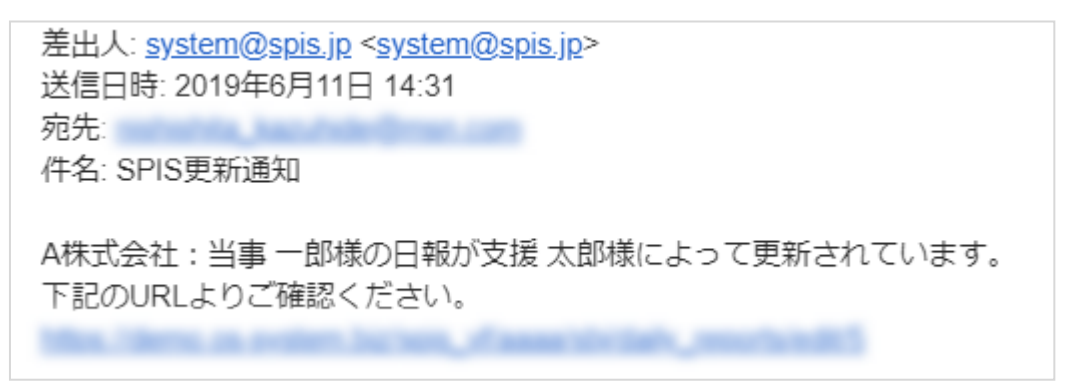

(2)担当者・支援者が担当者評価やコメントを記入した場合

担当者と支援者それぞれにメールが送信されます。メールの文面の例は以下のとおりです。

担当者がコメントした場合、担当者・支援者に送信されるメール

From: <system@spis.jp> Date: 2019年6月11日(火) 14:28 Subject: SPIS更新通知 To: William Company

A株式会社: 当事 一郎様の日報が担当 一郎様によって更新されています。 下記のURLよりご確認ください。

支援者がコメントした場合、担当者・支援者に送信されるメール

Microsoft Alabassis Incident Association and Alabassis

From: <system@spis.jp> Date: 2019年6月11日(火) 14:31 Subject: SPIS更新通知 To: **The Committee of the Committee** 

A株式会社: 当事 一郎様の日報が支援 太郎様によって更新されています。 下記のURLよりご確認ください。

#### (3)利用者が日報を更新した場合

担当者と支援者それぞれにメールが送信されます。メールの文面の例は以下のとおりです。

From: <system@spis.jp> Date: 2019年6月11日(火) 14:32 Subject: SPIS更新通知 To: < see the see that the seeing u pr

A株式会社: 当事 一郎様の日報が更新されています。 下記のURLよりご確認ください。

#### 9 マスタ管理

9-1 パスワード変更

システムの管理者は、最初に利用者に対してログインする ID とパスワードをあらかじめ設定し、 システムの URL とともに利用者に伝えます。

その後システムにログインした利用者は、自分で自由にパスワードを変更することができます。 [マスタ管理]メニューから[パスワード変更]をクリックしてください。

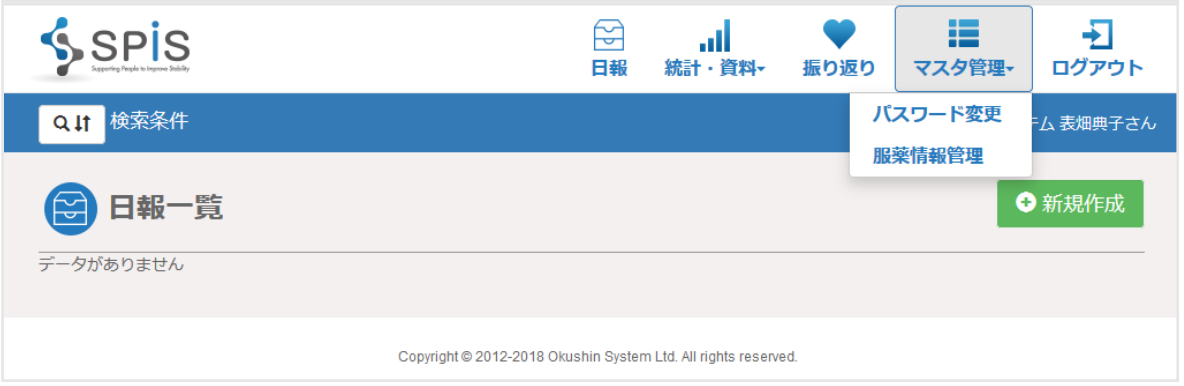

現在のパスワードと、変更後のパスワードを入力して、[更新]ボタンをクリックし登録します。

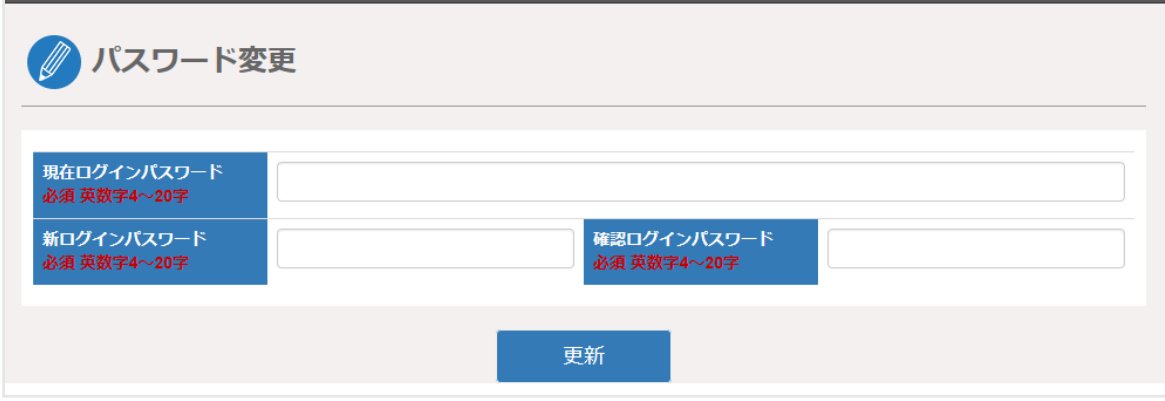

変更後のパスワードは、システムでは表示されません。

また、データベース上でも暗号化されているので、読み取ることはできません。

利用者が自分で変更したパスワードを忘れてしまった場合は、管理者が新しくパスワードを 設定し、利用者に伝えてください。

■パスワード設定時の注意点

- ・設定できる桁数は、4 文字以上 20 文字以内です。
- ・使える文字の種類は、大小英字・数字です。 ※英字と数字の両方を入れてください。
- ・ログイン ID とパスワードは同じものにできません。

マスタ管理で作業のカテゴリと作業を登録し、日報でカテゴリ、作業内容、時間を実績として 入力し、報告できるようになります。

#### ● 新規作成

画面上部にあるマスタ管理からカテゴリ管理をクリックします。

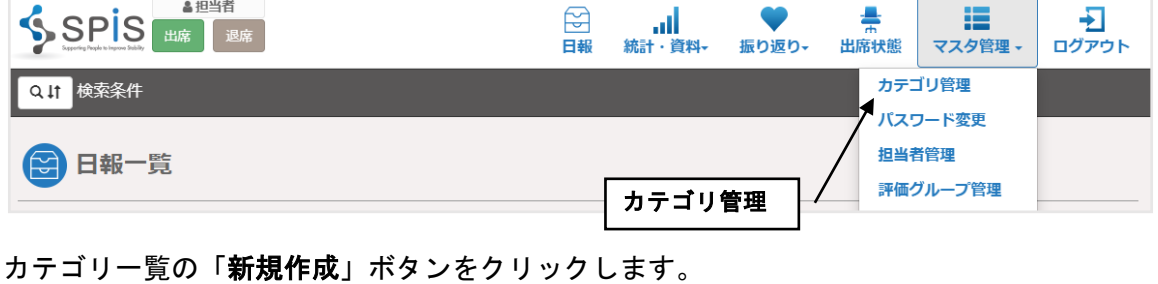

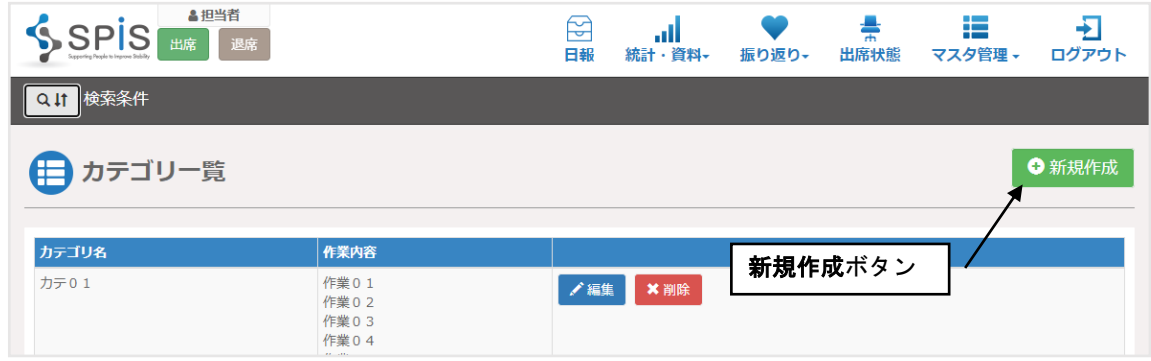

カテゴリ編集画面が表示されます。

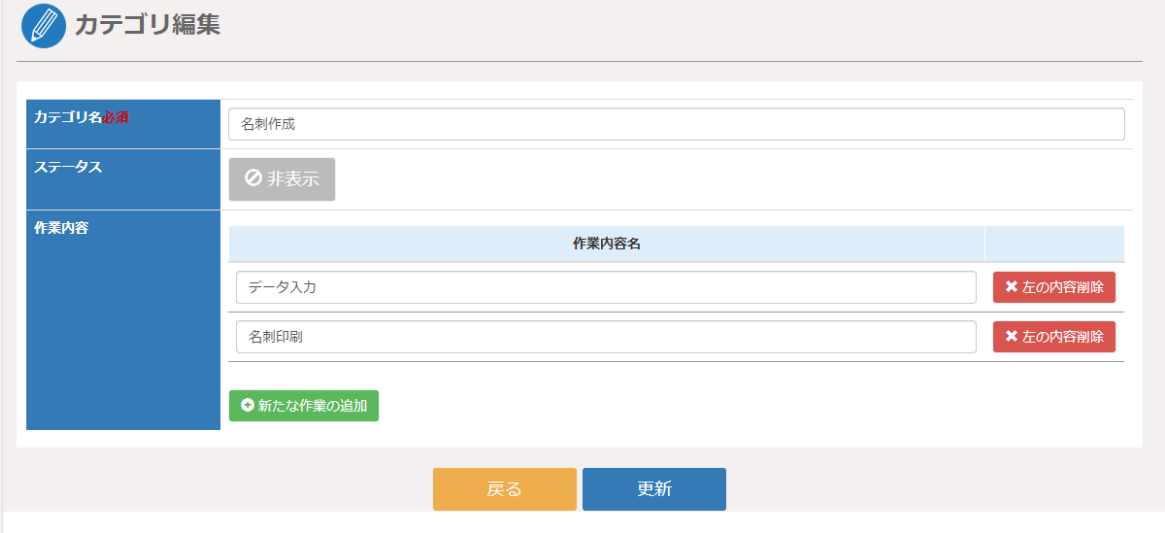

この画面では、以下の項目を入力します。

カテゴリ名・・・自由入力で、必須入力です。

ステータス・・・日報の作業実績にこのカテゴリを表示したくない場合は 「非表示」にチェックを入れてください。登録はしているが、今はしなく なった作業などを非表示にしておきます。

作業内容名・・・自由入力です。作業内名を入力してくだい。

作業内容名を削除したい場合は削除した行にある「左の内容削除」ボタンをクリックして削除 することができます。

作業内名を追加する場合は「新たな作業の追加」ボタンをクリックすると作業内容に 1 行新し く行が追加されます。

1つのカテゴリに複数の作業を登録できます。

必要な項目を入力して、[更新]ボタンをクリックしてください。データが登録されます。

登録が完了するとカテゴリ一覧にカテゴリが追加されます。

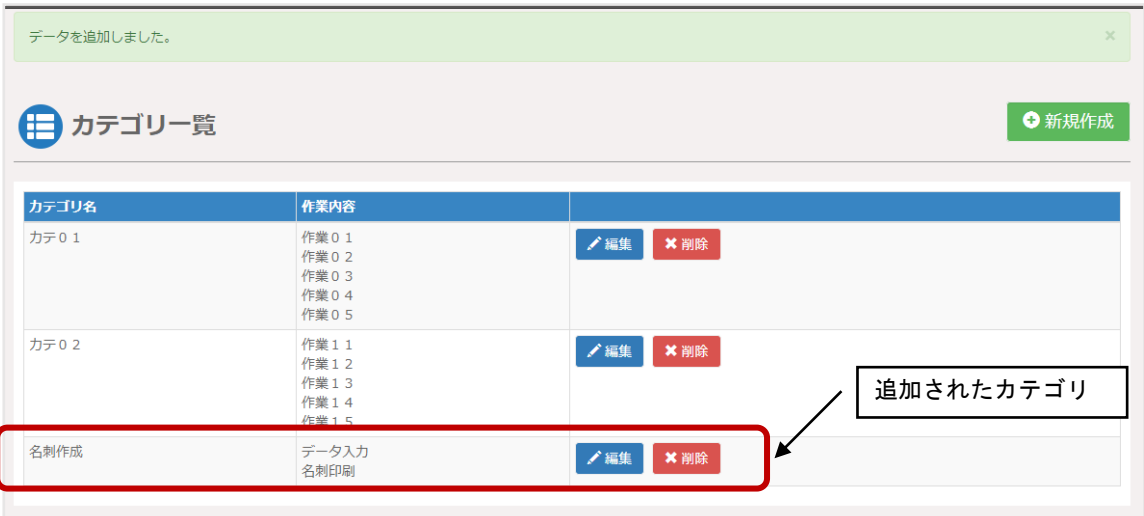

#### ● カテゴリー覧

登録されているカテゴリを一覧で表示します。

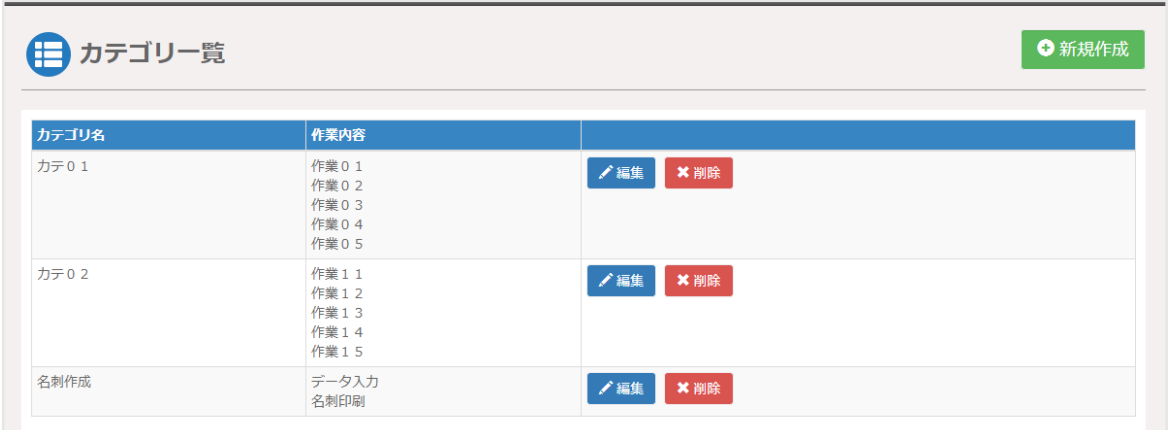

「編集」ボタンをクリックすると、カテゴリの編集が行えます。 「削除」ボタンをクリックすると、該当するカテゴリとその作業すべてを削除します。

### 9-3 企業・団体機能登録

管理者権限を持つ担当者が企業・団体情報の閲覧や、「ケース記録」「ケース会議」「操作ログ」 「出席状態」を使用するかどうかの設定を行えます。

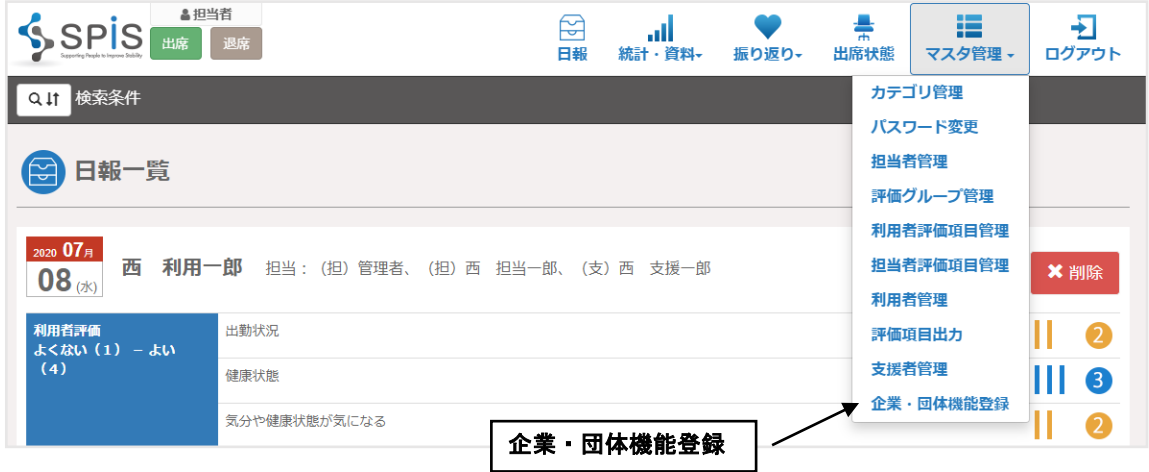

利用機能で「ケース記録」「ケース会議」「操作ログ」「出席状態」の ON/OFF が行えます。 ON にするとその機能が使えるようになり、OFF にするとその機能を使用できないようにするこ とができます。必要に応じてご利用ください。

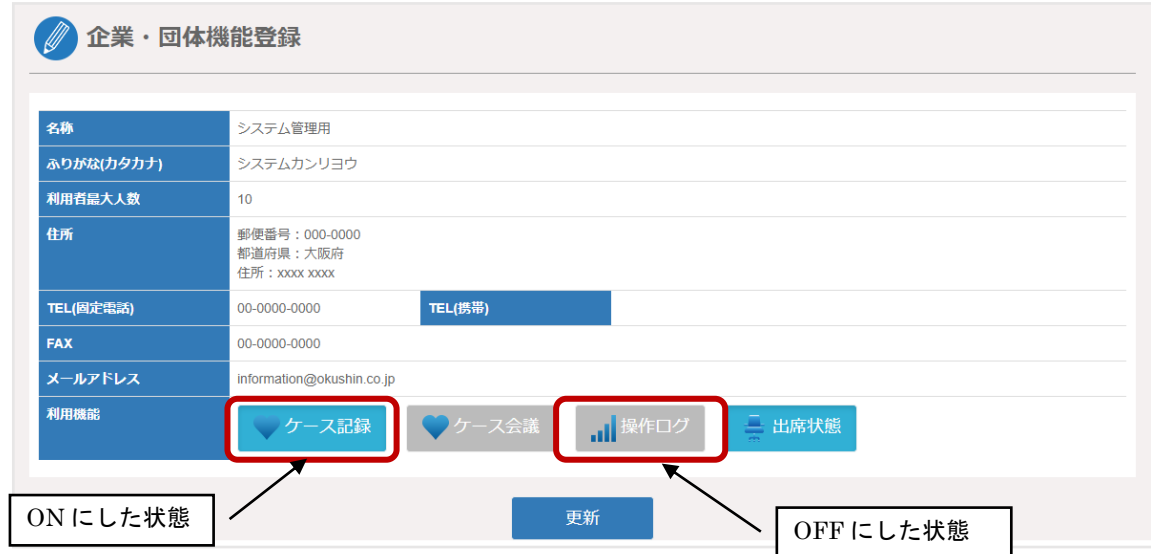

# 9-4 支援者管理

外部支援者の登録、編集、削除を行えます。

(1) 外部支援者の登録

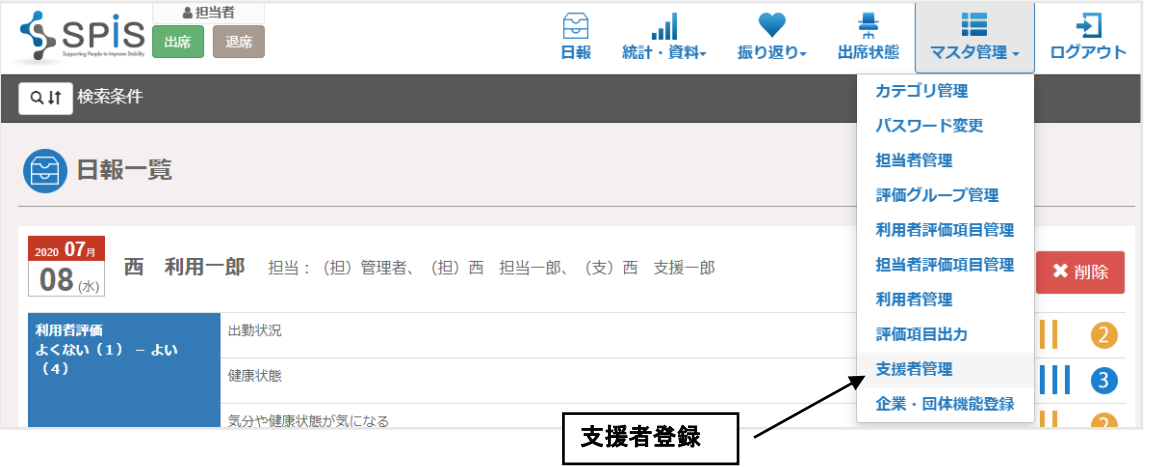

# 支援者一覧画面で「新規作成」ボタンをクリックします。

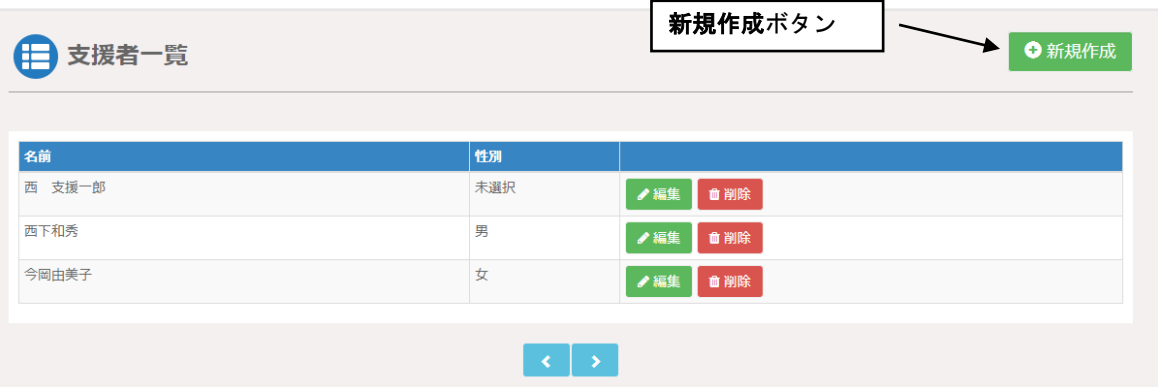

この画面では、以下の項目を入力します。

 E-mail・・・メールアドレスを入力します。すでに登録済の支援者の場合は、そのメール アドレスですでに登録されている情報を呼び出し、当該環境に登録すること になります。また、呼び出した情報を修正し登録することが可能です。 「Email の存在チェック」ボタンをクリックして入力したメールアドレス が既に登録されているかを確認してください。必須入力です。

- 氏名・・・支援者の名前を入力してくさい。必須入力です。
- 団体名・・・団体名を入力してください。必須入力です。
- 肩書・・・任意で入力してください。
- 電話番号・・・電話番号の形式で任意で入力してください。
- 内線・・・半角整数で任意で入力してください。
- 携帯・・・電話番号の形式で任意で入力してください。
- FAX・・・電話番号の形式で任意で入力してください。
- メール・・・メールアドレスの形式で任意で入力してください。
- 性別・・・任意で選択してください。

生年月日・・・任意で生年月日を選択してください。

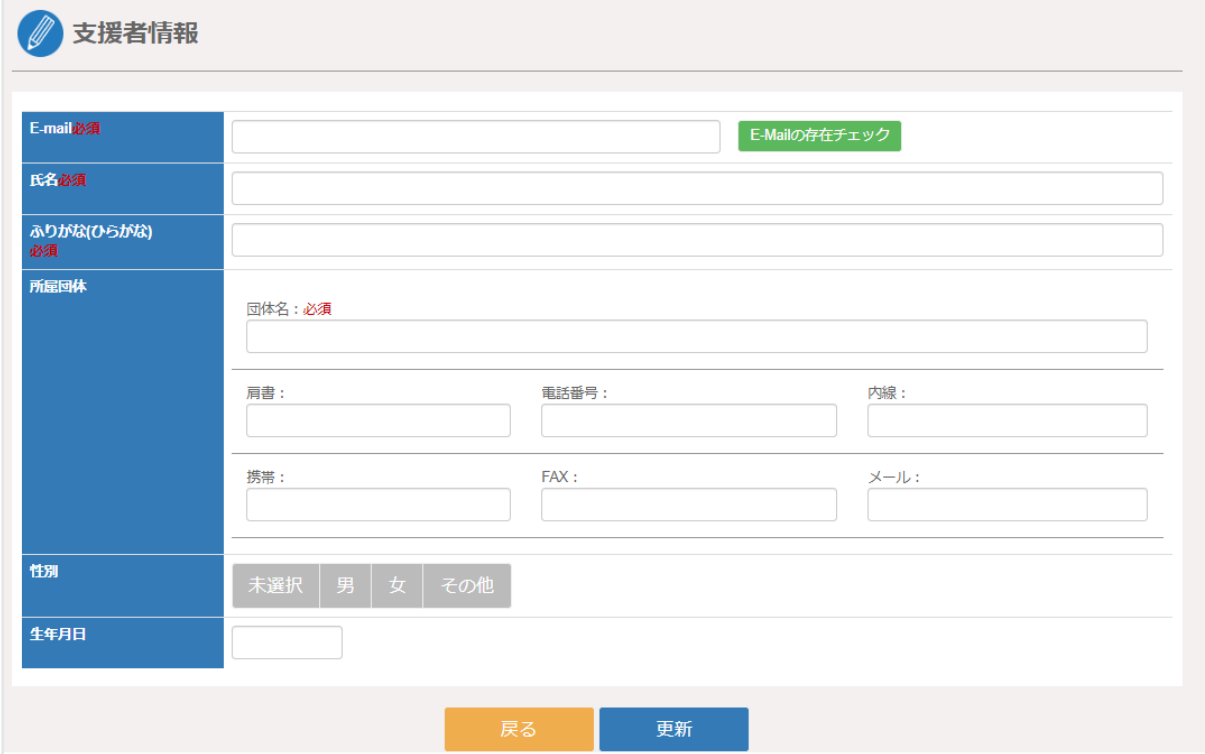

必要事項を入力しましたら、「更新」ボタンをクリックして外部支援者の登録を行います。

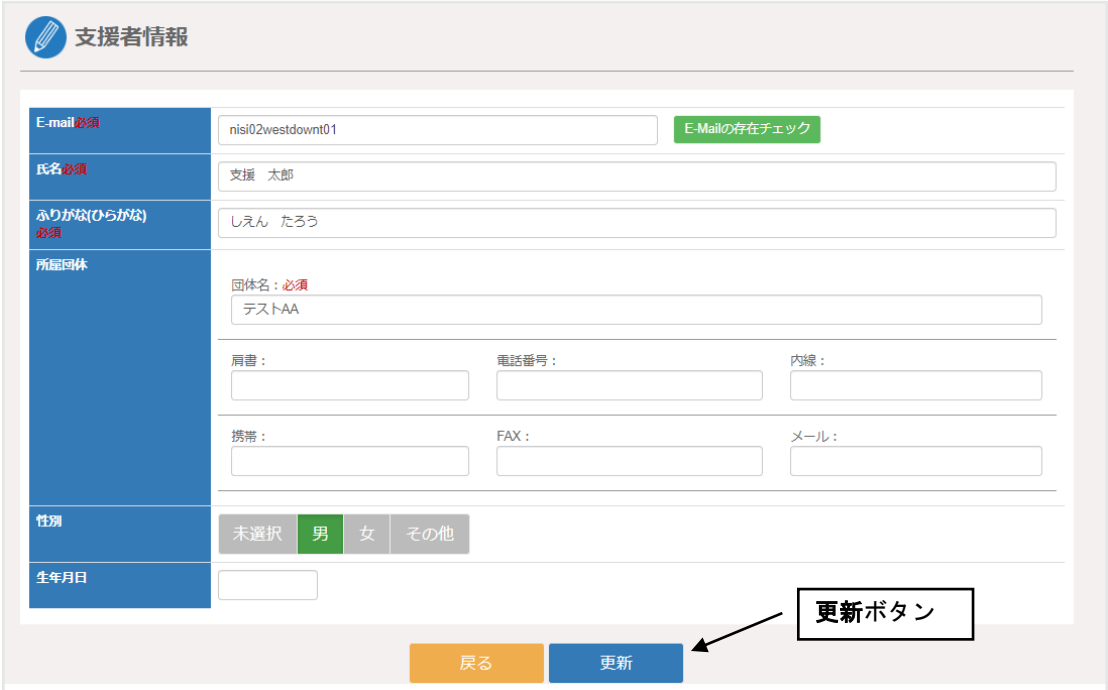

登録した外部支援者が支援者一覧に表示されるようになります。

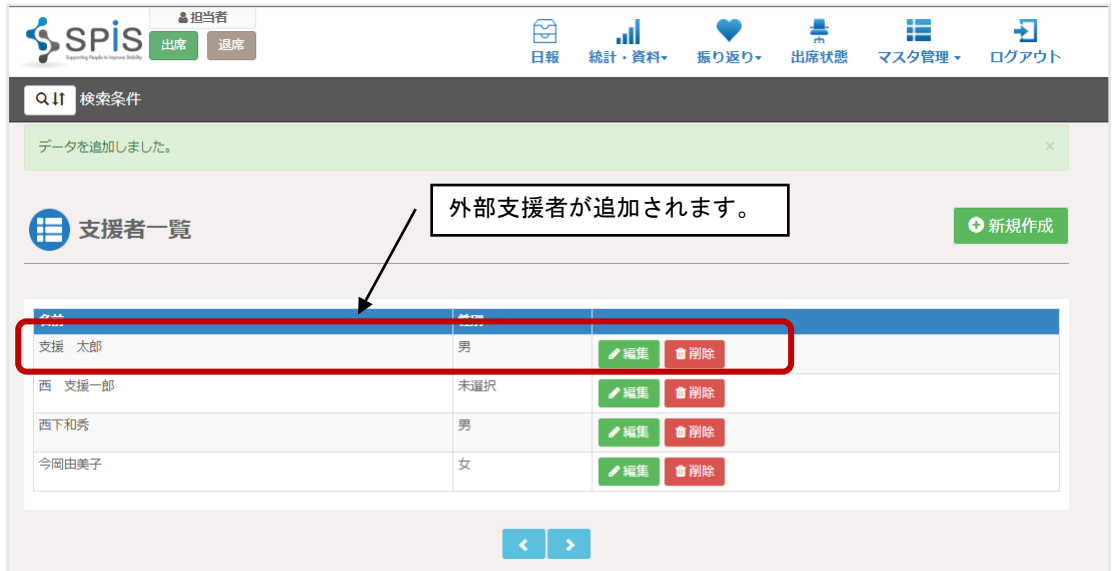

### ■注意事項

外部支援者を新規で登録した場合、ログインパスワードは「1111」に設定されます。 登録した外部支援者には、利用者に紐づけられた後すぐにシステムにログインし、パスワード の変更を行って頂く運用をお願いいたします。